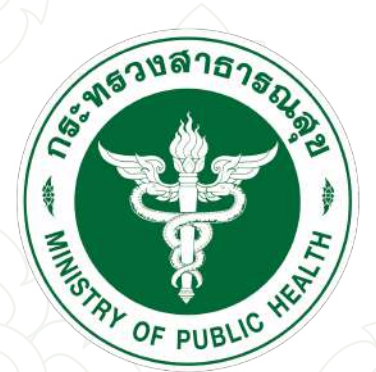

กรมการแพทย์แผนไทยและการแพทย์ทางเลือก Department of Thai Traditional and Alternative Medicine

# คูมือการใชงานสำหรับผูขอใบอนุญาต

# (User Manual)

# ้คู่มือการใช้งานเว็บไซต์

https://herbctrl.dtam.moph.go.th

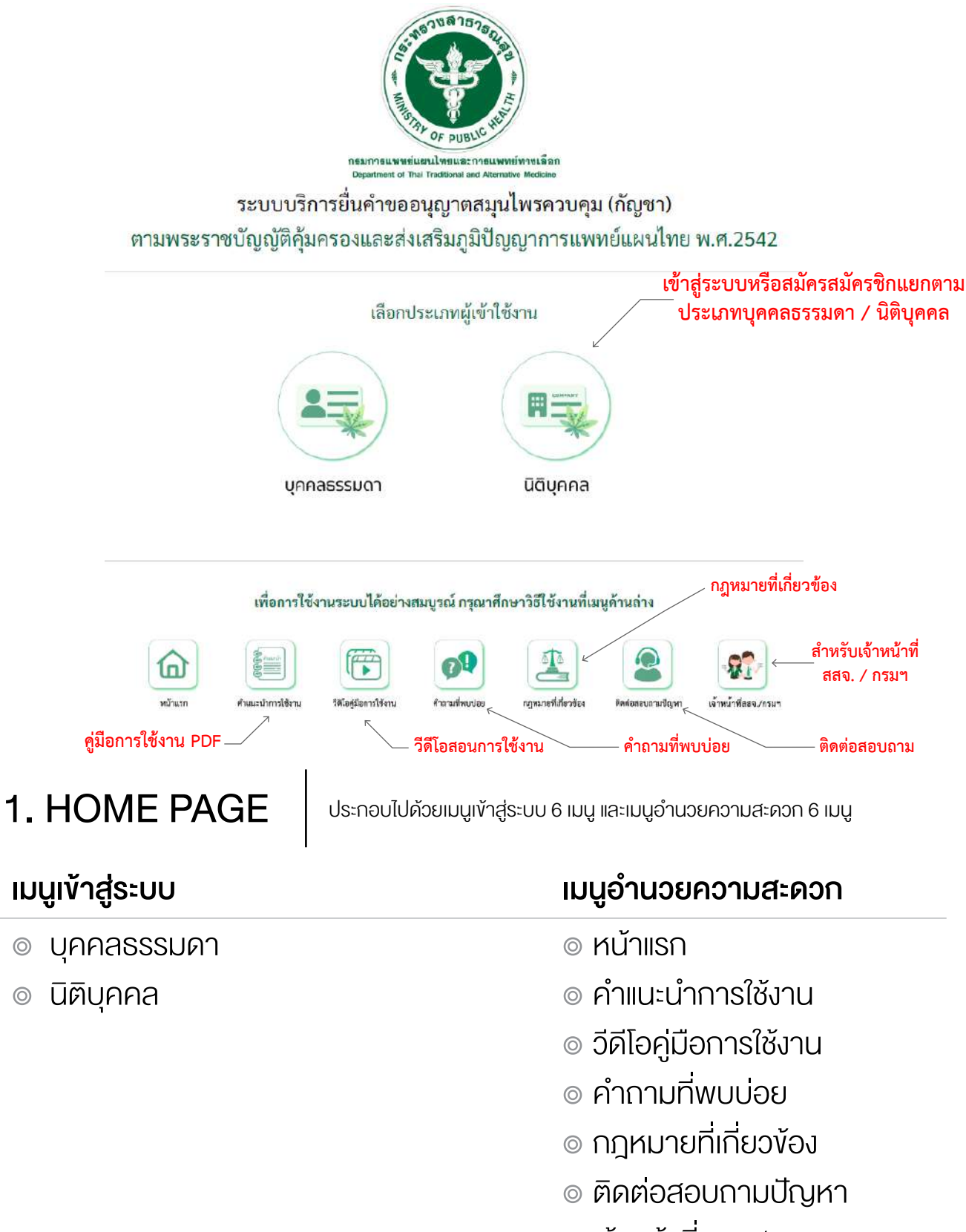

๏ เจ้าหน้าที่สสจ./กรมฯ

 $\circledcirc$ 

 $\circledcirc$ 

# 1. ขั้นตอนการสมัครสมาชิก สำหรับบุคคลธรรมดา

1.1 กดปุม บุคคลธรรมดา -> บุคคลธรรมดา ลงทะเบียน/เขาสูระบบ -> ลงทะเบียนผูใชงานบัญชีรายใหม -> ยินยอม

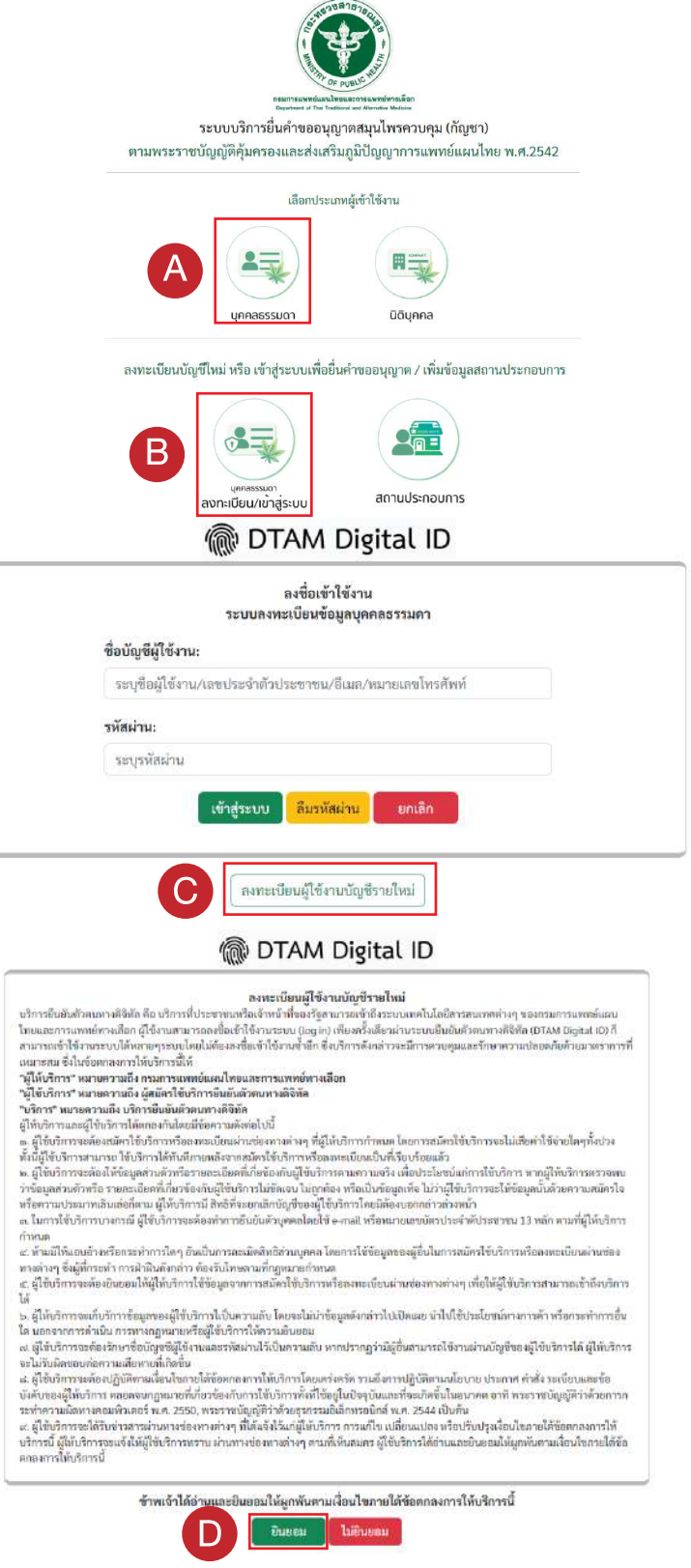

#### 1.2 กรอกเลขบัตรประจำตัวประชาชน กดปุม ถัดไป

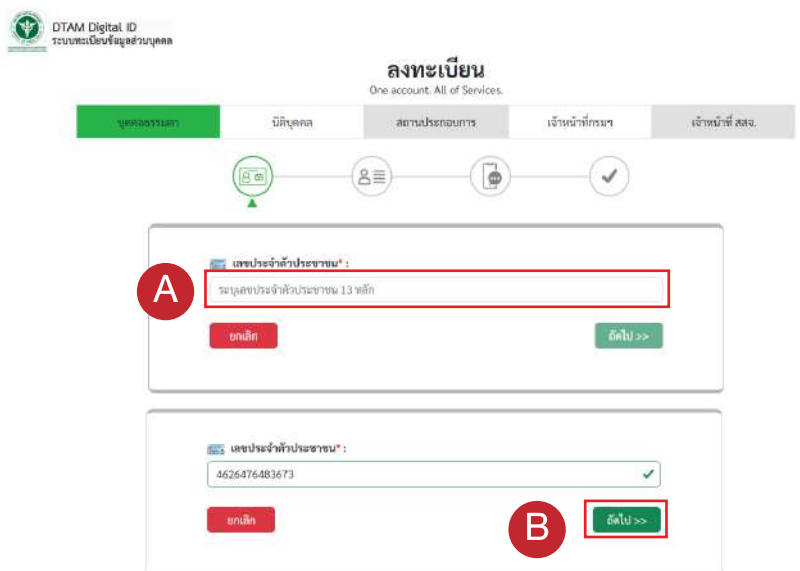

### 1.3 กรอกรายละเอียดขอมูลผูลงทะเบียน

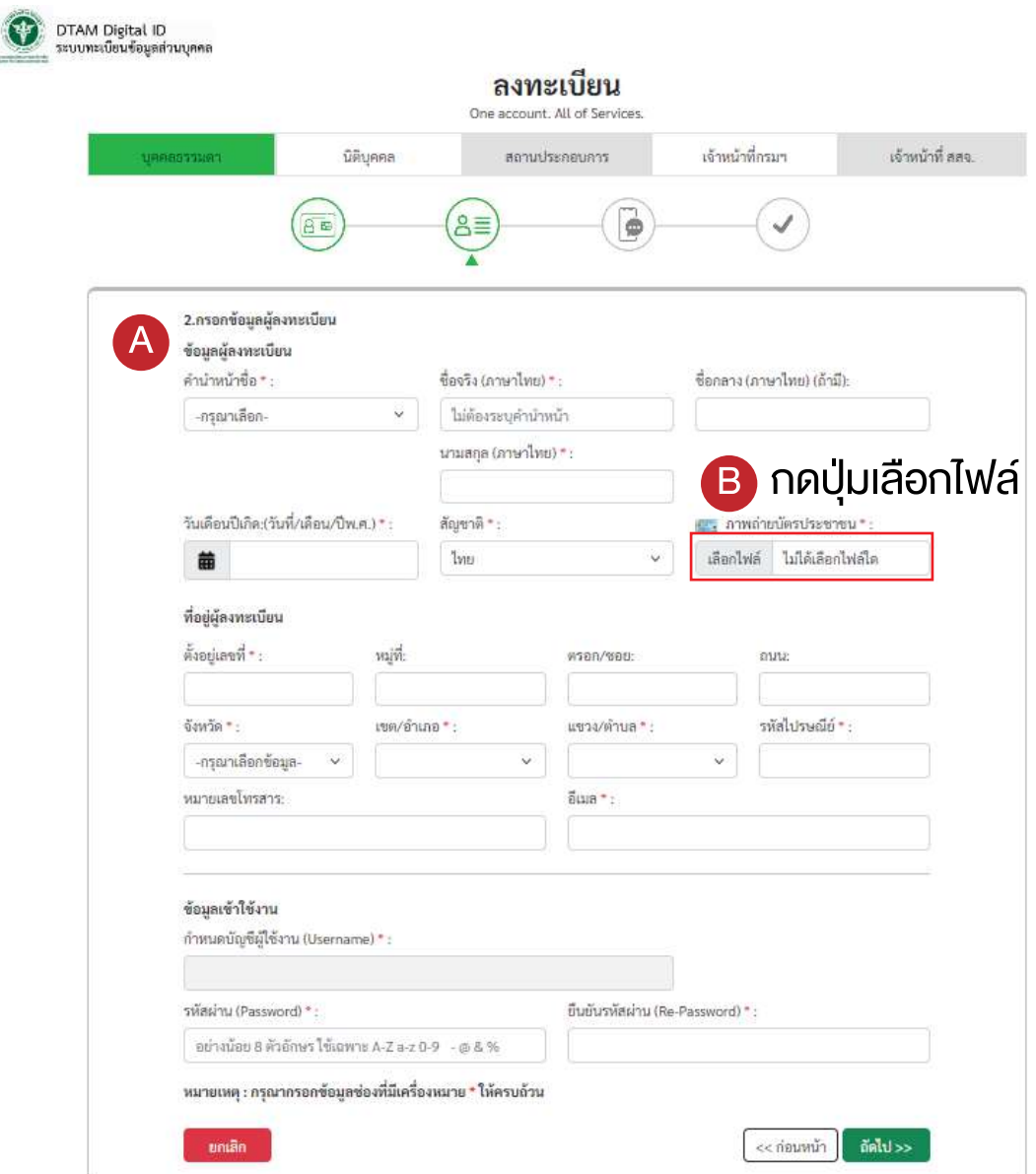

### เลือกไฟลภาพถายบัตรประจำตัวประชาชน กดปุม เปด

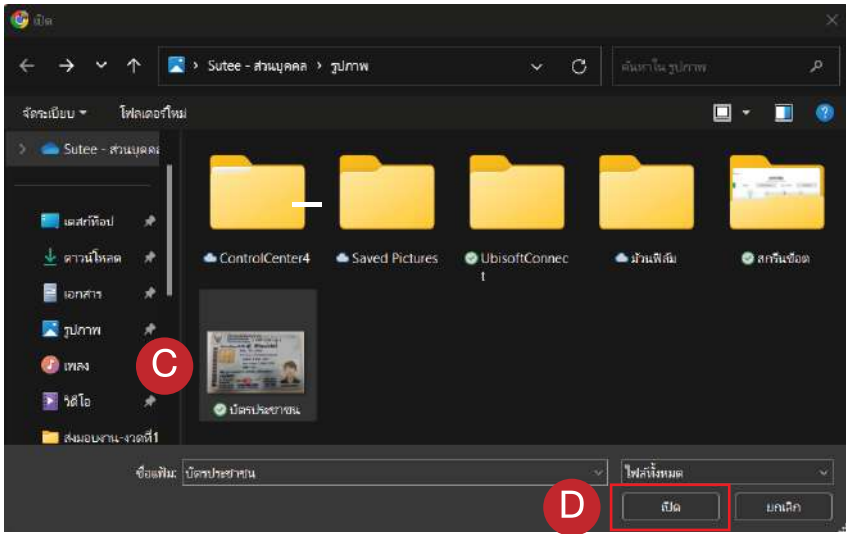

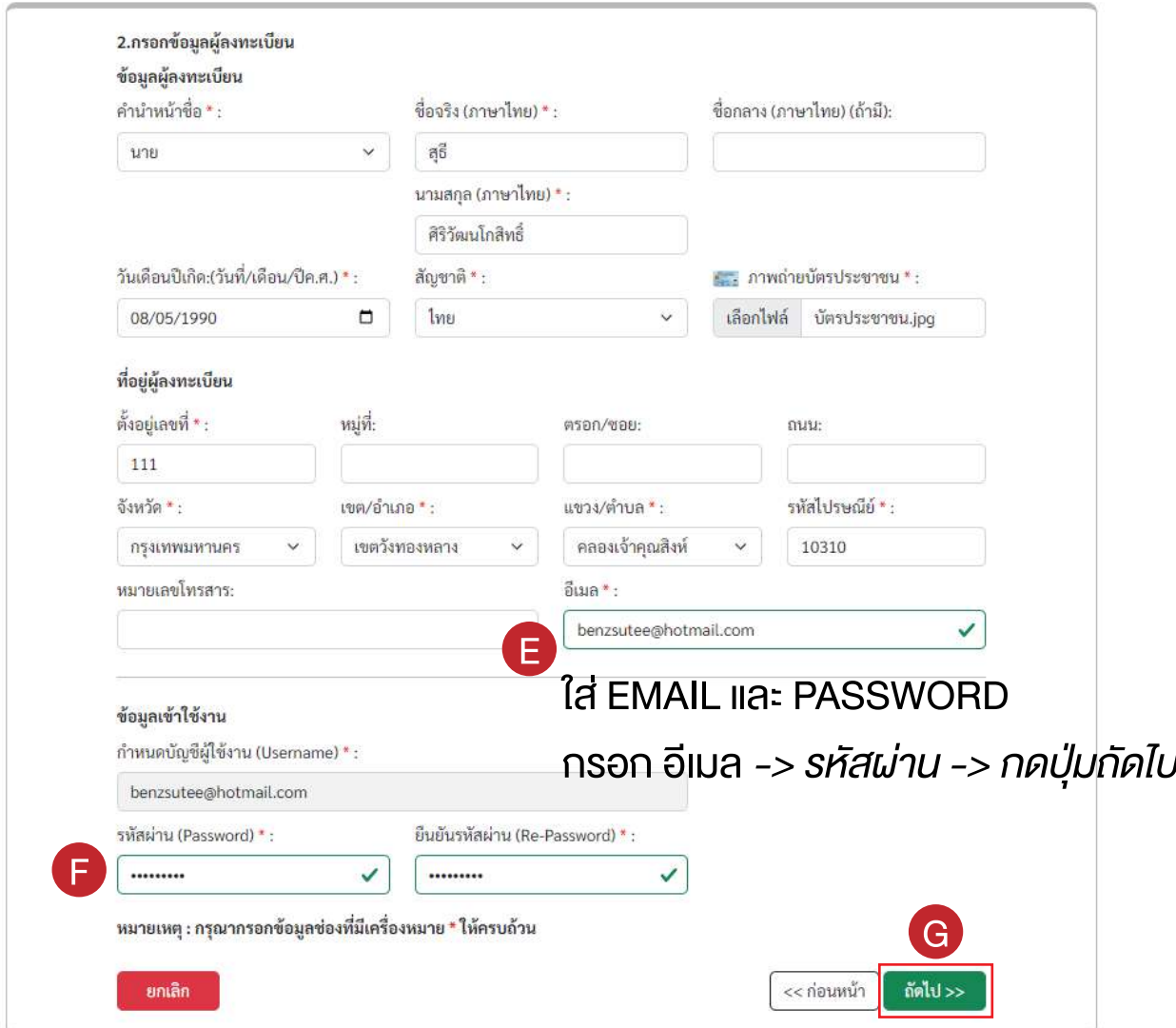

#### 1.4 ยืนยันเบอรโทรศัพทมือถือ กรอกเบอรมือถือ กดปุม ขอรหัส OTP ทาง SMS

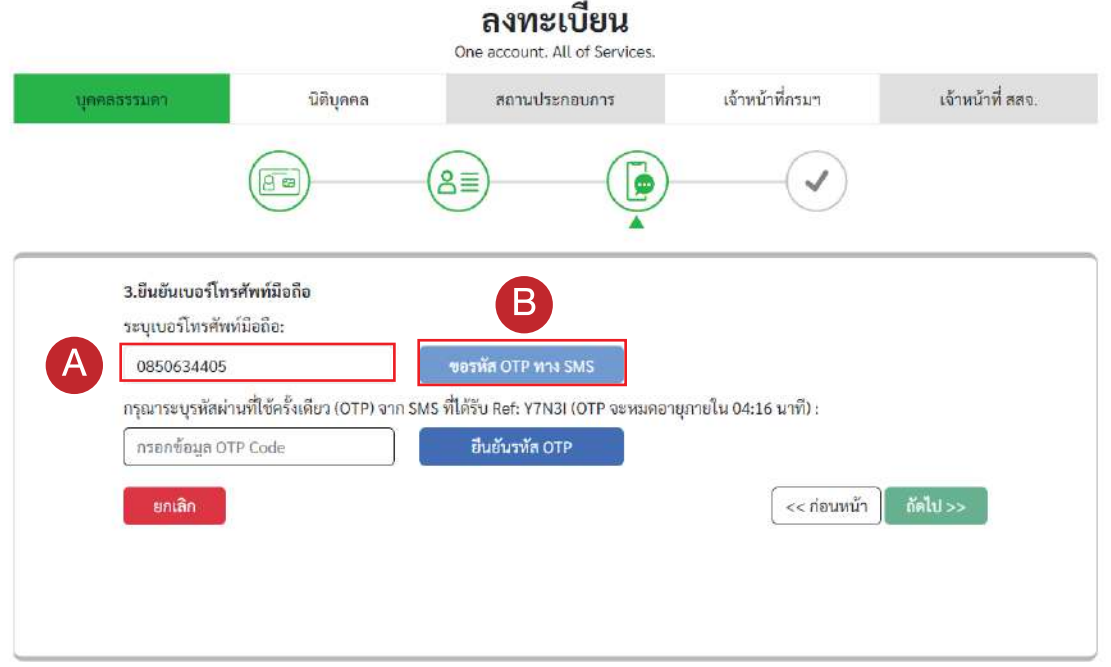

นำรหัส OTP ทาง SMS มากรอก กดปุม ยืนยันรหัส OTP -> ถัดไป -> ถัดไป

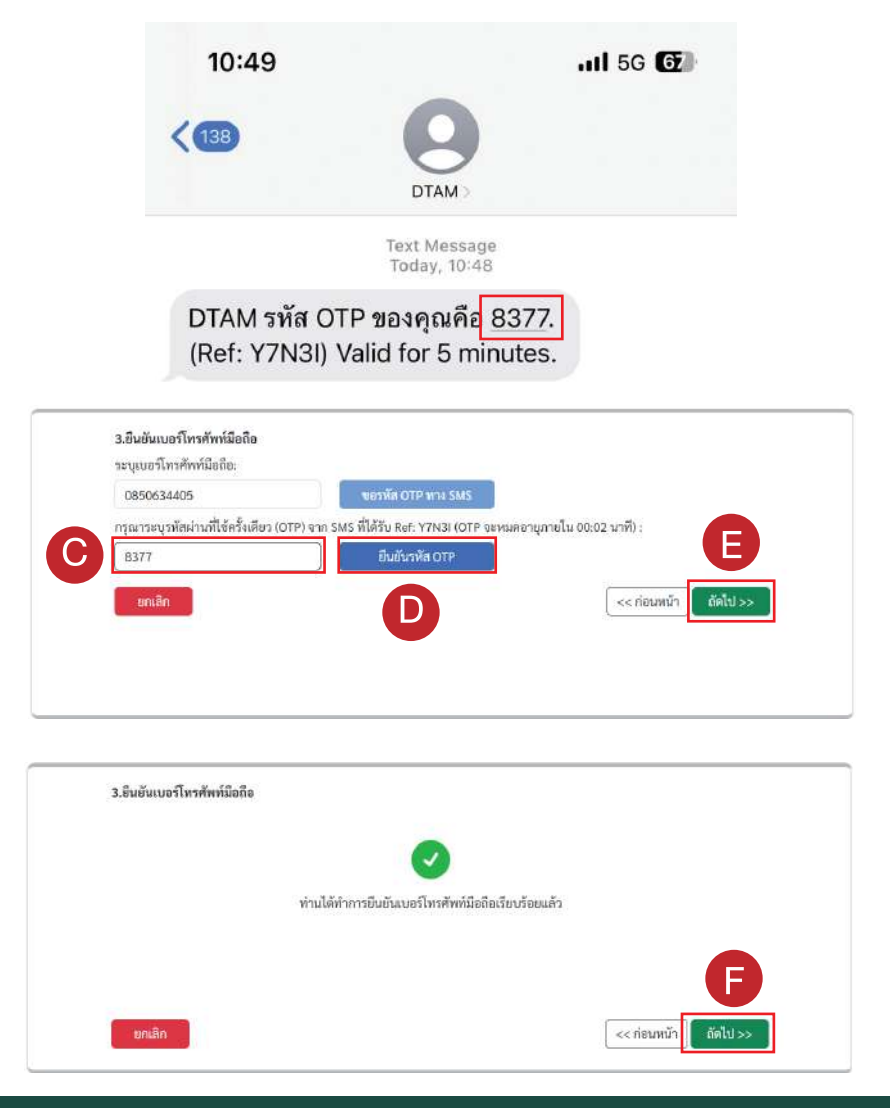

#### 1.5 ตรวจสอบขอมูล กดปุม ถัดไป

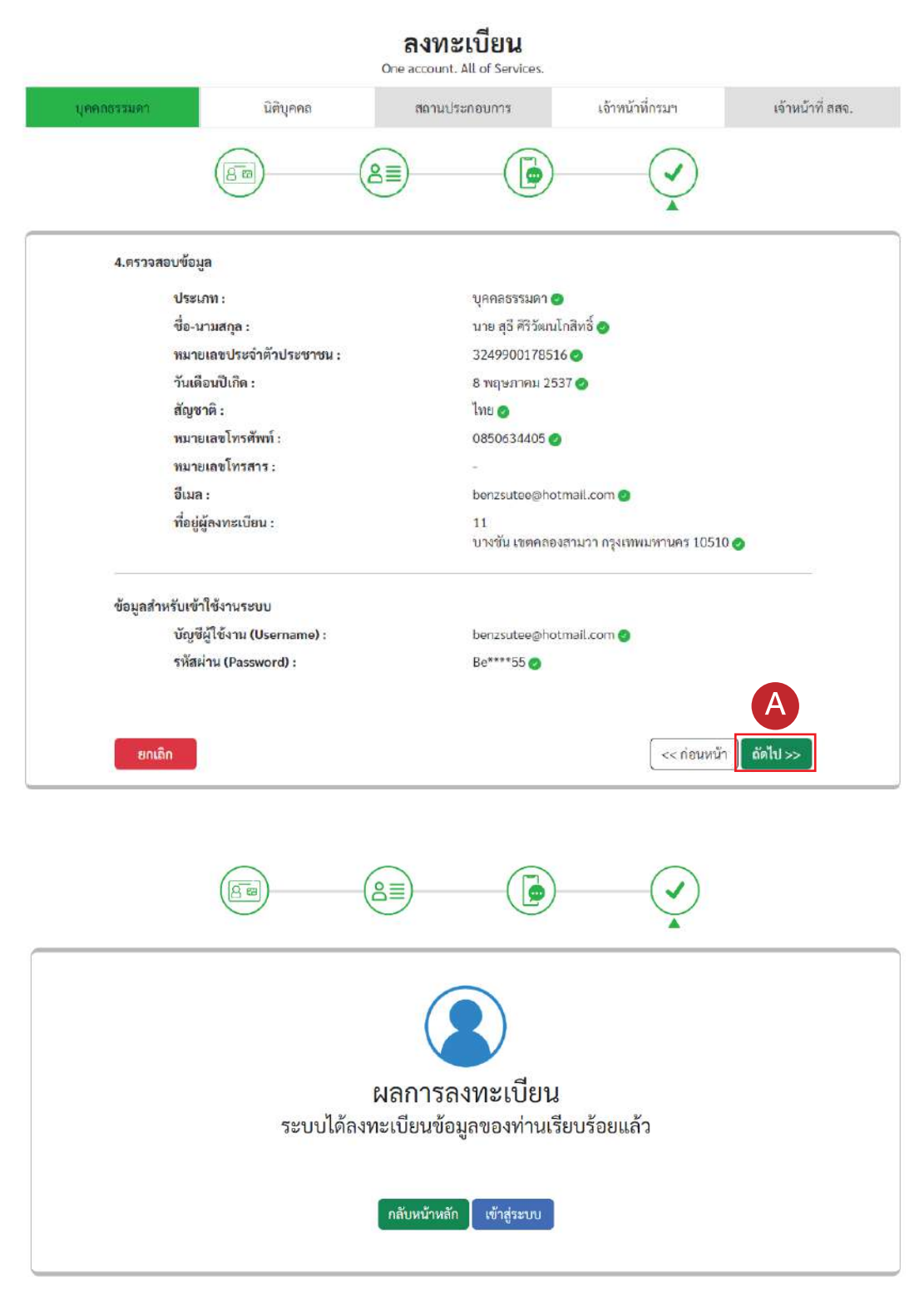

#### ระบบจะแจงผลการลงทะเบียน

# 2. ขั้นตอนการสมัครสมาชิก สำหรับนิติบุคคล

2.1 กดปุม นิติบุคคล -> ลงทะเบียนผูใชงานบัญชีรายใหม -> ยินยอม

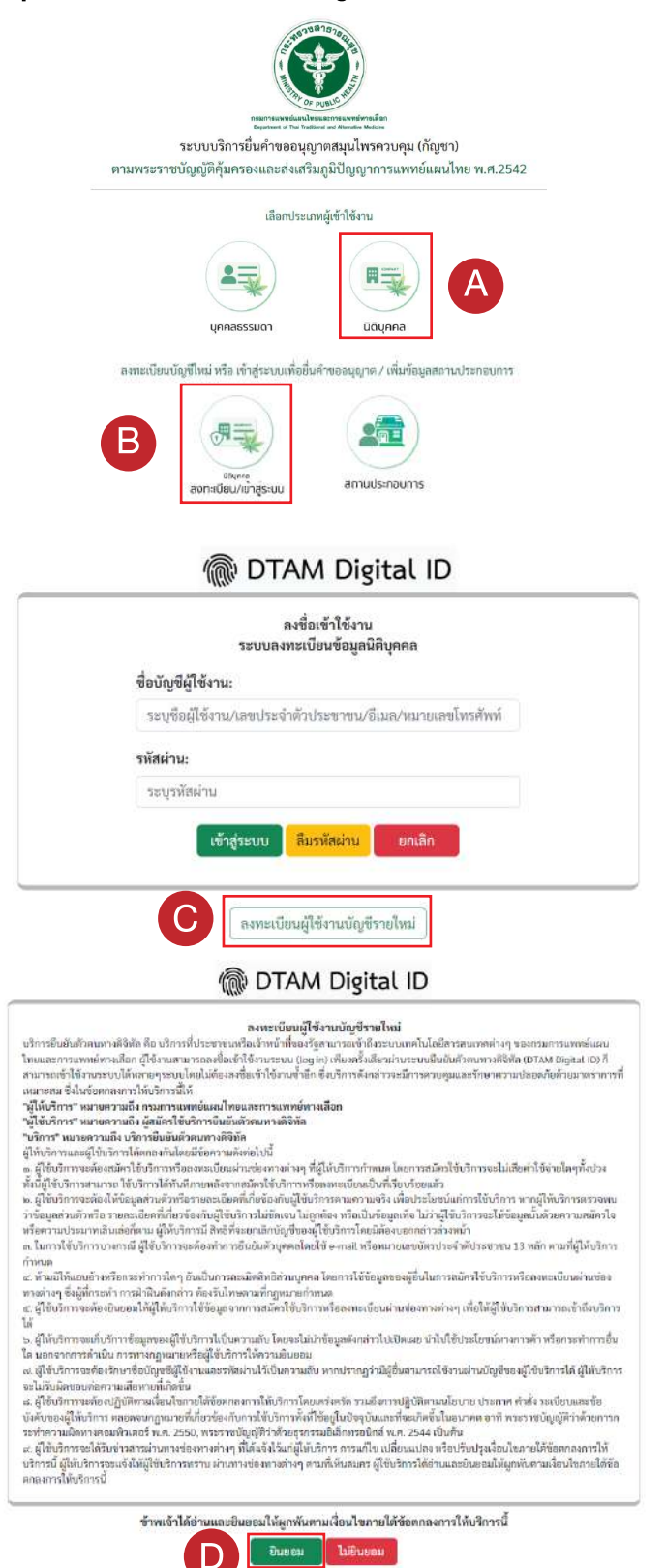

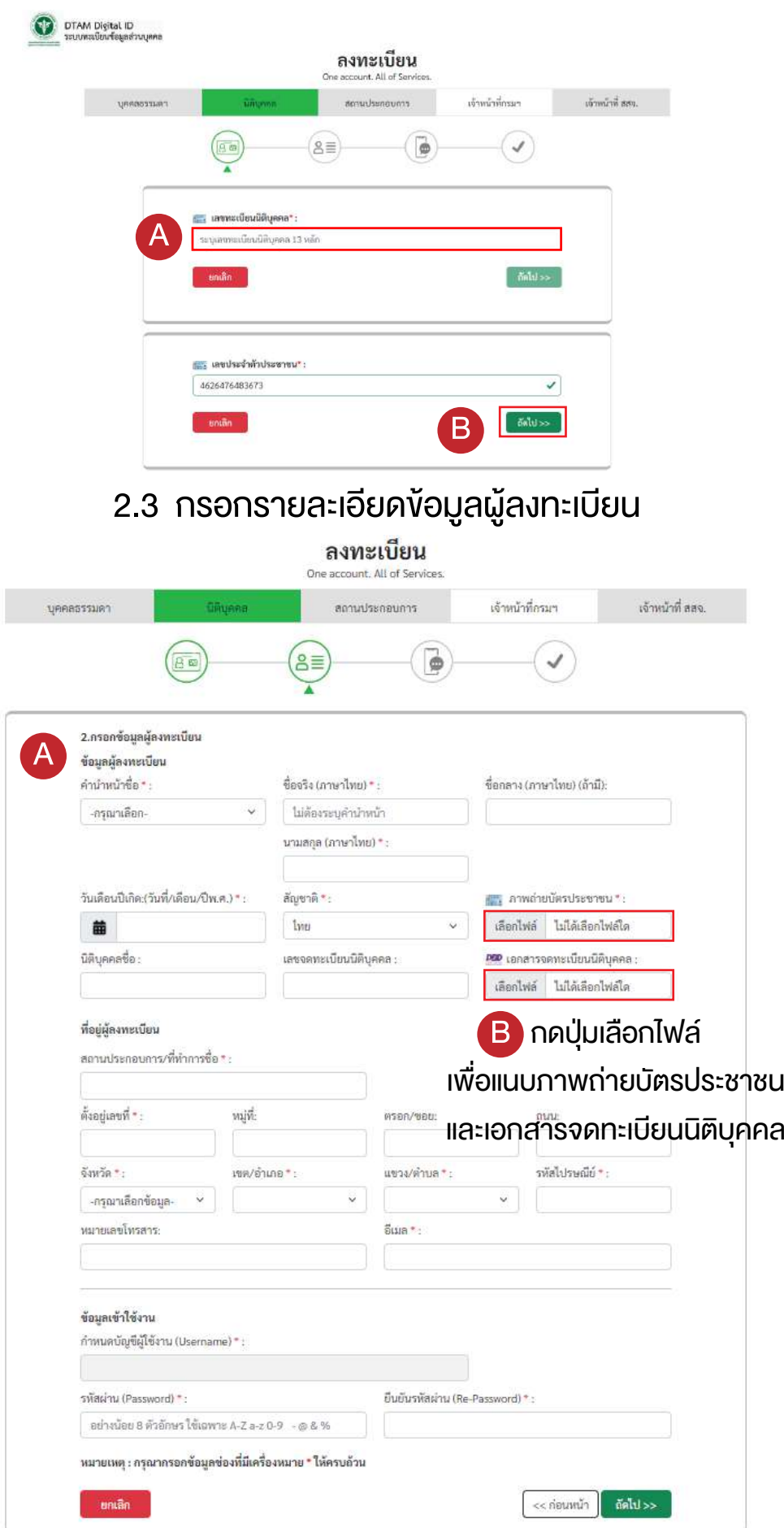

### 2.2 กรอกเลขบัตรประจำตัวประชาชน กดปุม ถัดไป

## เลือกไฟลภาพถายบัตรประจำตัวประชาชน หรือเอกสารจดทะเบียนนิติบุคคล กดปุม เปด

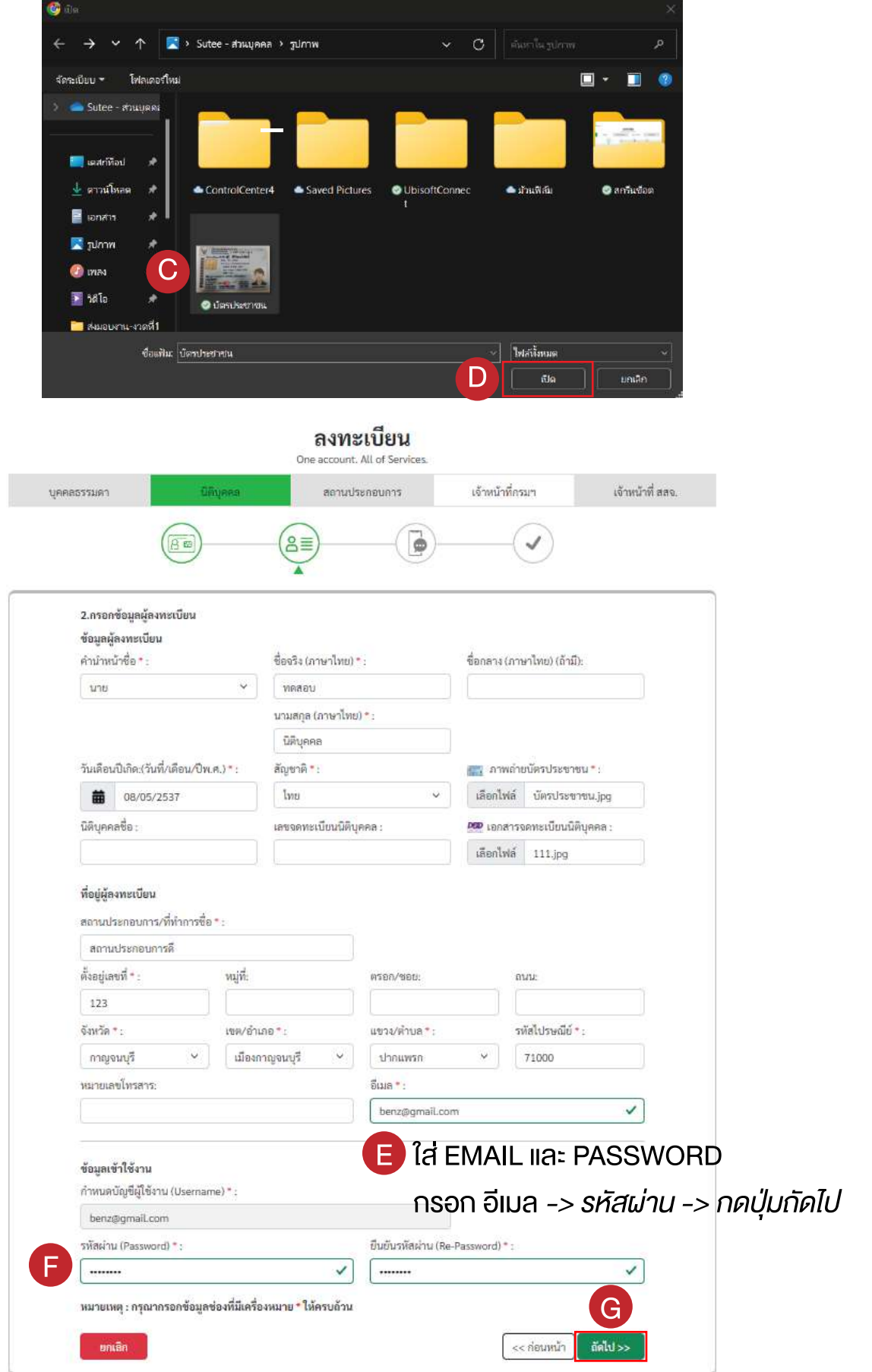

### 2.4 ยืนยันเบอรโทรศัพทมือถือ กรอกเบอรมือถือ กดปุม ขอรหัส OTP ทาง SMS

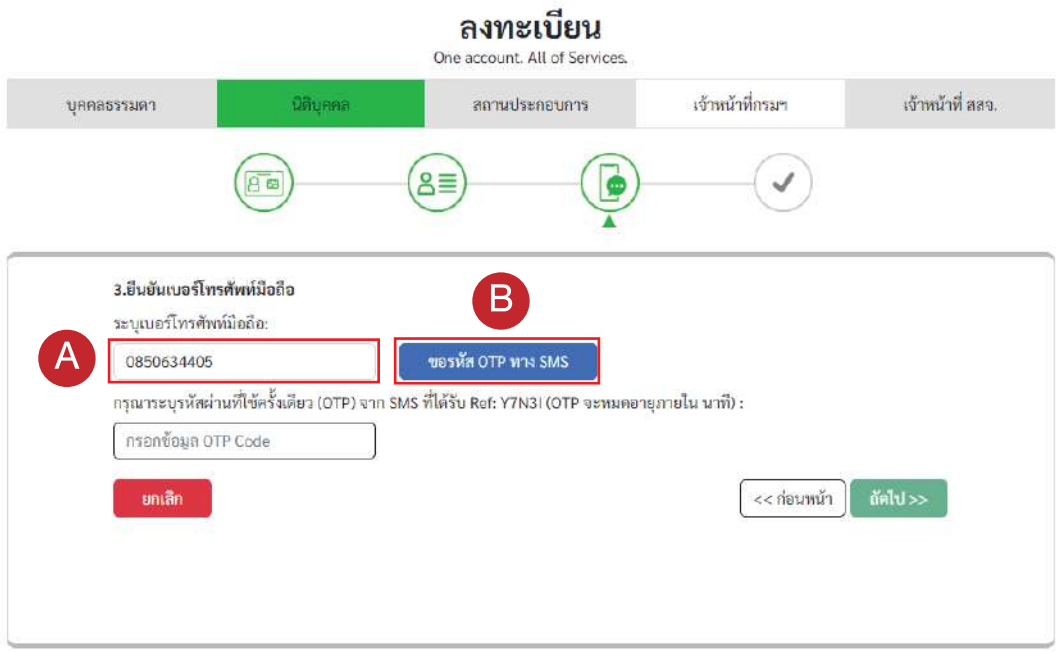

นำรหัส OTP ทาง SMS มากรอก กดปุม ยืนยันรหัส OTP -> ถัดไป -> ถัดไป

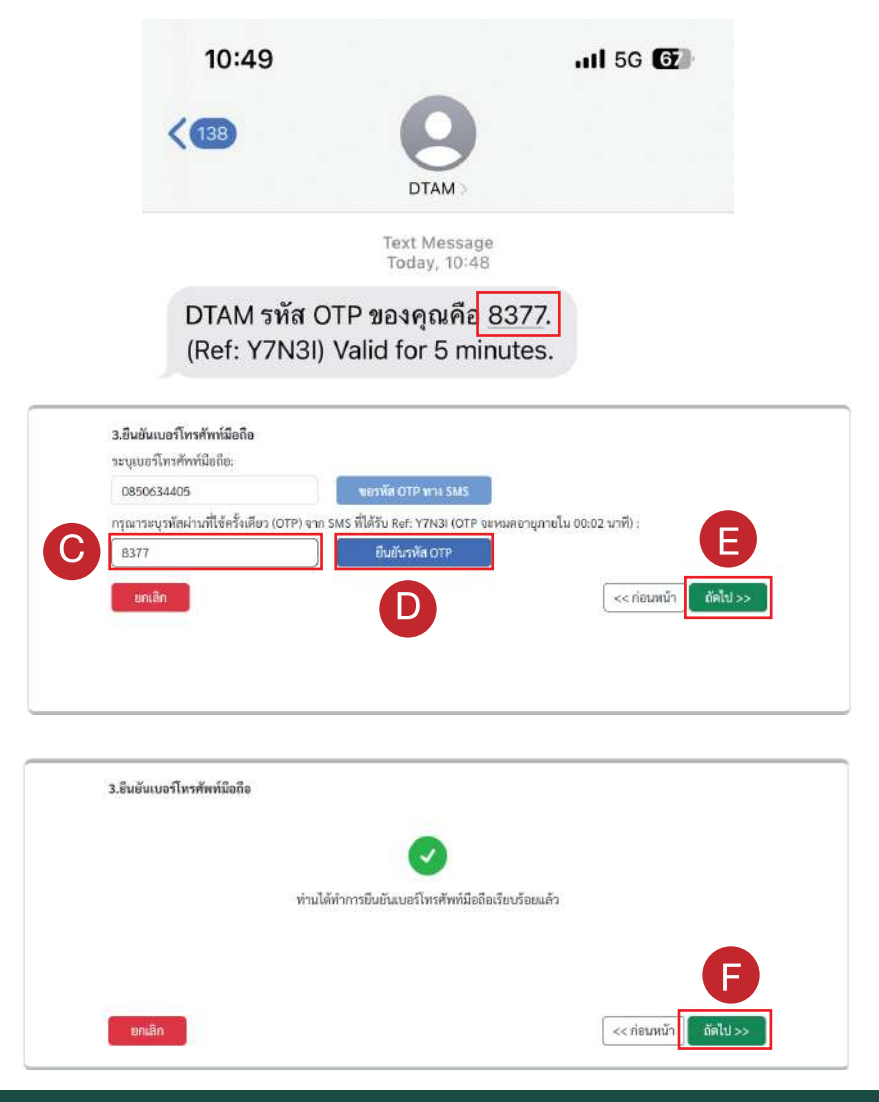

#### 2.5 ตรวจสอบขอมูล กดปุม ถัดไป

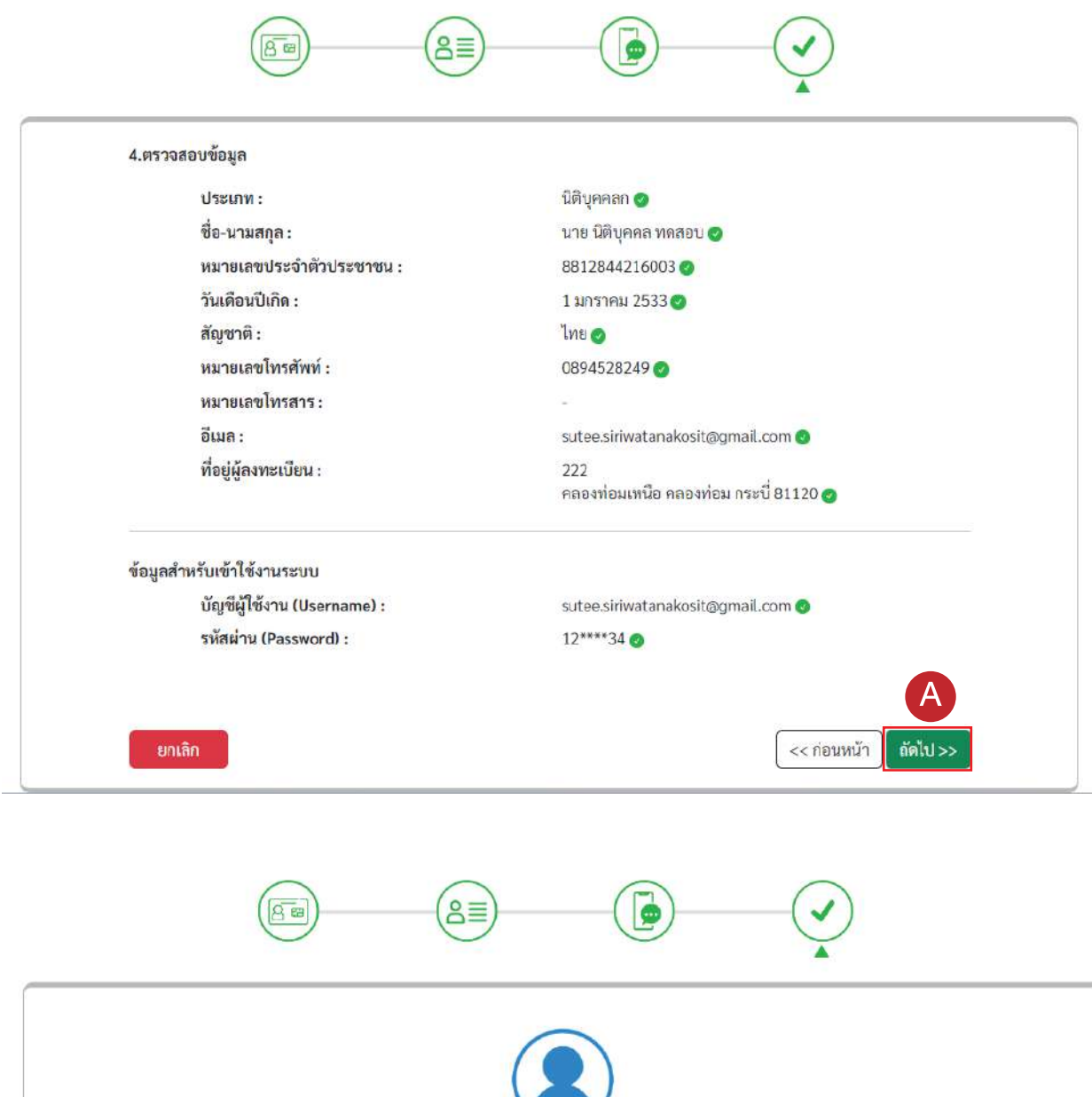

ผลการลงทะเบียน ระบบได้ลงทะเบียนข้อมูลของท่านเรียบร้อยแล้ว

> กลับหน้าหลัก เข้าสู่ระบบ

#### ระบบจะแจงผลการลงทะเบียน

# 3. ขั้นตอนการเขาสูระบบ

ยกตัวอยางกรณีบุคคลธรรมดา

3.1 กดปุม บุคคลธรรมดา -> บุคคลธรรมดา ลงทะเบียน/เขาสูระบบ -> กรอก ชื่อผูใชงาน/เลขบัตรประชาชน/อีเมล/หมายเลขโทรศัพท และรหัสผาน

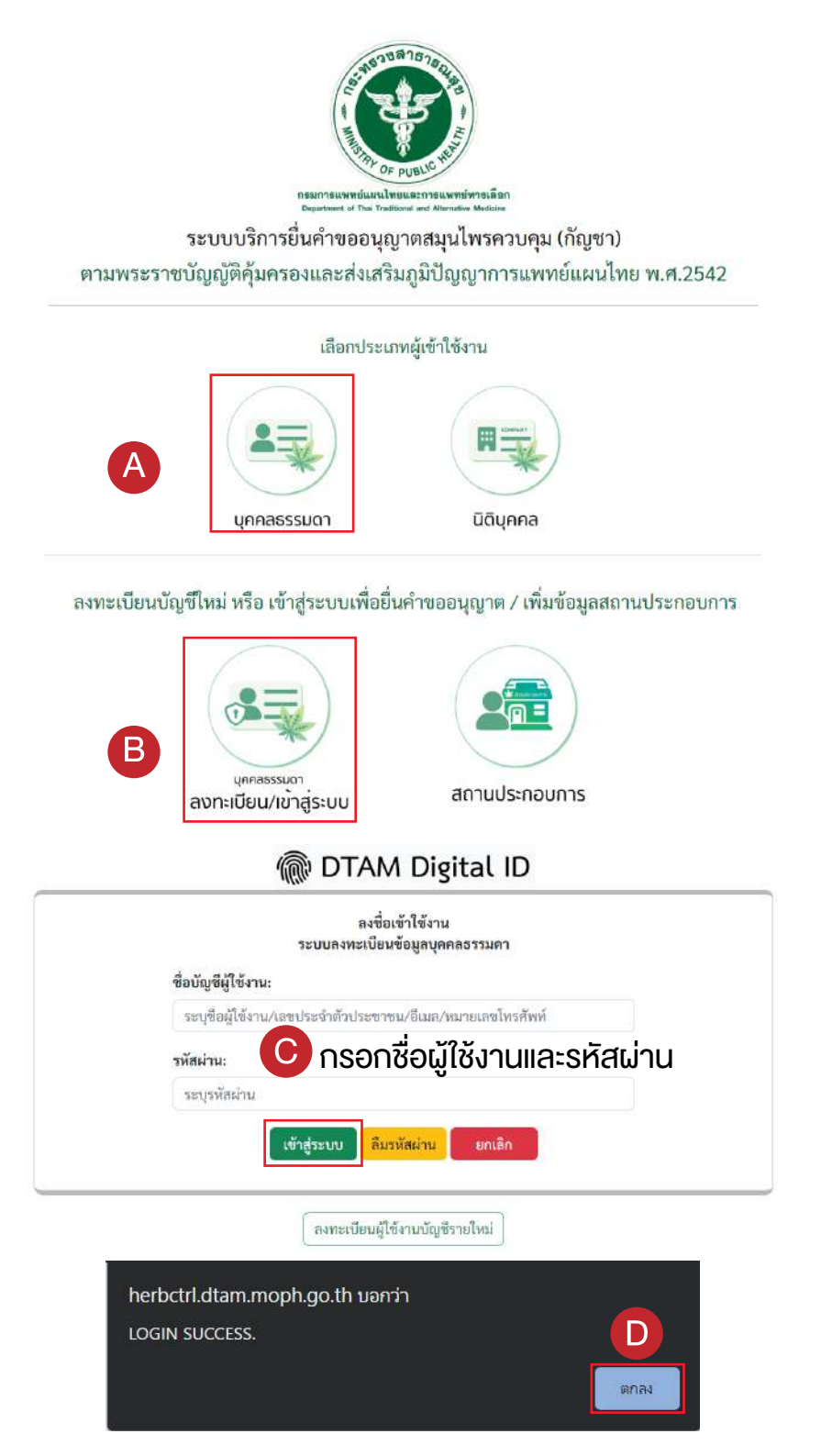

# 4. ขั้นตอนการลงทะเบียน สถานประกอบการ

4.1 กดปุม จัดการขอมูลสถานประกอบการ -> เพิ่มสถานประกอบการใหม

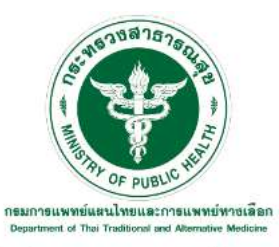

ระบบบริการยื่นคำขออนุญาตสมุนไพรควบคุม (กัญชา) ตามพระราชบัญญัติคุ้มครองและส่งเสริมภูมิปัญญาการแพทย์แผนไทย พ.ศ.2542

#### ระบบยื่นคำขอใบอนุญาต

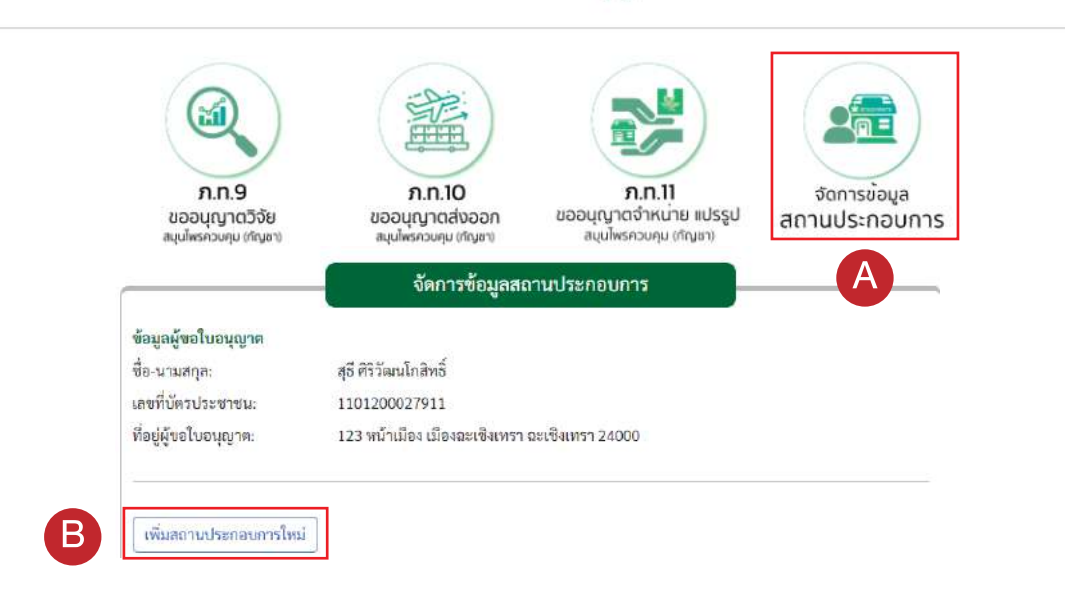

### 4.2 กรอกขอมูลสถานประกอบการใหครบถวน

A

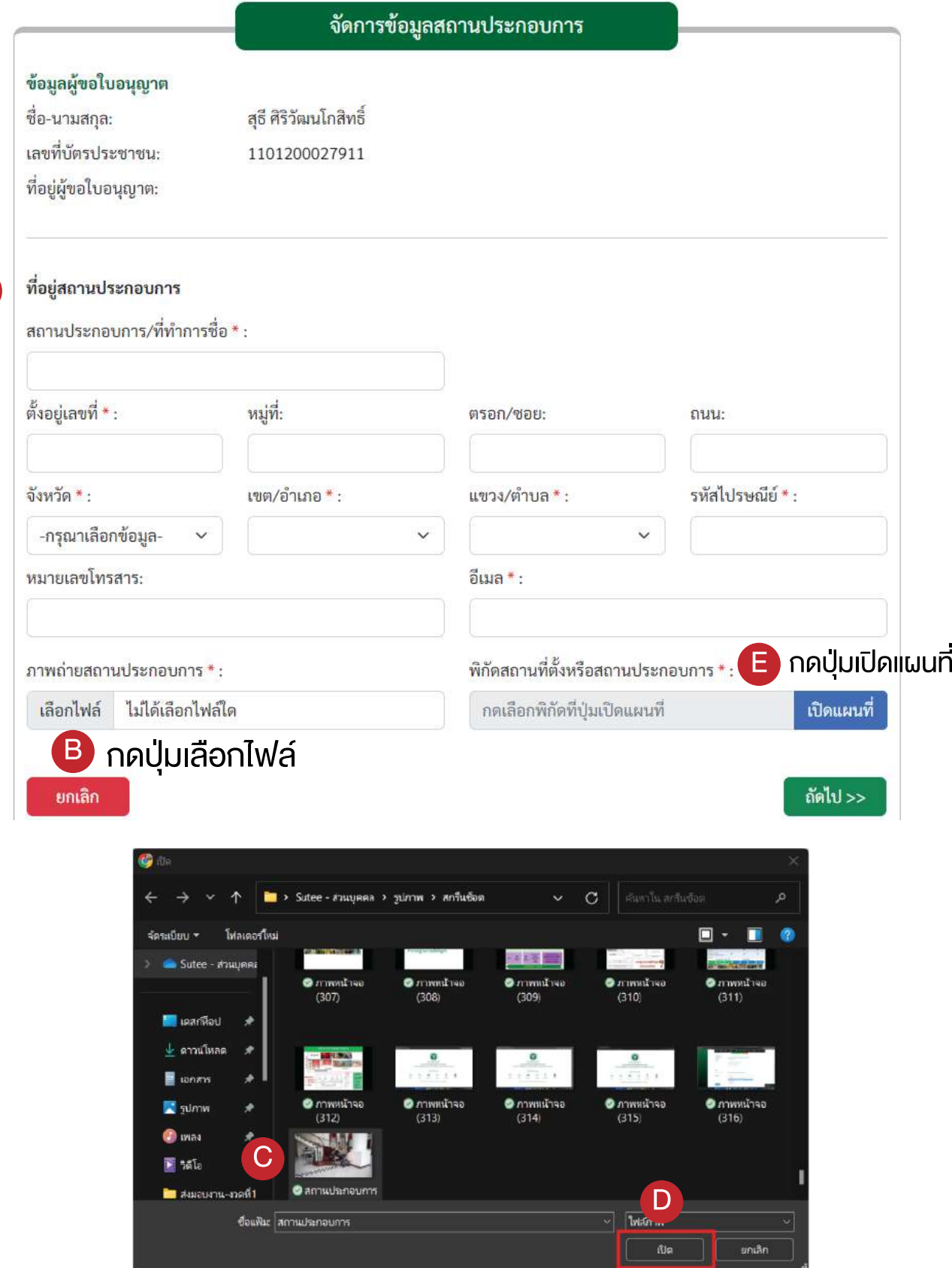

เลือกภาพที่ตองการแลวกดเปด

## 4.3 เลือกพิกัดสถานที่ตั้ง -> ตกลง

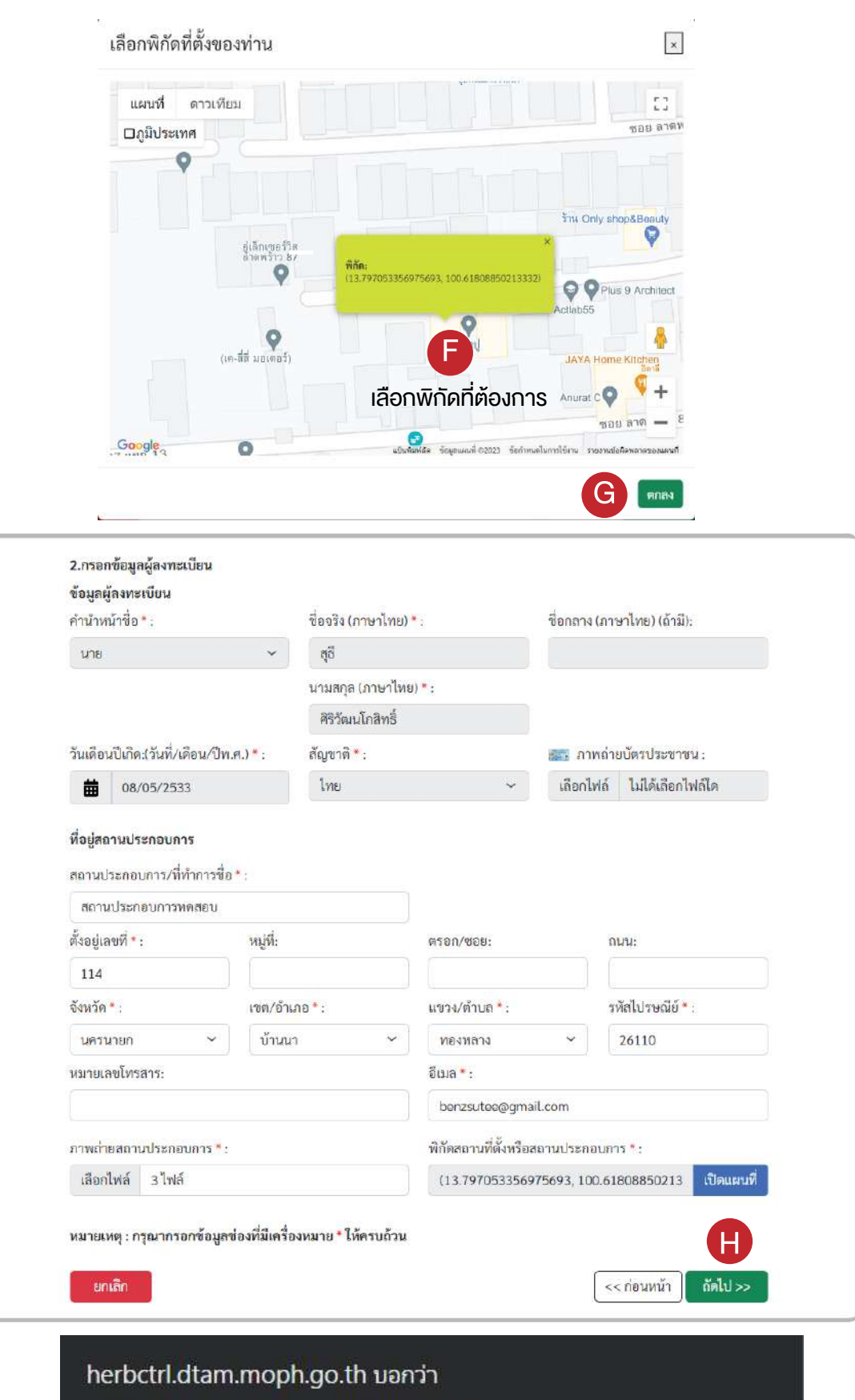

ระบบได้เพิ่มข้อมูลสถานประกอบการเรียบร้อยแล้ว

https://herbctrl.dtam.moph.go.th

I

ตกลง

 $\mathbf{I}$ 

# 5. ขั้นตอนการยื่นคำขอใบอนุญาต ใหศึกษาวิจัยสมุนไพรควบคุม ภ.ท.9

5.1 กดปุม ภ.ท.9 ขออนุญาตวิจัย สมุนไพรควบคุม (กัญชา)

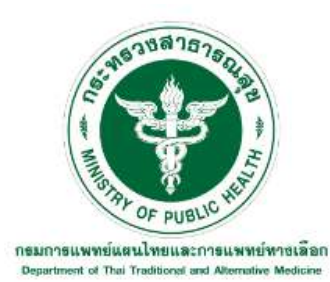

้ระบบบริการยื่นคำขออนุญาตสมุนไพรควบคุม (กัญชา) ตามพระราชบัญญัติคุ้มครองและส่งเสริมภูมิปัญญาการแพทย์แผนไทย พ.ศ.2542

#### ระบบยื่นคำขอใบอนุญาต

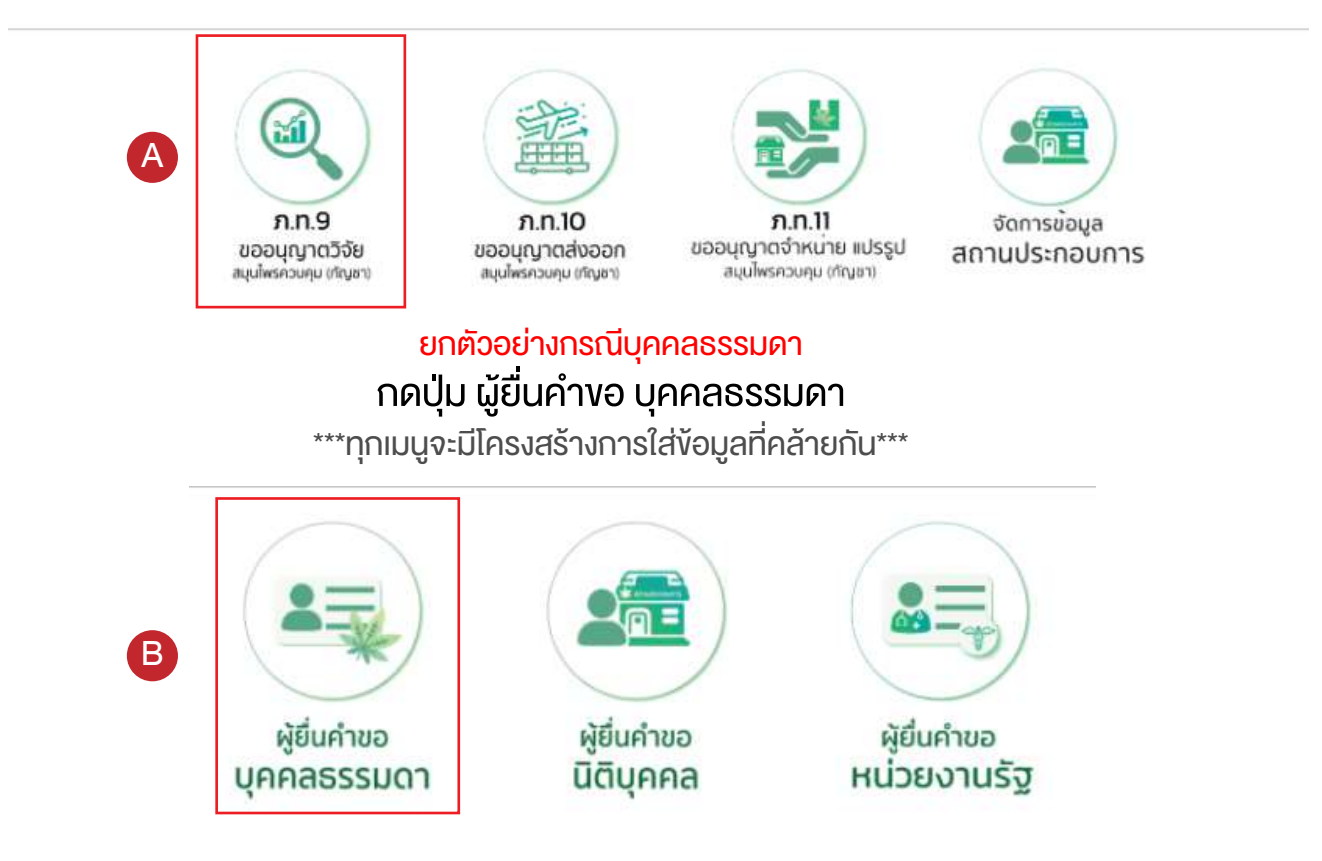

5.2 เลือกสถานที่ขอใบอนุญาต ระหวาง นายทะเบียนกลาง (อธิบดีกรมการแพทยแผน ไทยและการแพทยทางเลือก) กับ นายทะเบียน จังหวัด (นายแพทยสาธารณสุขจังหวัด)

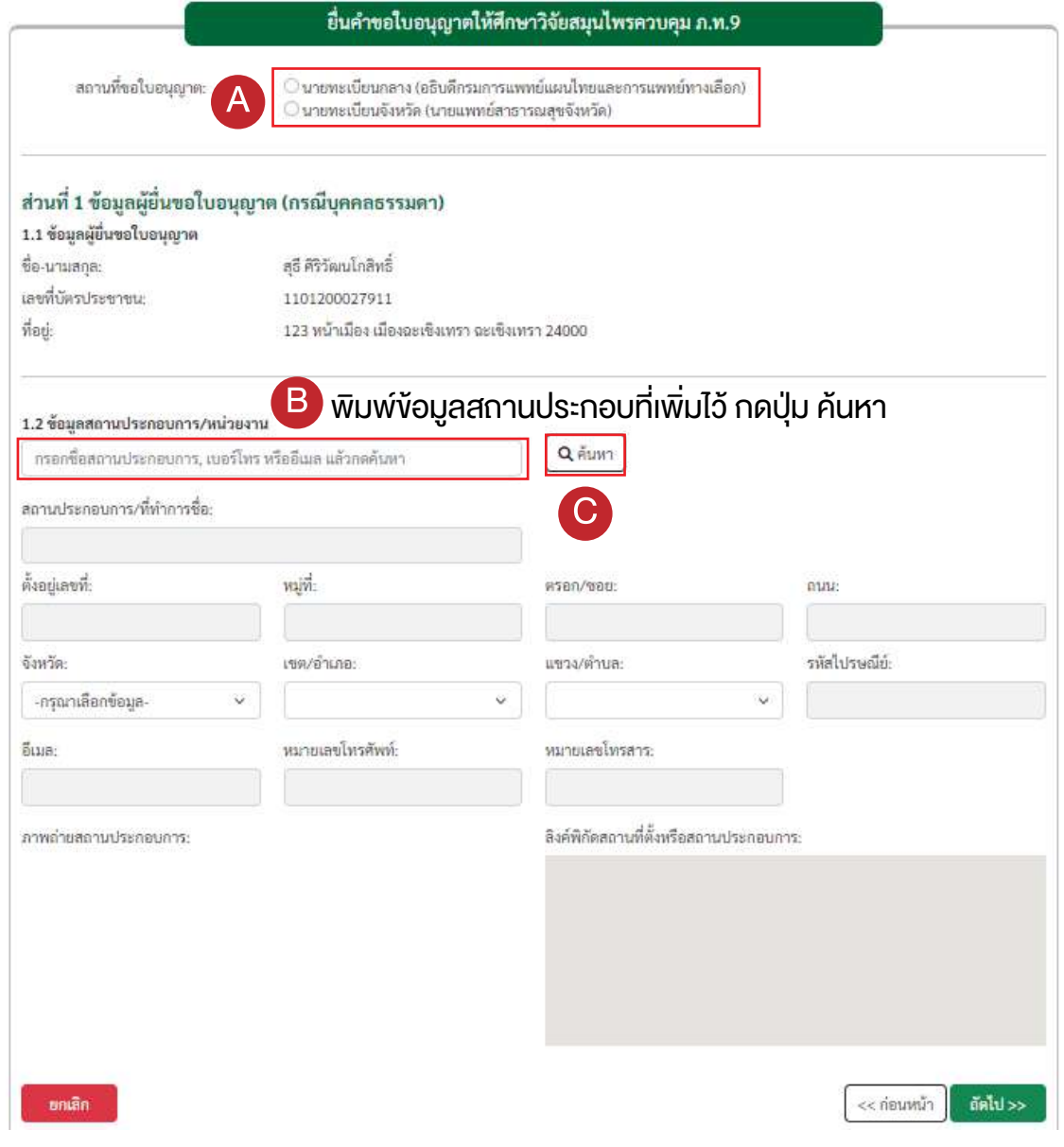

#### ตองเพ��มสถานประกอบการกอน

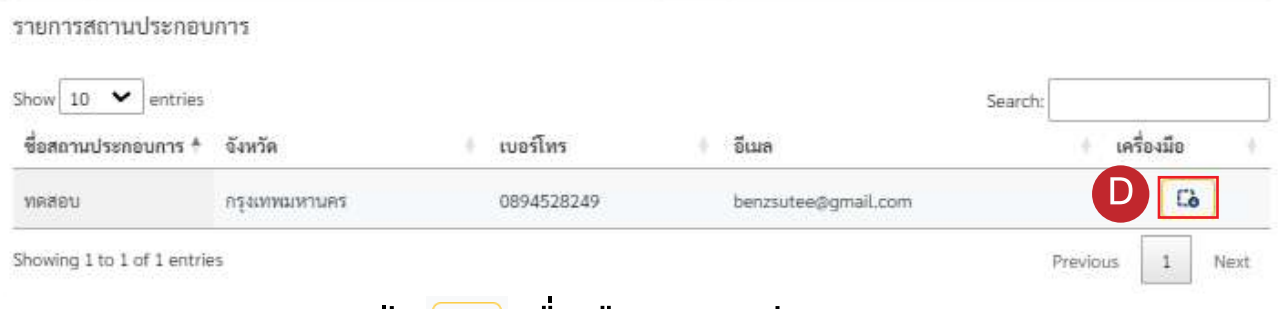

#### กดปุม เพื่อเลือกสถานประกอบการ

#### ยื่นคำขอใบอนุญาตให้ศึกษาวิจัยสมุนไพรควบคุม ภ.ท.9

สถานที่ขอใบอนุญาต:

O นายทะเบียนกลาง (อธิบดีกรมการแพทย์แผนไทยและการแพทย์ทางเลือก) O นายทะเบียนจังหวัด (นายแพทย์สาธารณสุขจังหวัด)

#### ส่วนที่ 1 ข้อมูลผู้ยื่นขอใบอนุญาต (กรณีบุคคลธรรมดา)

1.1 ข้อมูลผู้ขึ้นขอใบอนุญาต ซื้อ-นามสกุล: เลขที่บัตรประชาชน: ที่อย่ะ

สุธี ศิริวัฒนโกสิทธิ์ 1101200027911 123 หน้าเมือง เมืองฉะเซิงเทรา ฉะเซิงเทรา 24000

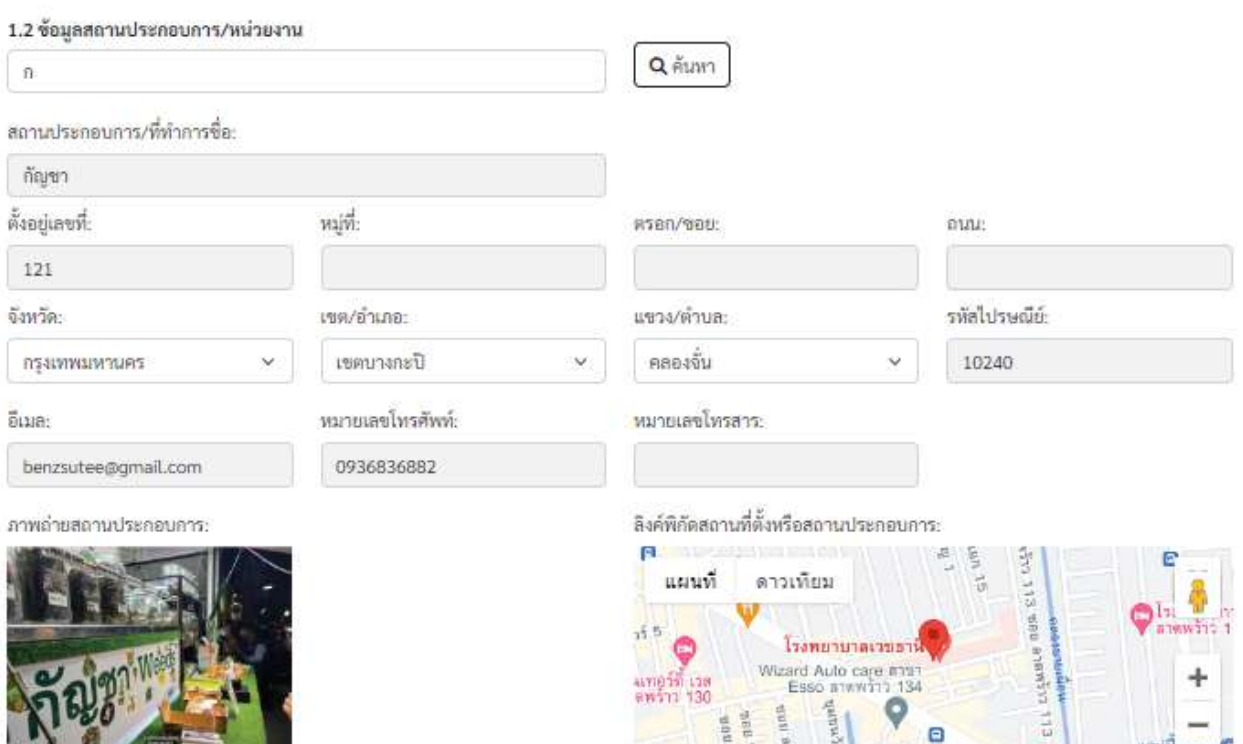

interview.

 $\blacksquare$ 

isna.

Google 44

ยกเล็ก

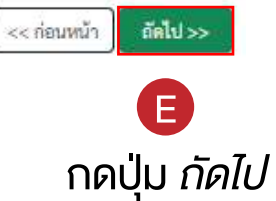

uauti

 $\frac{d\mathbf{r}}{d\mathbf{r}}$ 

### 5.3 เลือก ตามความประสงคที่จะขอใบอนุญาต แนบเอกสาร/หลักฐาน โดยกดปุม เลือกไฟล เลือกไฟลที่ตองการ กดเปด

หมายเหตุ : กรุณากรอกข้อมูลช่องที่มีเครื่องหมาย \* ให้ครบถ้วน

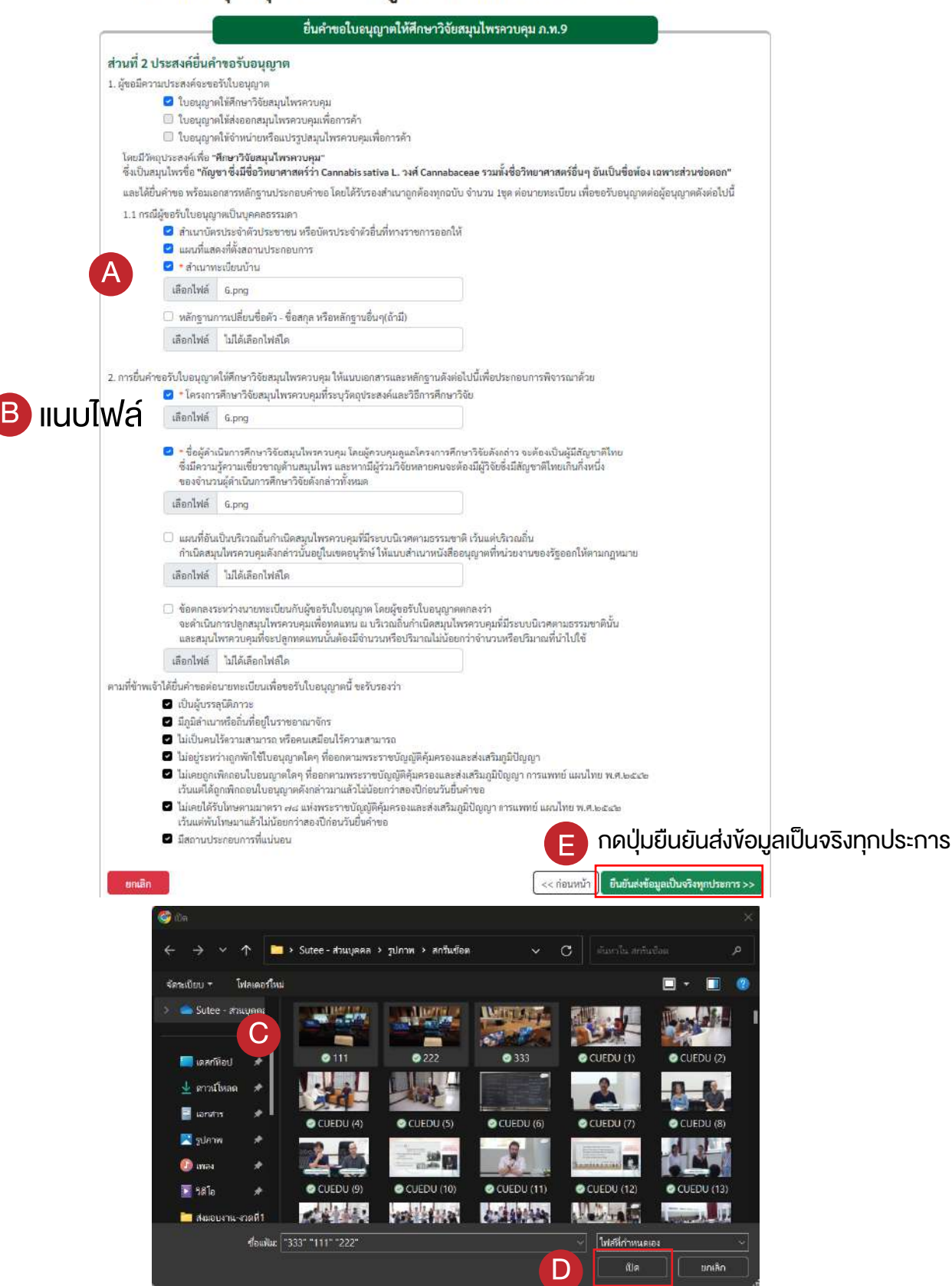

## 5.4 ตรวจสอบขอมูล กดปุม ยืนยันและสงขอมูล

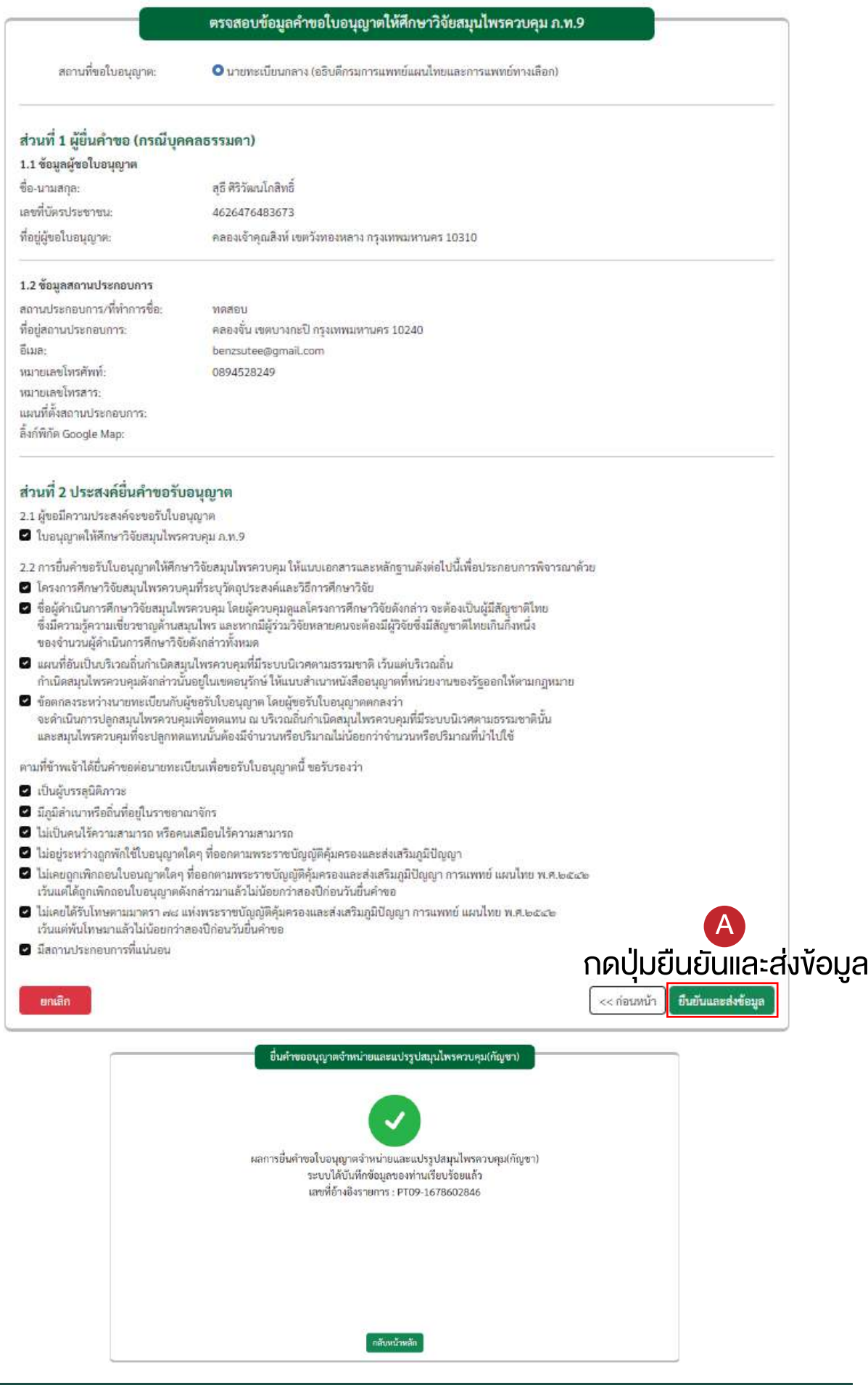

# 6. ขั้นตอนการยื่นคำขอใบอนุญาตใหสงออก สมุนไพรควบคุมเพื่อการค้า ภ.ท.10

6.1 กดปุม ภ.ท.10 ขออนุญาตสงออก สมุนไพรควบคุม (กัญชา)

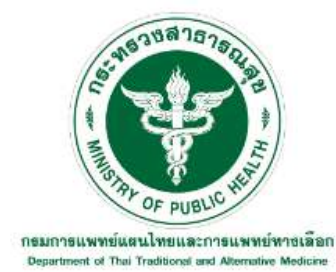

้ ระบบบริการยื่นคำขออนุญาตสมุนไพรควบคุม (กัญชา) ิตามพระราชบัญญัติคุ้มครองและส่งเสริมภูมิปัญญาการแพทย์แผนไทย พ.ศ.2542

ระบบยื่นคำขอใบอนุญาต

จัดการขอบล

สถานประกอบการ

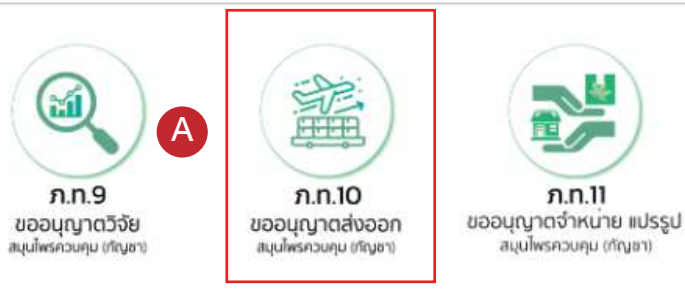

#### กดปุม ผูยื่นคำขอ นิติบุคคล ยกตัวอย่างกรณีนิติบคคล

\*\*\*ทุกเมนูจะมีโครงสรางการใสขอมูลที่คลายกัน\*\*\*

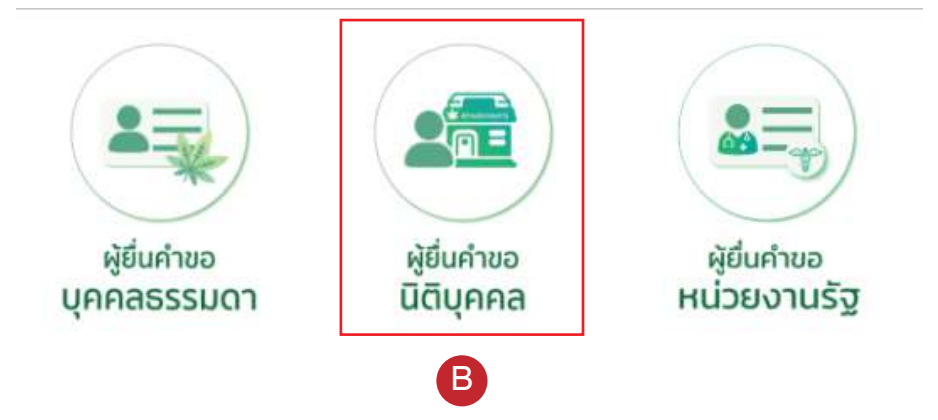

6.2 เลือกสถานที่ขอใบอนุญาต ระหวาง นายทะเบียนกลาง (อธิบดีกรมการแพทยแผน ไทยและการแพทยทางเลือก) กับ นายทะเบียน จังหวัด (นายแพทยสาธารณสุขจังหวัด)

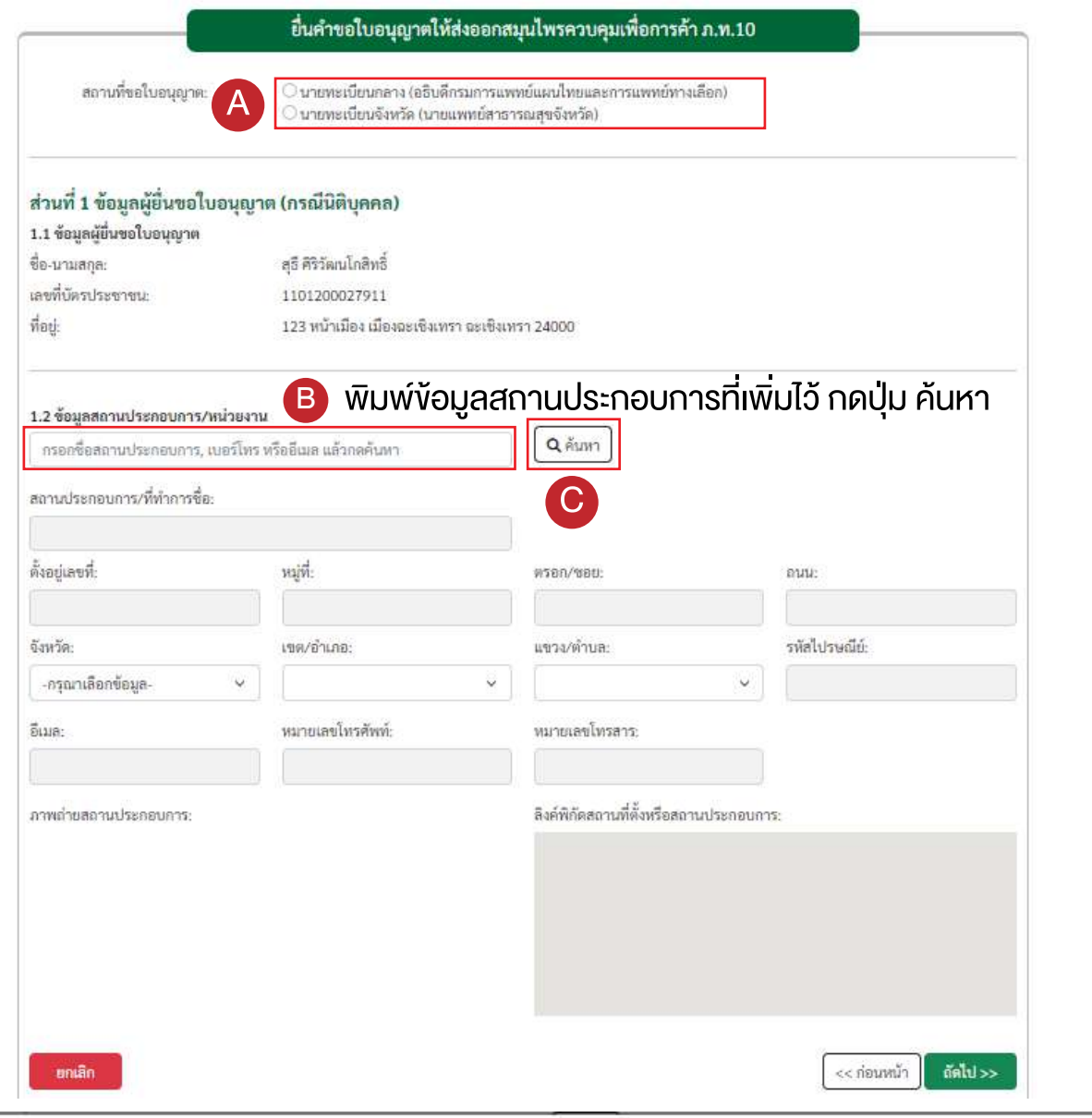

#### รายการสถานประกอบการ

#### ตองเพ��มสถานประกอบการกอน

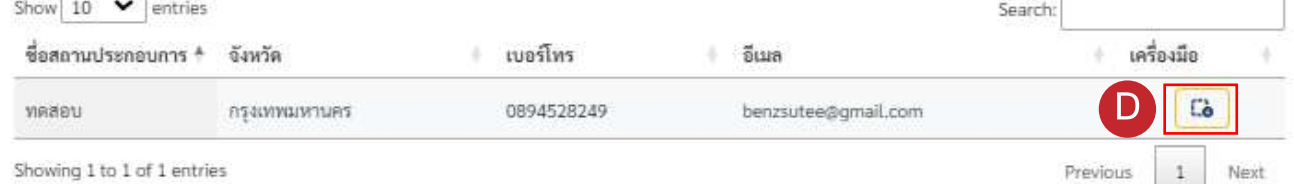

#### กดปุม เพื่อเลือกสถานประกอบการ

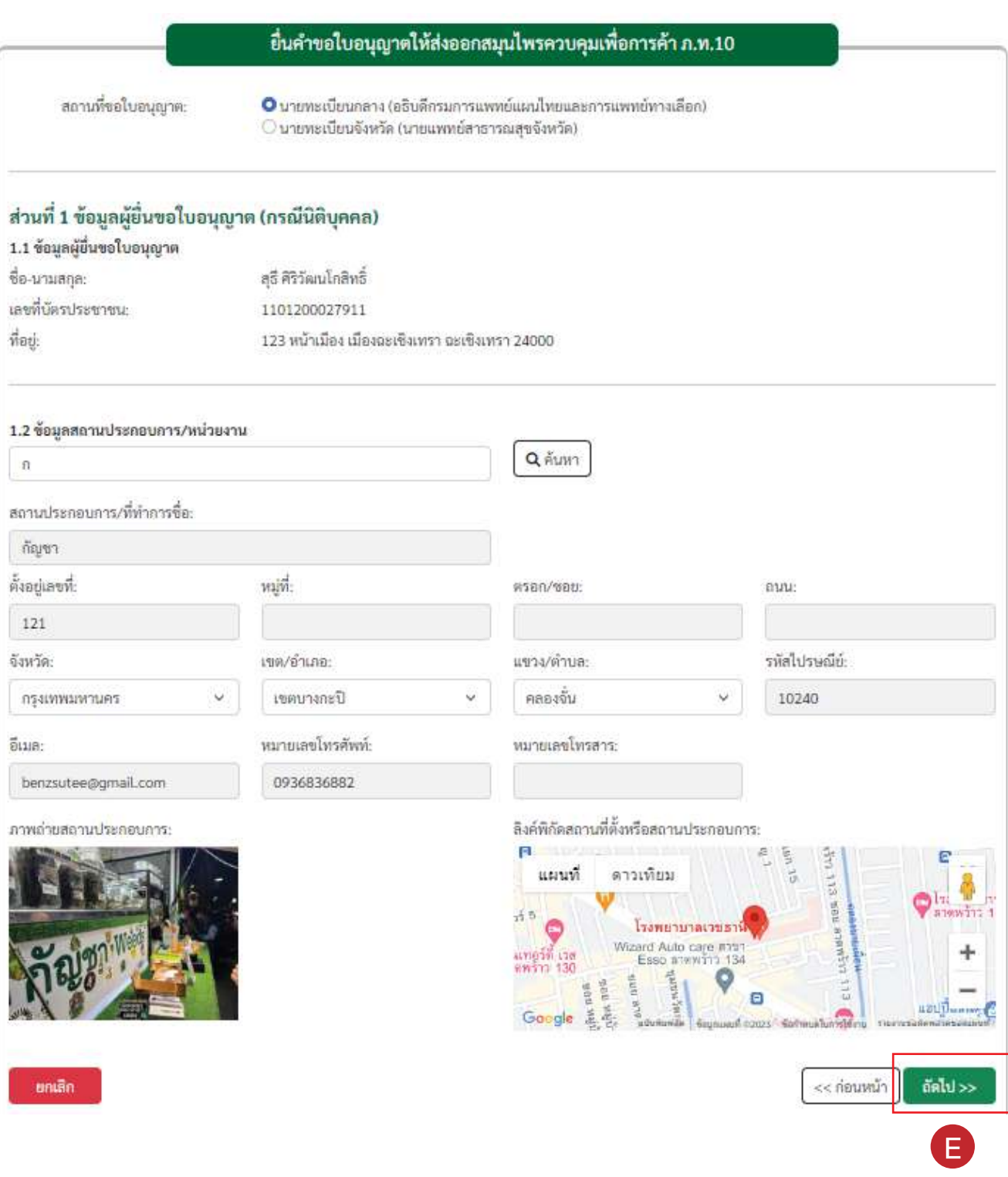

## กดปุม ถัดไป

## 6.3 เลือก ตามความประสงคที่จะขอใบอนุญาต แนบเอกสาร/หลักฐาน โดยกดปุม เลือกไฟล เลือกไฟลที่ตองการ กดเปด

#### ิหมายเหตุ : กรุณากรอกข้อมูลช่องที่มีเครื่องหมาย \* ให้ครบถ้วน

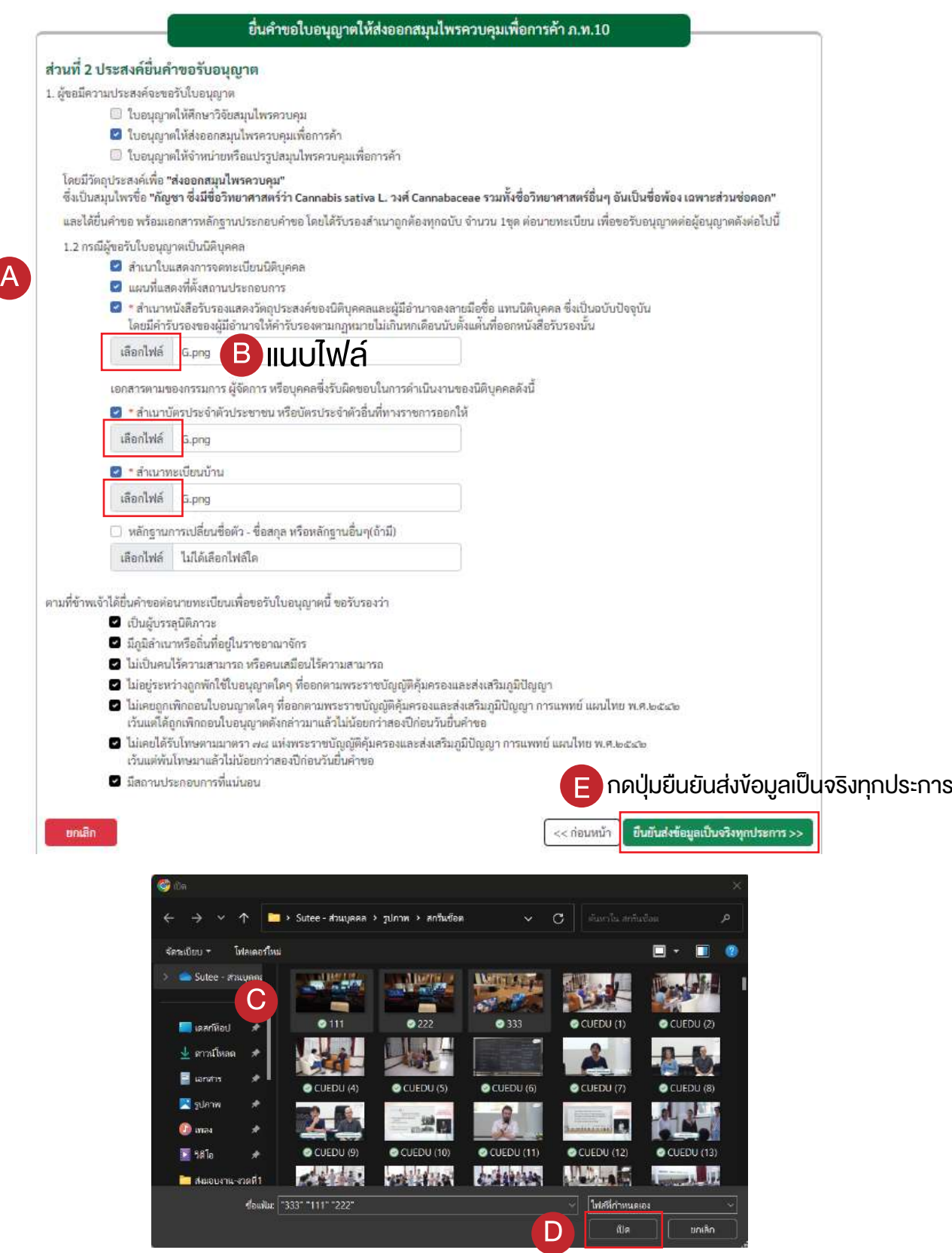

## 6.4 ตรวจสอบขอมูล กดปุม ยืนยันและสงขอมูล

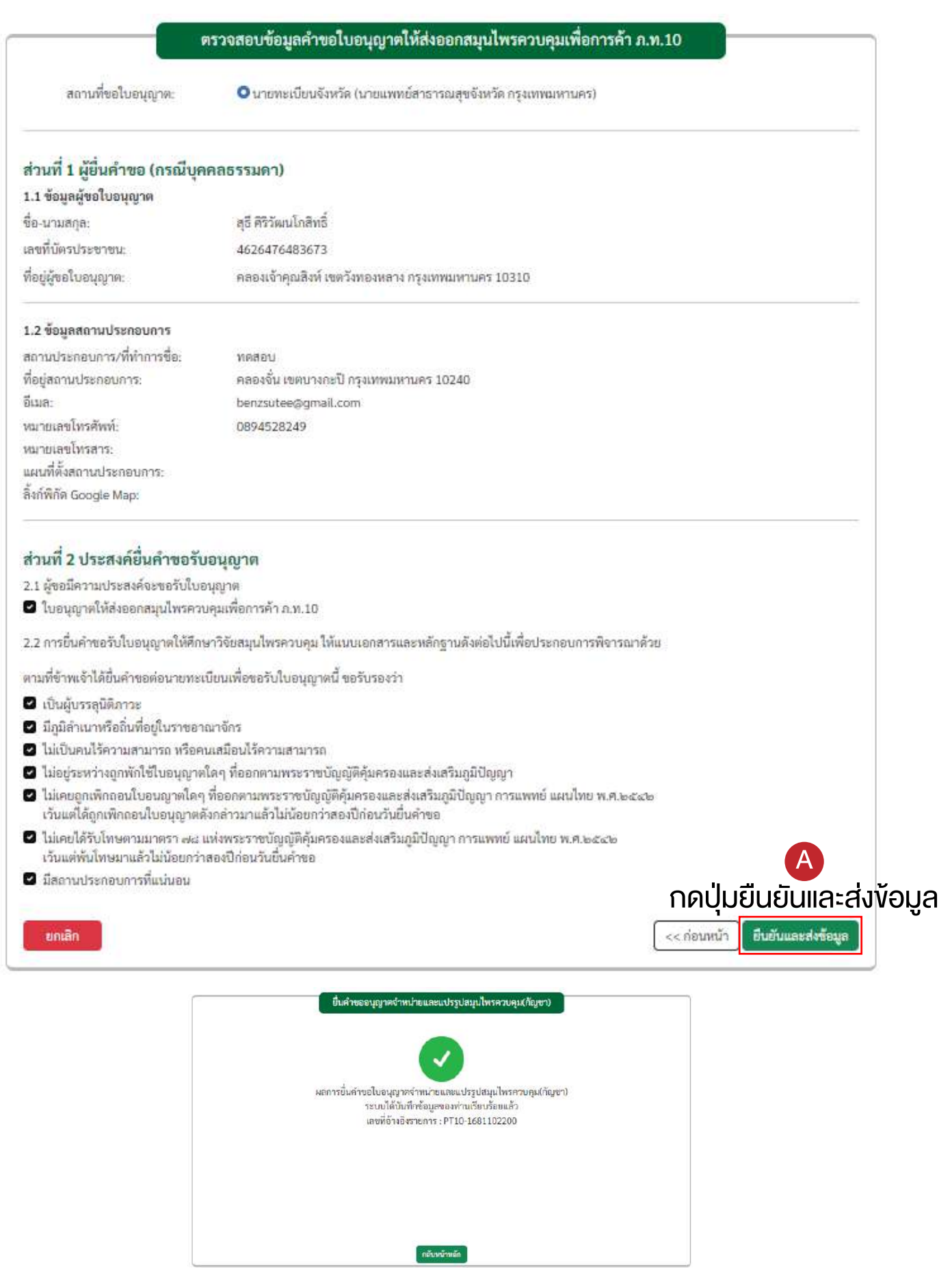

# 7. ขั้นตอนการยื่นคำขอใบอนุญาต ให้จำหน่ายหรือแปรรูปสมุนไพรควบคุม<br>เพื่อการค้า ภ.ท.11

7.1 กดปุม ภ.ท.11 ขออนุญาตจำหนาย แปรรูป สมุนไพรควบคุม (กัญชา)

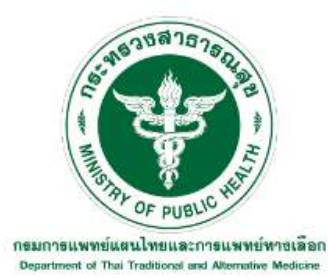

ระบบบริการยื่นคำขออนุญาตสมุนไพรควบคุม (กัญชา) ตามพระราชบัญญัติคุ้มครองและส่งเสริมภูมิปัญญาการแพทย์แผนไทย พ.ศ.2542

ระบบยื่นคำขอใบอนุญาต

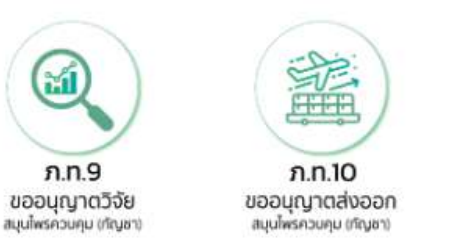

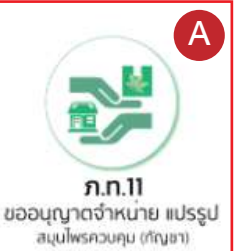

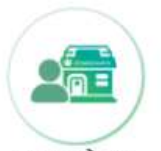

จัดการข้อมูล สถานประกอบการ

กดปุม ผูยื่นคำขอ หนวยงานรัฐ ยกตัวอยางกรณีหนวยงานรัฐ

\*\*\*ทุกเมนูจะมีโครงสรางการใสขอมูลที่คลายกัน\*\*\*

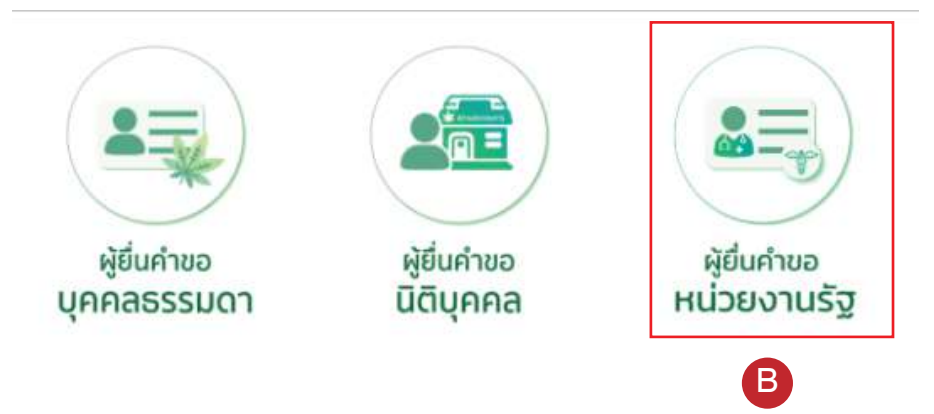

7.2 เลือกสถานที่ขอใบอนุญาต ระหวาง นายทะเบียนกลาง (อธิบดีกรมการแพทยแผน ไทยและการแพทยทางเลือก) กับ นายทะเบียน จังหวัด (นายแพทยสาธารณสุขจังหวัด)

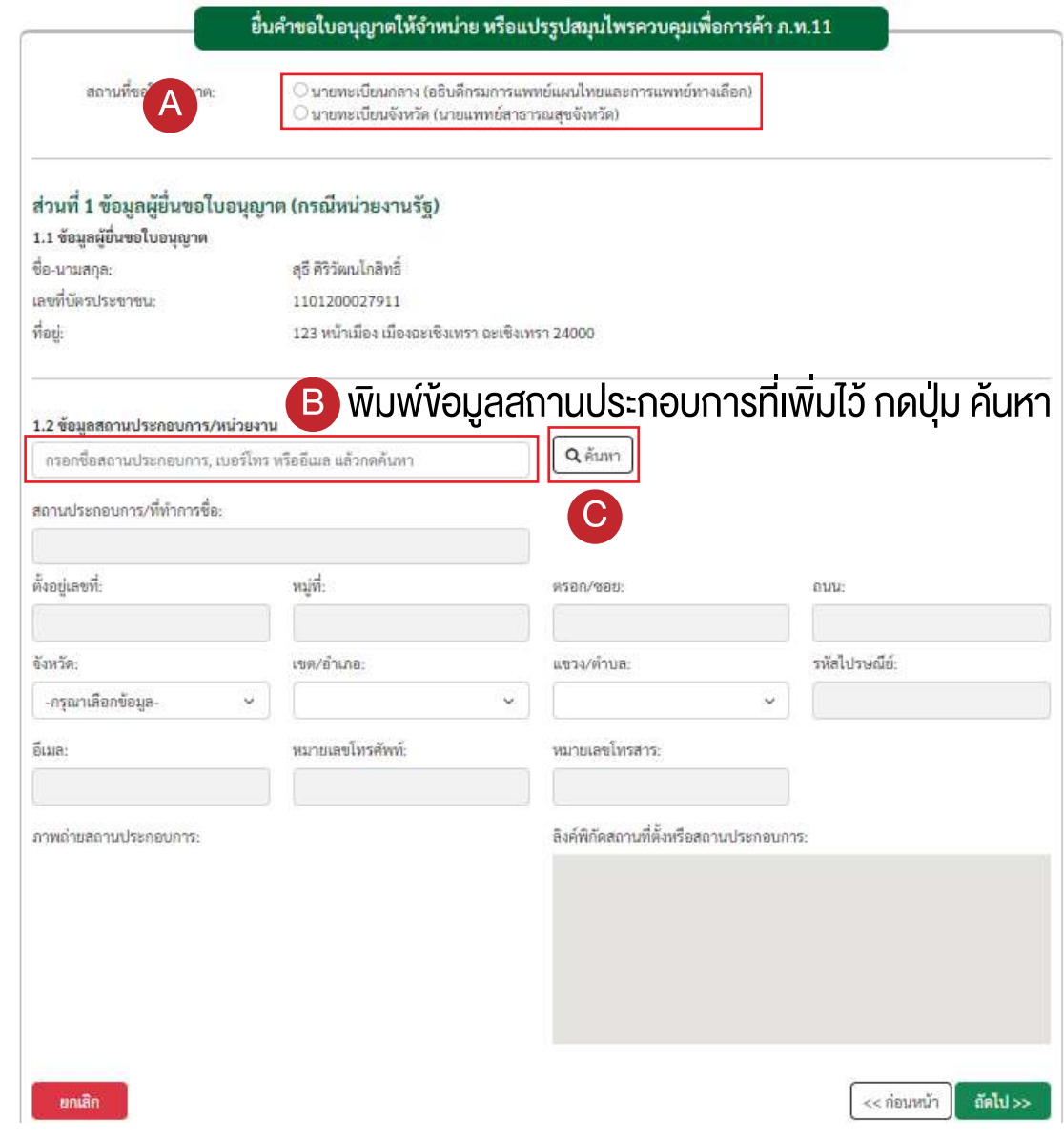

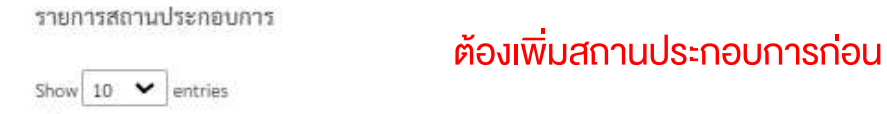

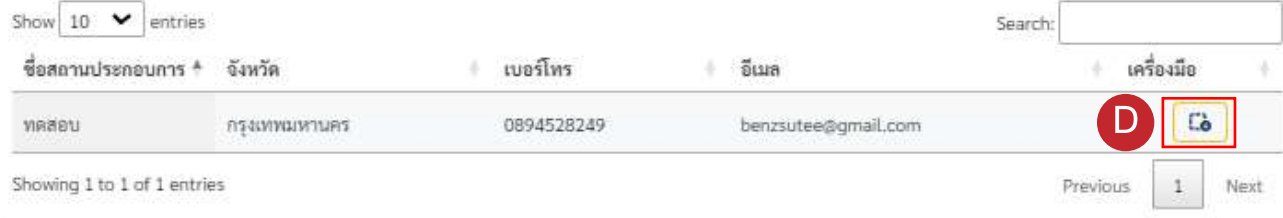

#### กดปุม เพื่อเลือกสถานประกอบการ

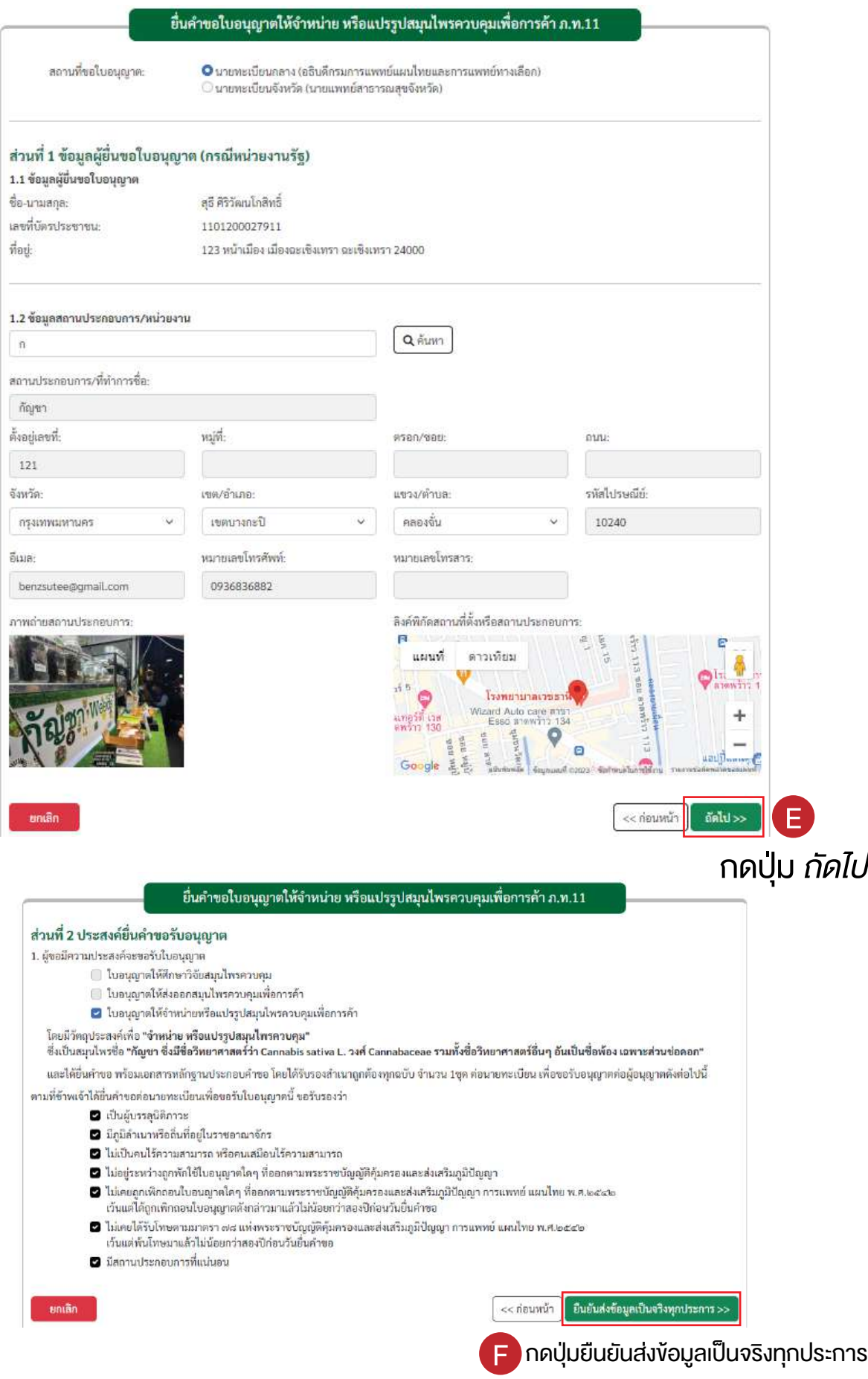

#### 7.3 ตรวจสอบขอมูล กดปุม ยืนยันและสงขอมูล

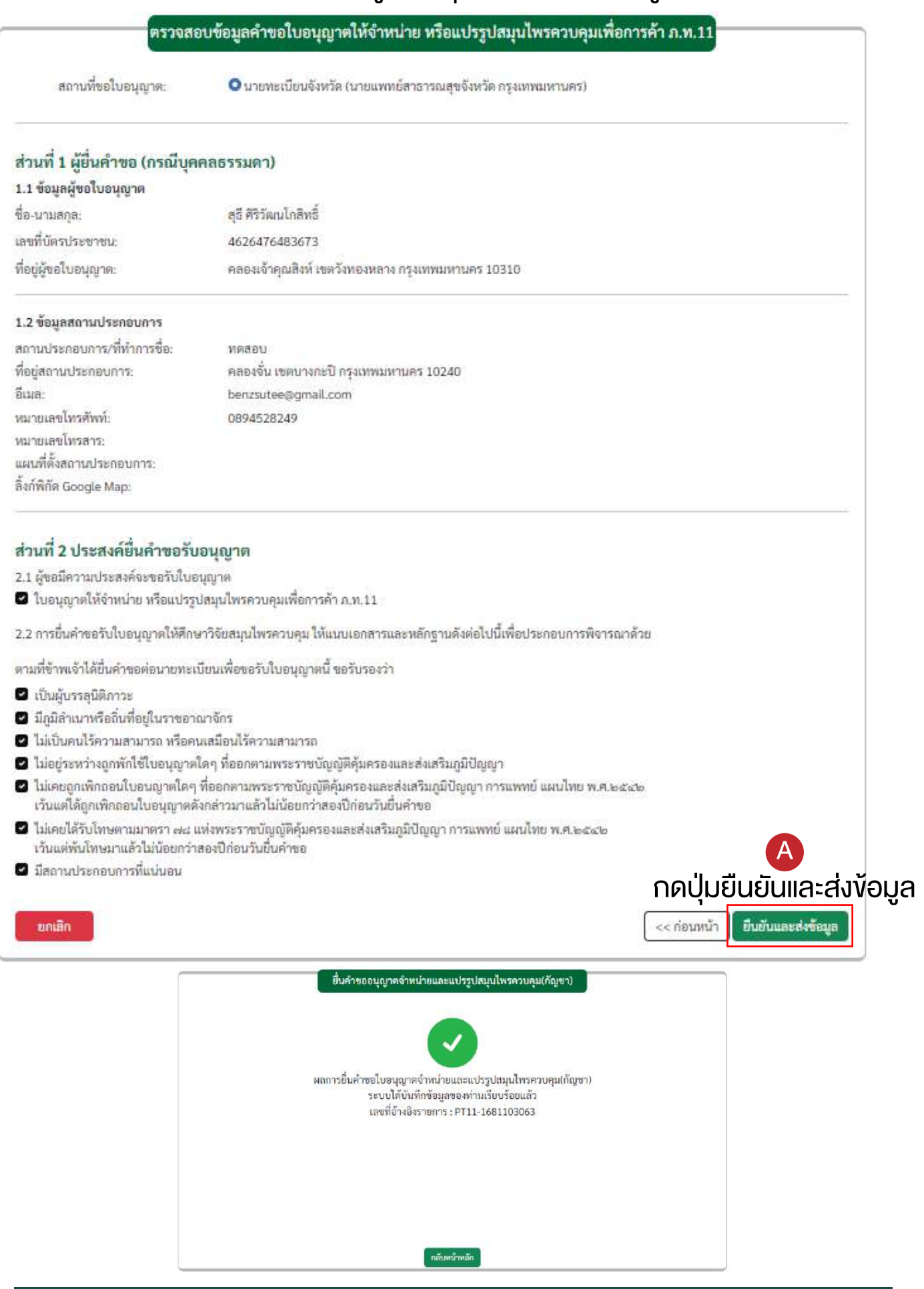

# 8. ขั้นตอนการตรวจสอบสถานะใบอนุญาต การชำระเงิน และการแนบเอกสาร/หลักฐานการชำระเงิน

8.1 เลือกรายการที่ตองการตรวจสอบ กดปุม ตรวจสอบสถานะใบอนุญาต

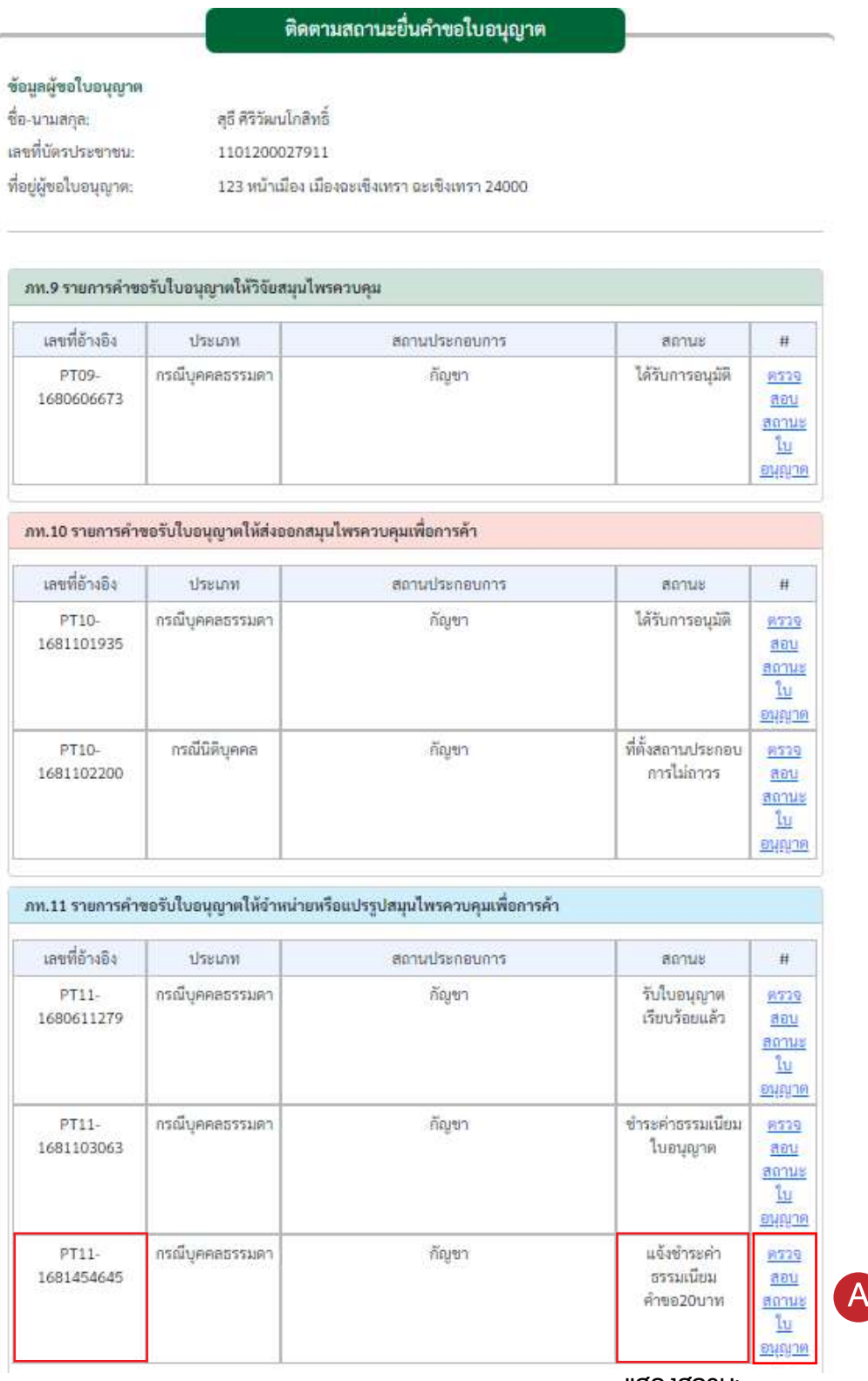

แสดงสถานะ

#### 8.2 สถานะใบอนุญาต

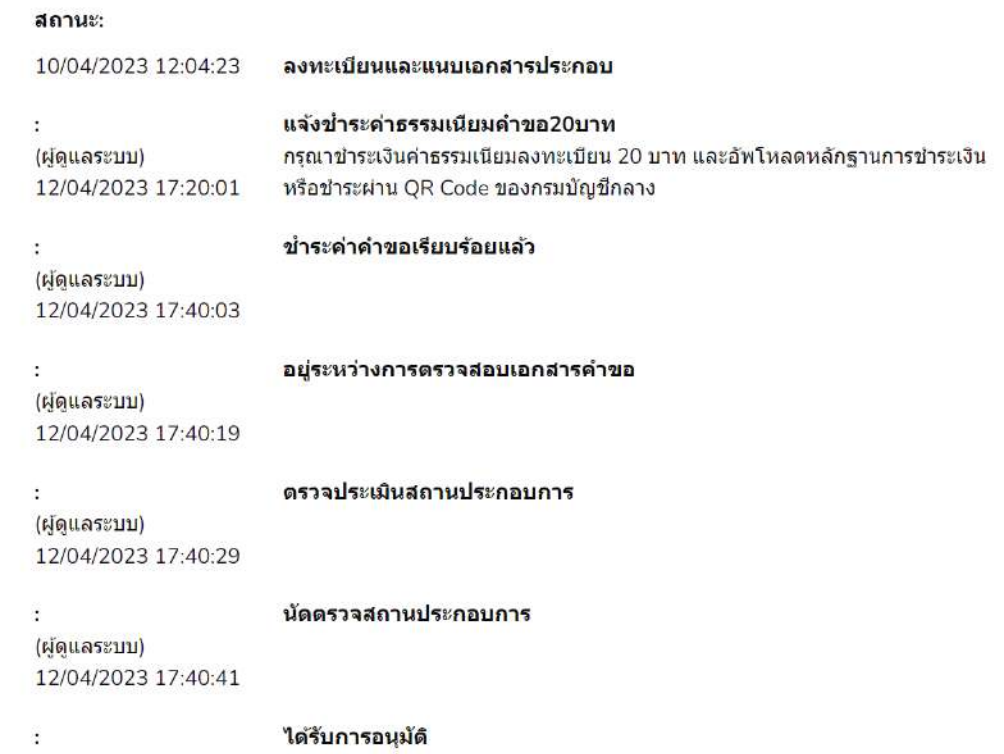

#### สถานะใบอนุญาต มีทั้งหมด 14 สถานะ คือ

- ลงทะเบียนและแนบเอกสารประกอบ  $\odot$
- แจงชําระคาธรรมเนียมคําขอ20บาท  $\odot$
- ๏ ชำระค่าคำขอเรียบร้อยแล้ว
- ๏ อยู่ระหว่างการตรวจสอบเอกสารคำขอ
- ตรวจประเมินสถานประกอบการ ๏
- นัดตรวจสถานประกอบการ ๏
- ๏ ที่ตั้งสถานประกอบการไม่กาวร
- ไดรับการอนุมัติ  $\odot$
- ไมอนุมัติ  $\odot$
- ชําระคาธรรมเนียมใบอนุญาต  $\odot$
- $\circledcirc$  ชำระค่าธรรมเนียมเรียบร้อยแล้ว
- ยกคําขอเนื่องจากไมชําระคาธรรมเนียมตามระยะเวลาที่กําหนด  $\odot$
- นัดหมายรับใบอนุญาต ๏
- ๏ รับใบอนุญาตเรียบร้อยแล้ว

### 8.2 หากเปนสถานะแจงชำระคาธรรมเนียมการขอ20บาท สามารถชำระผาน QR CODE ของ กองบัญชีกลาง หรือ สามารถแนบหลักฐานการชำระเงิน

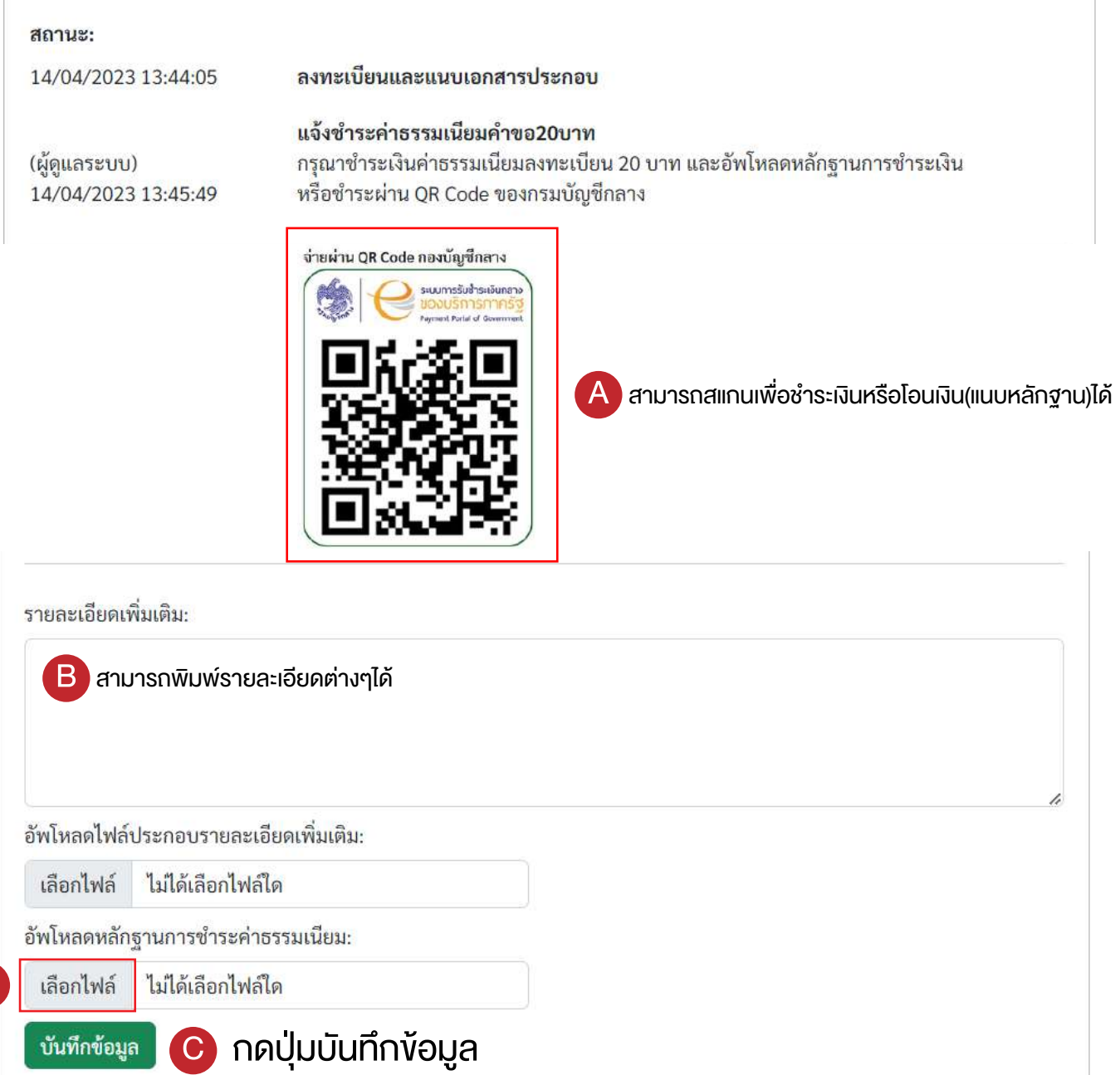

สามารถชำระเงินได้ทาง QR CODE หากสแกนจ่ายเงินเรียบร้อยแล้ว ้ สถานะจะเปลี่ยนเป็น ชำระค่าคำขอเรียบร้อยแล้ว ทันที โดยไมตองรอทางเจาหนาที่ตรวจสอบ หากชำระผ่านการโอนเงินต้องทำการแนบหลักฐานการชำระค่าธรรมเนียม หรือหากต้องการส่งเอกสารต่างๆเพิ่มเติม สามารถกดปุ่มเลือกไฟล์ เลือกรูปที่ต้องการ แล้วกดเปิด สามารถพิมพ์รายละเอียดเพิ่มเติมได้ และกดปุ่มบันทึกข้อมูล

A

#### 8.3 หากเปนสถานะชำระคาธรรมเนียมใบอนุญาต สามารถชำระผาน QR CODE ของ กองบัญชีกลาง หรือ สามารถแนบหลักฐานการชำระเงิน

แอคมีน001 นามสกุล (ผู้ดูแลระบบ) 12/04/2023 17:16:54 ชำระค่าธรรมเนียมใบอนุญาต กรุณาชำระเงินค่าธรรมเนียมใบอนุญาตให้ศึกษาวิจัยสมุนไพรควบคุม 1,000บาท และอัพโหลดหลักฐานการชำระเงิน หรือชำระผ่าน QR Code ของกรมบัญชีกลาง

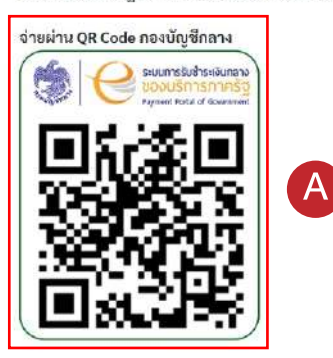

#### ยกตัวอย่างกรณีใบอนุญาตให้ศึกษาวิจัยสมุนไพรควบคุม ภ.ท.9

แอดมิน001 นามสกุล (ผู้ดูแลระบบ) 12/04/2023 17:16:54

#### ชำระค่าธรรมเนียมใบอนุญาต

กรุณาชำระเงินค่าธรรมเนี่ยมใบอนุญาตให้ส่งออกสมุนไพรควบคุมเพื่อการค้า 20,000บาท และอัพโหลดหลักฐานการชำระเงิน หรือชำระผ่าน QR Code ของกรมบัญชีกลาง

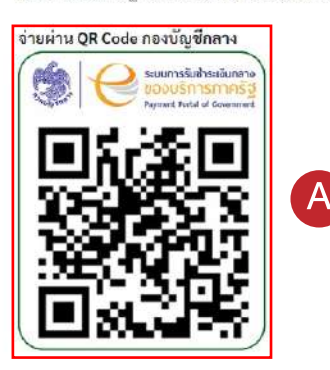

#### ยกตัวอย่างกรณีใบอนุญาตให้ส่งออกสมุนไพรควบคุมเพื่อการค้า ภ.ท.10

#### แอคมิน001 นามสกุล (ผู้ดูแลระบบ)

12/04/2023 17:16:54

ชำระค่าธรรมเนียมใบอนุญาต กรุณาชำระเงินค่าธรรมเนี่ยมใบอนุญาตให้จำหน่ายหรือแปรรูปสมุนไพรควบคุมเพื่อการค้า 3,000บาท และอัพโหลดหลักฐานการชำระเงิน หรือชำระผ่าน QR Code ของกรมบัญชีกลาง

A

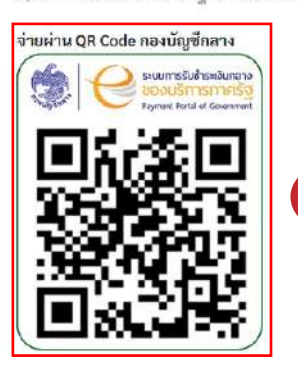

#### ยกตัวอย่างกรณีใบอนุญาตให้จำหน่าย หรือแปรรูปสมุนไพรควบคมเพื่อการค้า ภ.ท.11

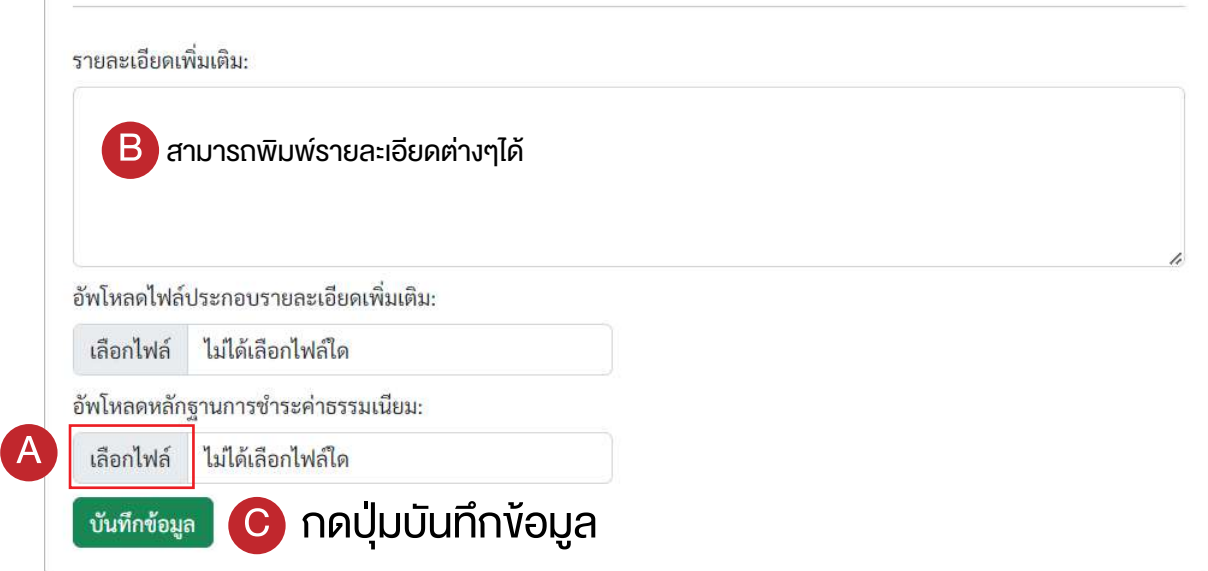

สามารถชำระเงินได้ทาง QR CODE หากสแกนจ่ายเงินเรียบร้อยแล้ว สถานะจะเปลี่ยนเปน ชำระคาธรรมเนียมเร�ยบรอยแลว ทันที โดยไมตองรอทางเจาหนาที่ตรวจสอบ หากชำระผ่านการโอนเงินต้องทำการแนบหลักฐานการชำระค่าธรรมเนียม หรือหากต้องการส่งเอกสารต่างๆเพิ่มเติม สามารถกดปุ่มเลือกไฟล์ เลือกรูปที่ต้องการ แล้วกดเปิด สามารถพิมพ์รายละเอียดเพิ่มเติมได้ และกดปุ่มบันทึกข้อมูล

# 9. ขั้นตอนการยื่นแบบรายงาน กรณีการยื่นคำขอใบอนุญาตใหศึกษาวิจัยสมุนไพรควบคุม ภ.ท.9

9.1 เขาเว็บไซต https://herbctrl.dtam.moph.go.th/report\_formLogin.php

ตองไดรับเลขที่ใบอนุญาต และรหัสผานกอนเขาใชงาน

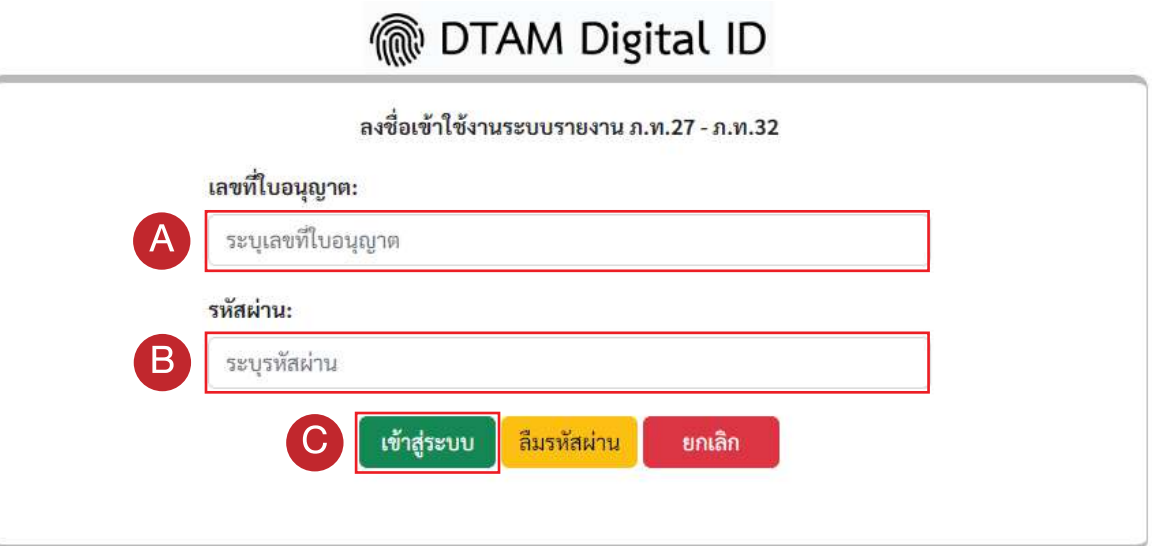

กรอกเลขที่ใบอนุญาต และ รหัสผาน กดปุม เขาสูระบบ

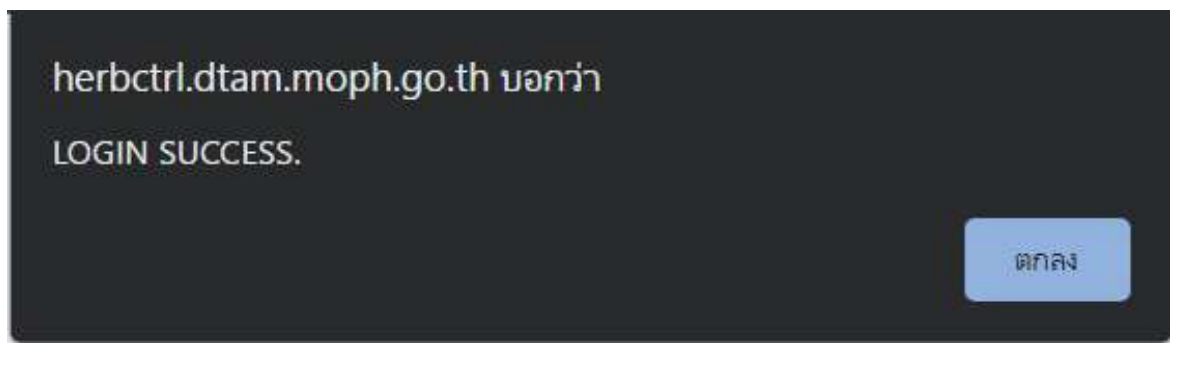

จะตองยื่นแบบรายงานดังนี้

- ⊚ รายงานง้อมูลแหล่งที่มา และจำนวนที่เก็บไว้งองสมุนไพรควบคุม(กัญชา) ภ.ท.27
- ⊚ รายงานง้อมูลการนำไปใช้ สมุนไพรควบคุม(กัญชา) ภ.ท.28
- ◎ รายงานข้อมูลการนำไปใช้ กรณีศึกษาวิจัยสมุนไพรควบคุม(กัญชา) ภ.ท.30

# 9.2 รายงานขอมูลแหลงที่มา และจำนวนที่เก็บไวของสมุนไพรควบคุม(กัญชา) ภ.ท.27 กดปุม ภ.ท. 27 -> เพิ่มรายการใหม

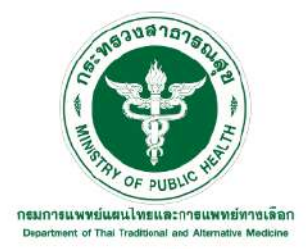

ระบบบันทึกรายงานสมุนไพรควบคุม(กัญชา) ตามพระราชบัญญัติคุ้มครองและส่งเสริมภูมิปัญญาการแพทย์แผนไทย พ.ศ.2542

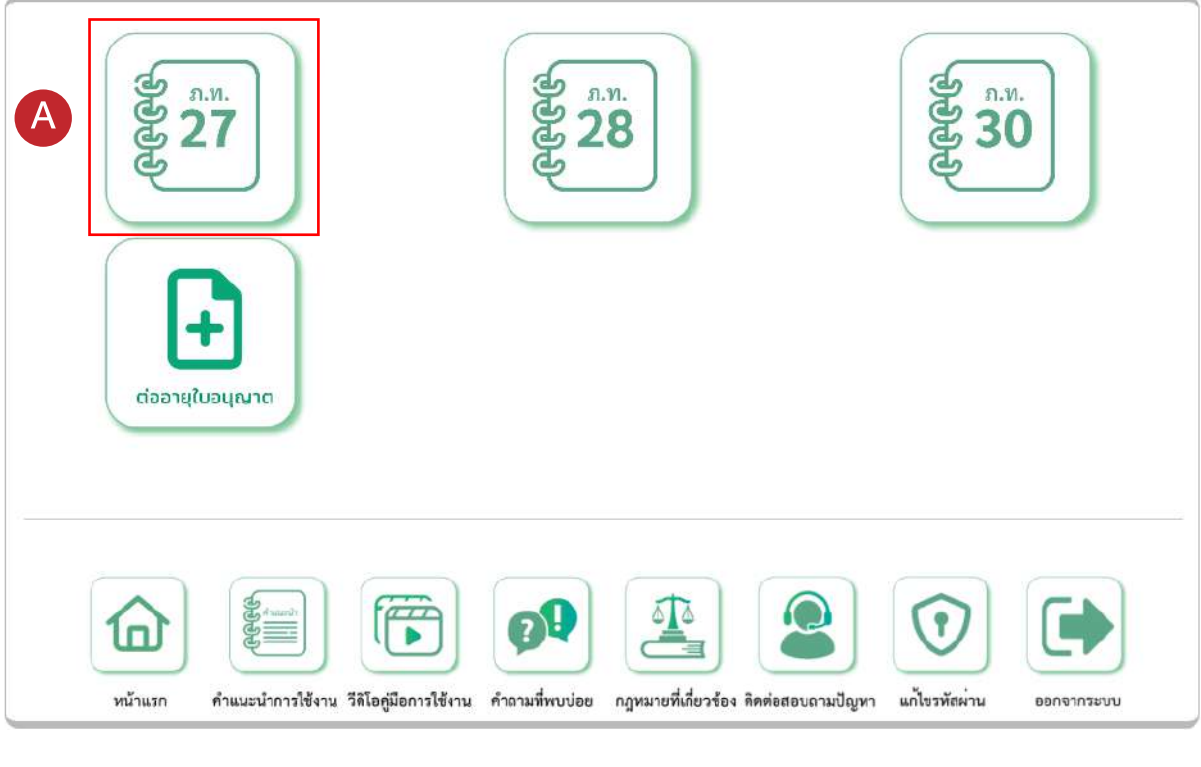

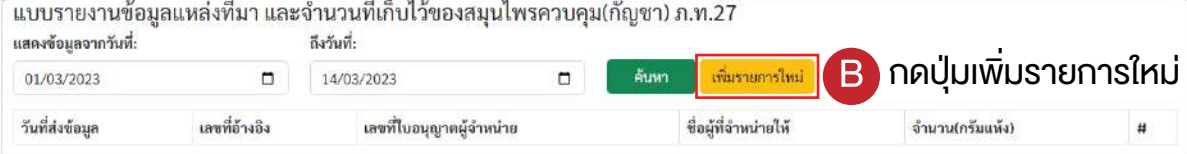

## เลือกข้อมูลรายงานประจำเดือน กดปุ่ม **苗**

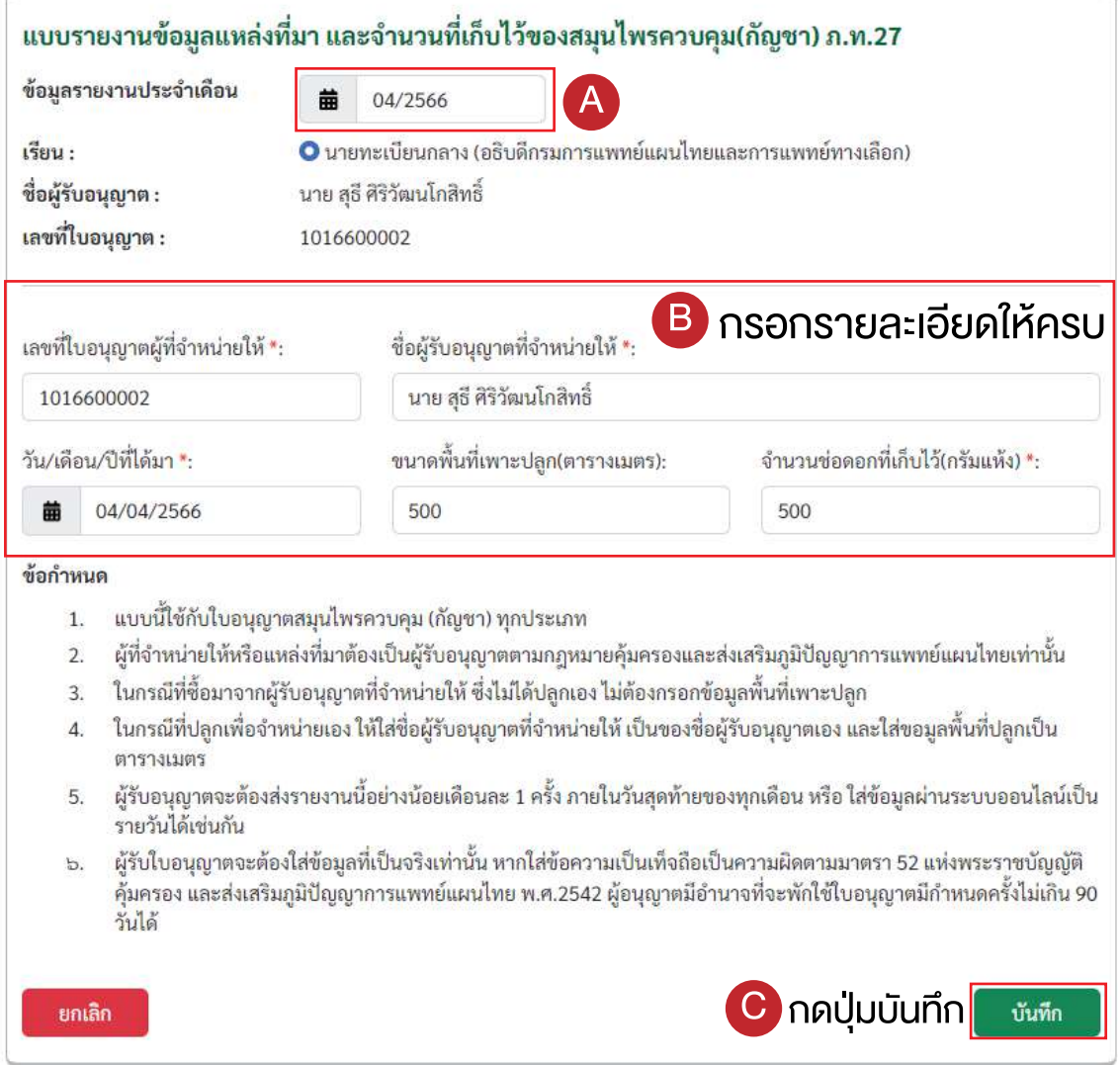

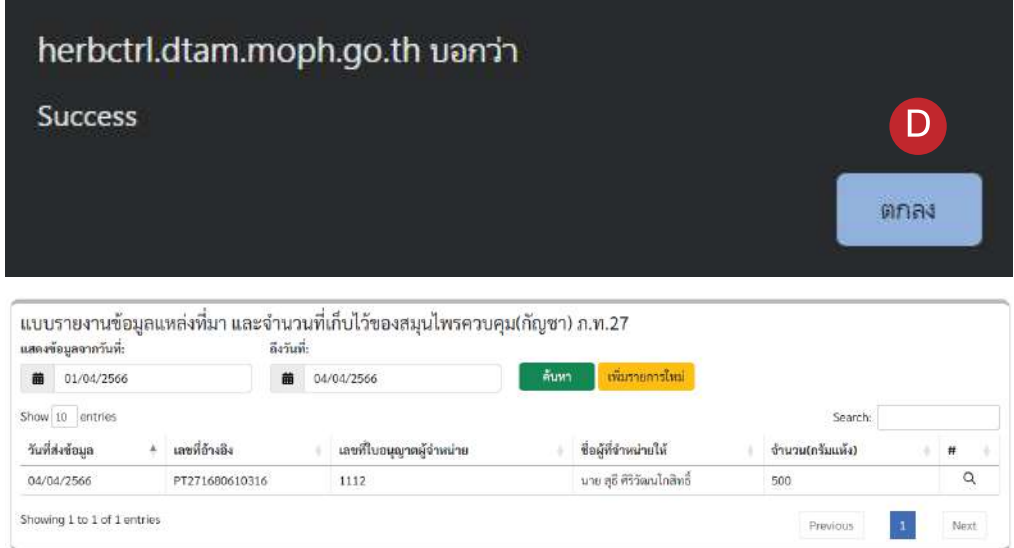

### 9.3 รายงานขอมูลการนำไปใชสมุนไพรควบคุม(กัญชา) ภ.ท.28 กดปุม ภ.ท. 28 -> เพิ่มรายการใหม

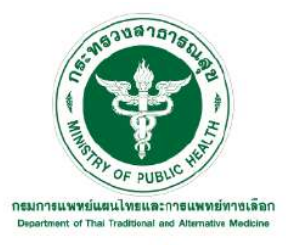

ระบบบันทึกรายงานสมุนไพรควบคุม(กัญชา) ตามพระราชบัญญัติคุ้มครองและส่งเสริมภูมิปัญญาการแพทย์แผนไทย พ.ศ.2542

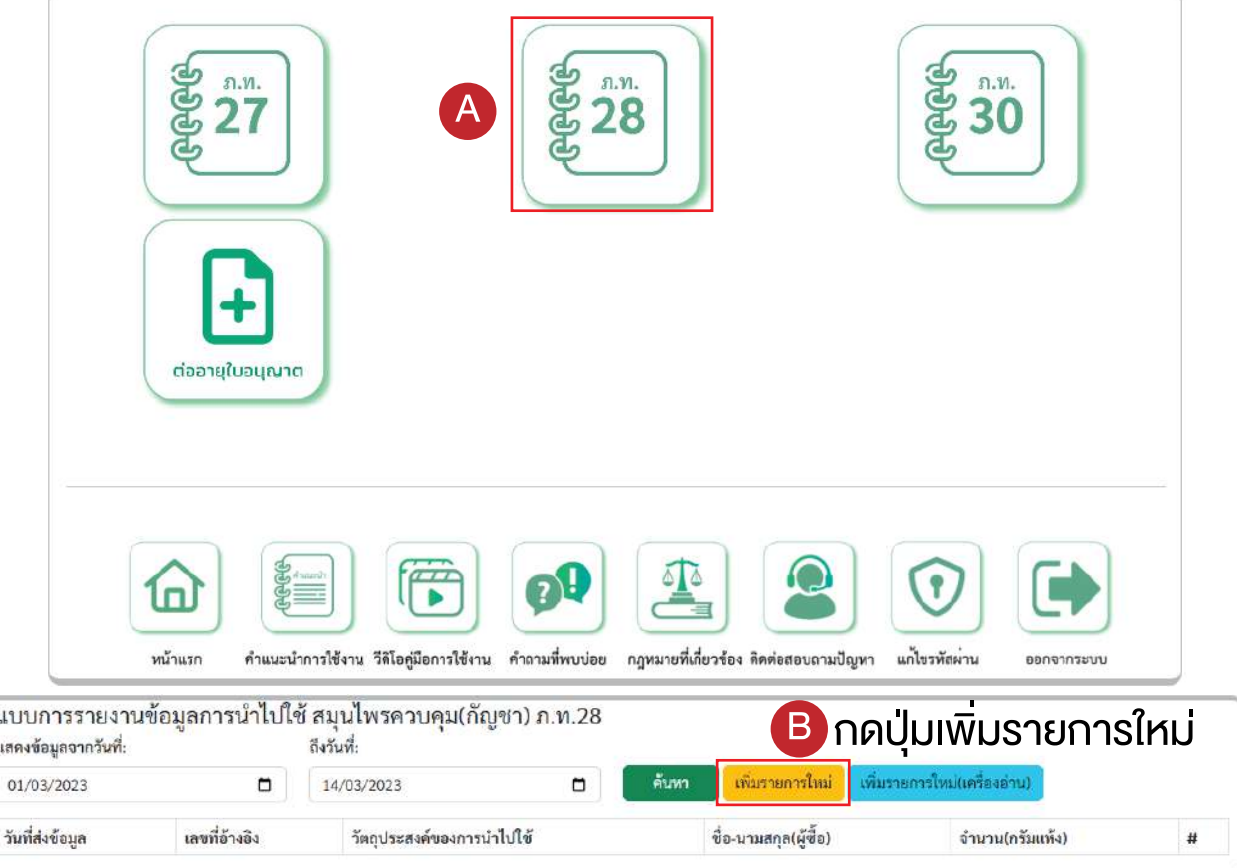

#### เลือกขอมูลรายงานประจำเดือน กดปุม

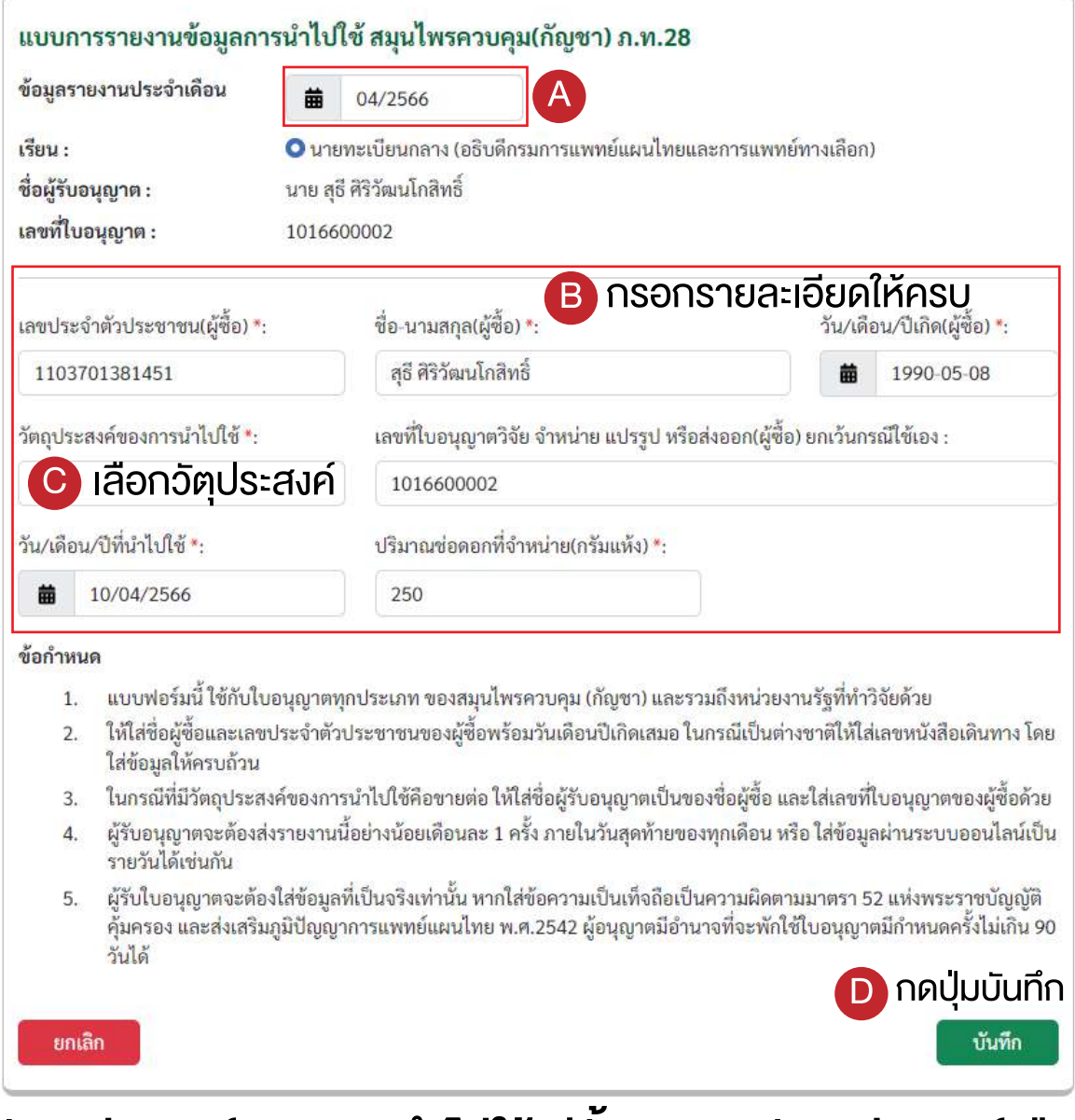

# ้วัตถุประสงค์ของการนำไปใช้ มีทั้งหมด 5 วัตถุประสงค์ คือ

- ใชเอง ๏
- ขายตอ ๏
- ๏ ศึกษาวิจัย
- แปรรูป ๏
- สงออก ๏

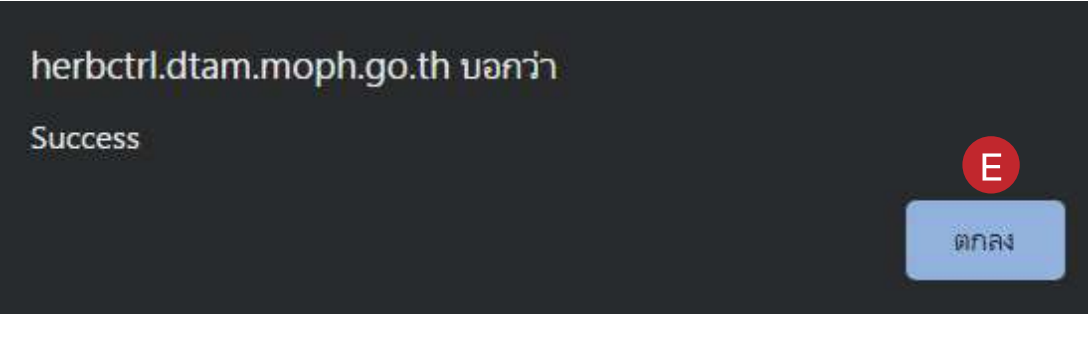

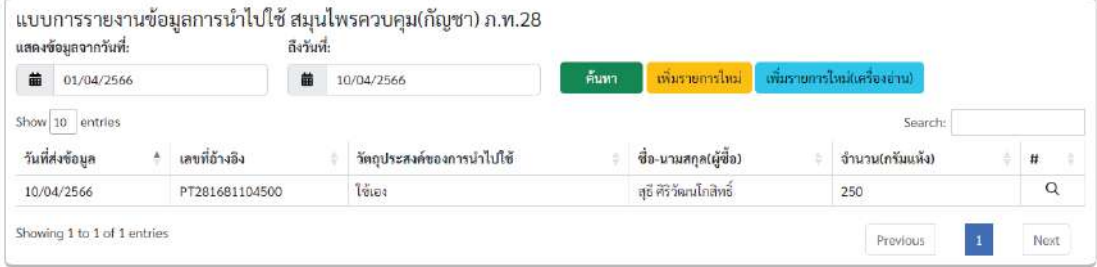

### 9.4 รายงานขอมูลการนำไปใช กรณีศึกษาวิจัยสมุนไพรควบคุม(กัญชา) ภ.ท.30 กดปุม ภ.ท. 30 -> เพิ่มรายการใหม

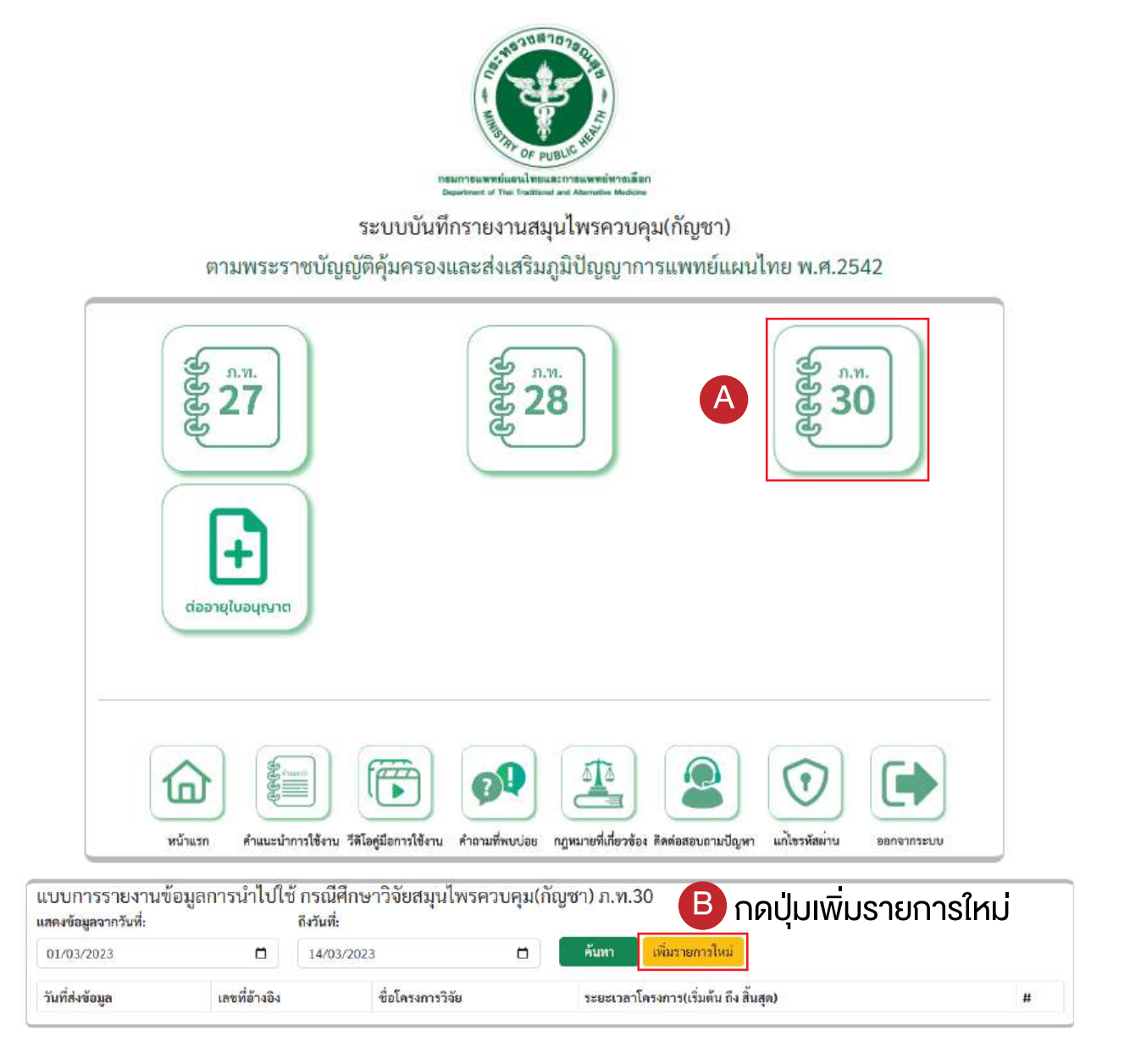

#### กรอกรายละเอียดตางๆ -> บันทึก

Ï

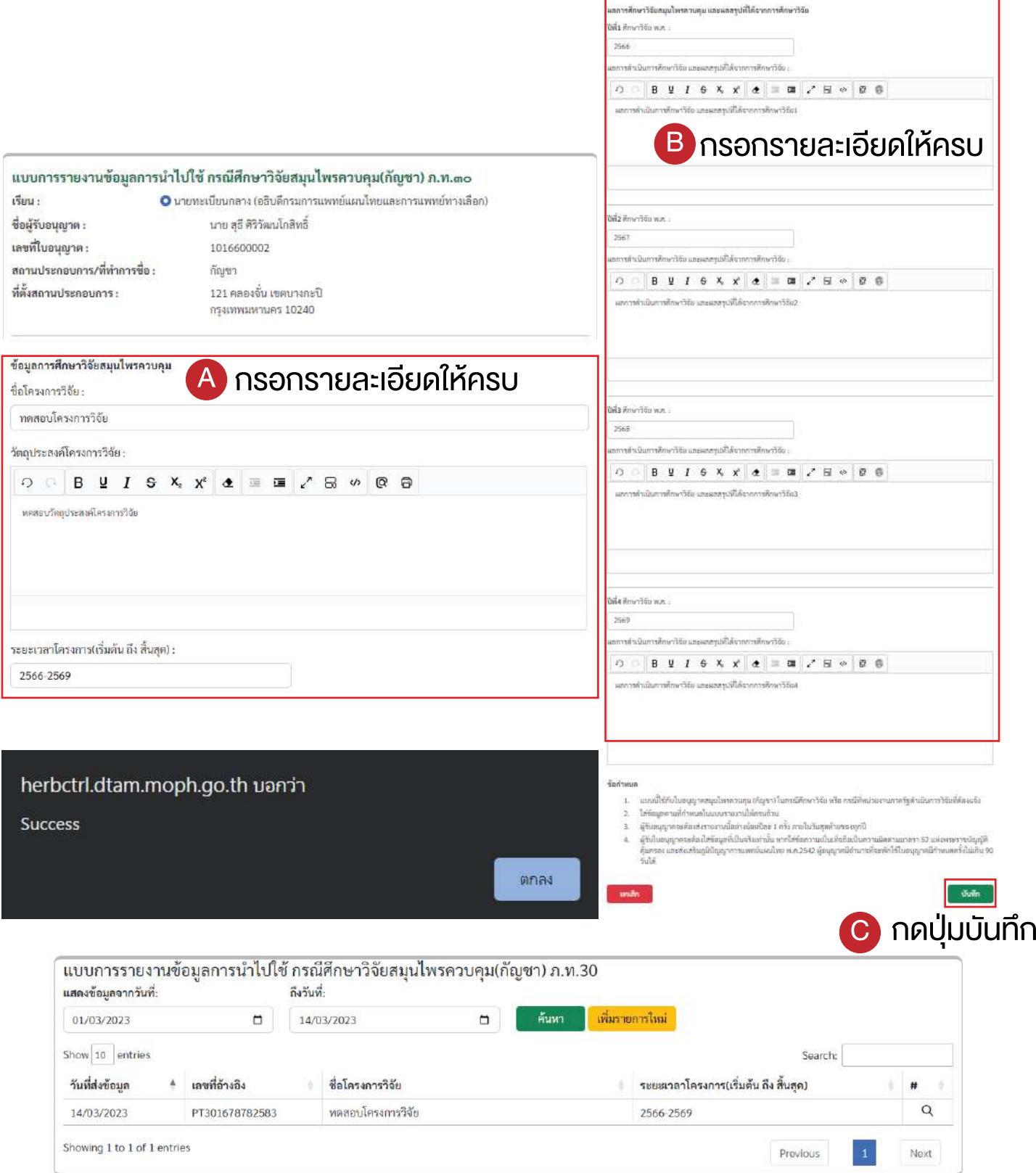

# 10. ขั้นตอนการยื่นแบบรายงาน กรณีการยื่นคำขอใบอนุญาตใหสงออกสมุนไพรควบคุมเพื่อการคา ภ.ท.10

10.1 เขาเว็บไซต https://herbctrl.dtam.moph.go.th/report\_formLogin.php

ตองไดรับเลขที่ใบอนุญาต และรหัสผานกอนเขาใชงาน

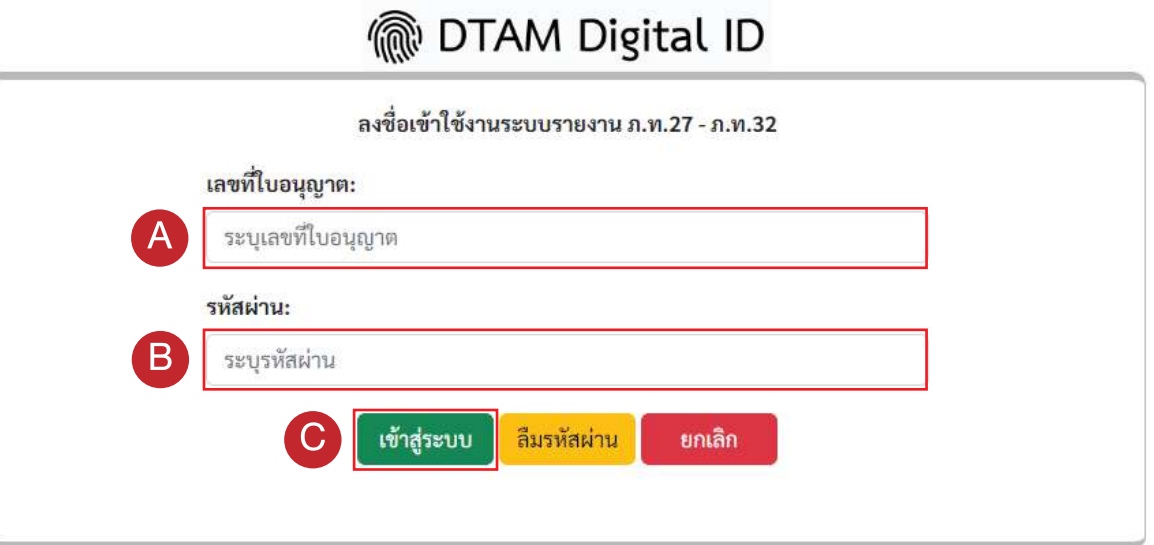

กรอกเลขที่ใบอนุญาต และ รหัสผาน กดปุม เขาสูระบบ

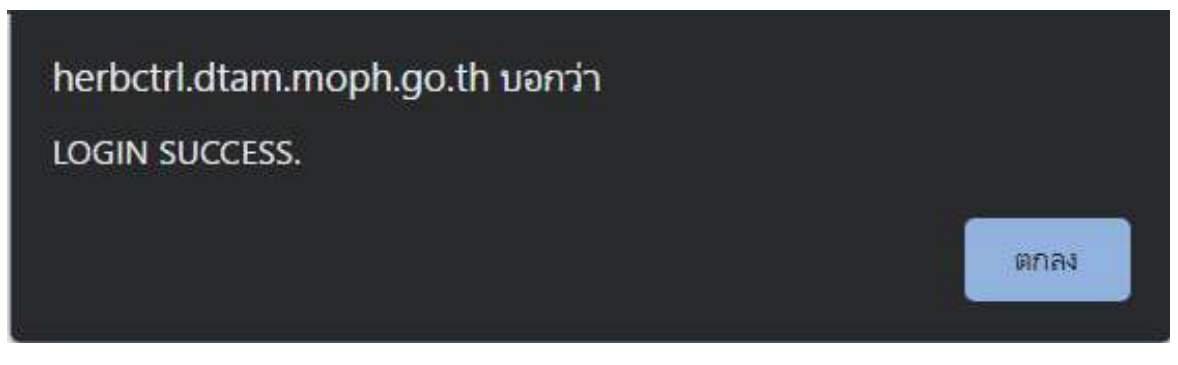

จะตองยื่นแบบรายงานดังนี้

- ⊚ รายงานง้อมูลแหล่งที่มา และจำนวนที่เก็บไว้งองสมุนไพรควบคุม(กัญชา) ภ.ท.27
- ⊚ รายงานง้อมูลการนำไปใช้ สมุนไพรควบคุม(กัญชา) ภ.ท.28
- © รายงานการแจ้งรายละเอียดการส่งออกสมุนไพรควบคุม (กัญชา) ภ.ท.31/32

# 10.2 รายงานขอมูลแหลงที่มา และจำนวนที่เก็บไวของสมุนไพรควบคุม(กัญชา) ภ.ท.27 กดปุม ภ.ท. 27 -> เพิ่มรายการใหม

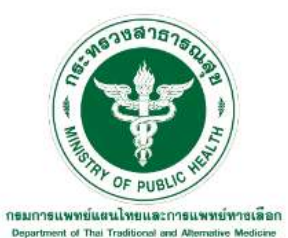

#### ระบบบันทึกรายงานสมุนไพรควบคุม(กัญชา) ตามพระราชบัญญัติคุ้มครองและส่งเสริมภูมิปัญญาการแพทย์แผนไทย พ.ศ.2542

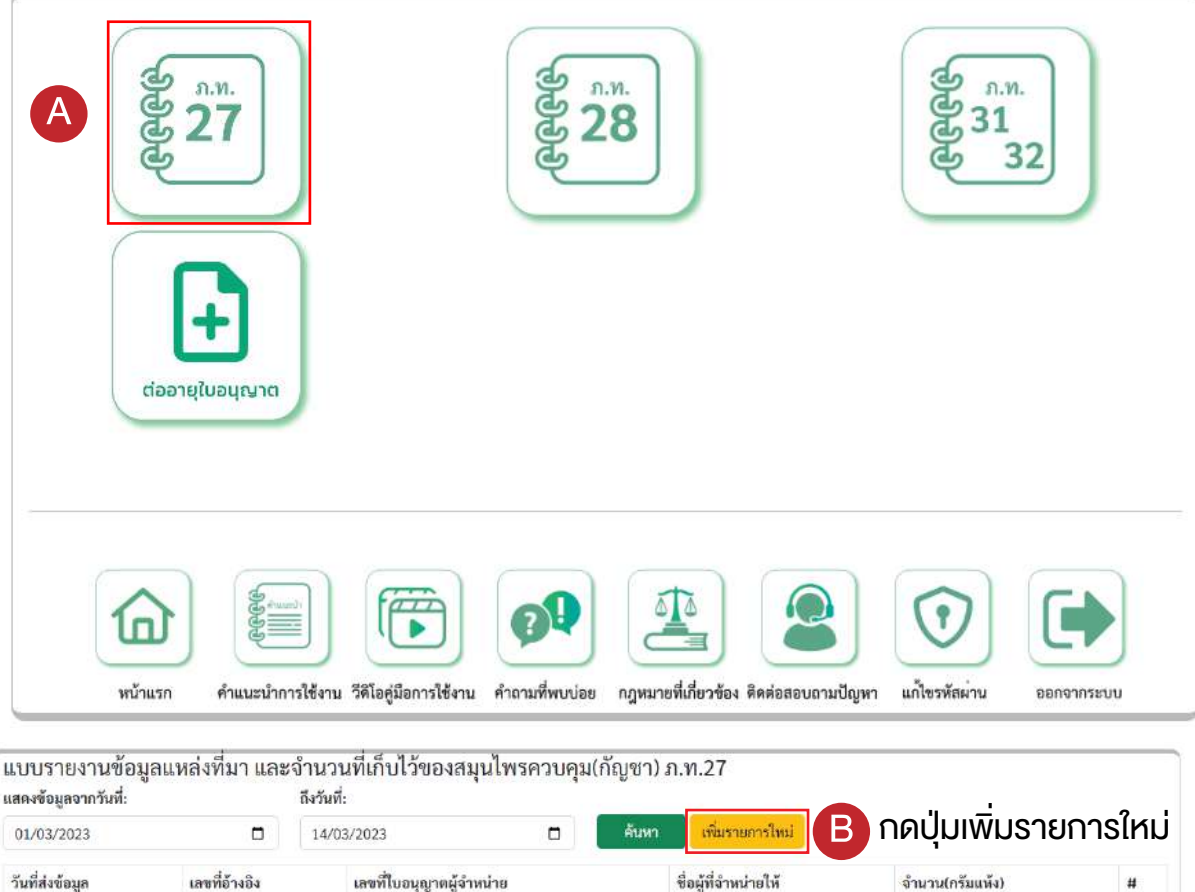

## เลือกข้อมูลรายงานประจำเดือน กดปุ่ม **苗**

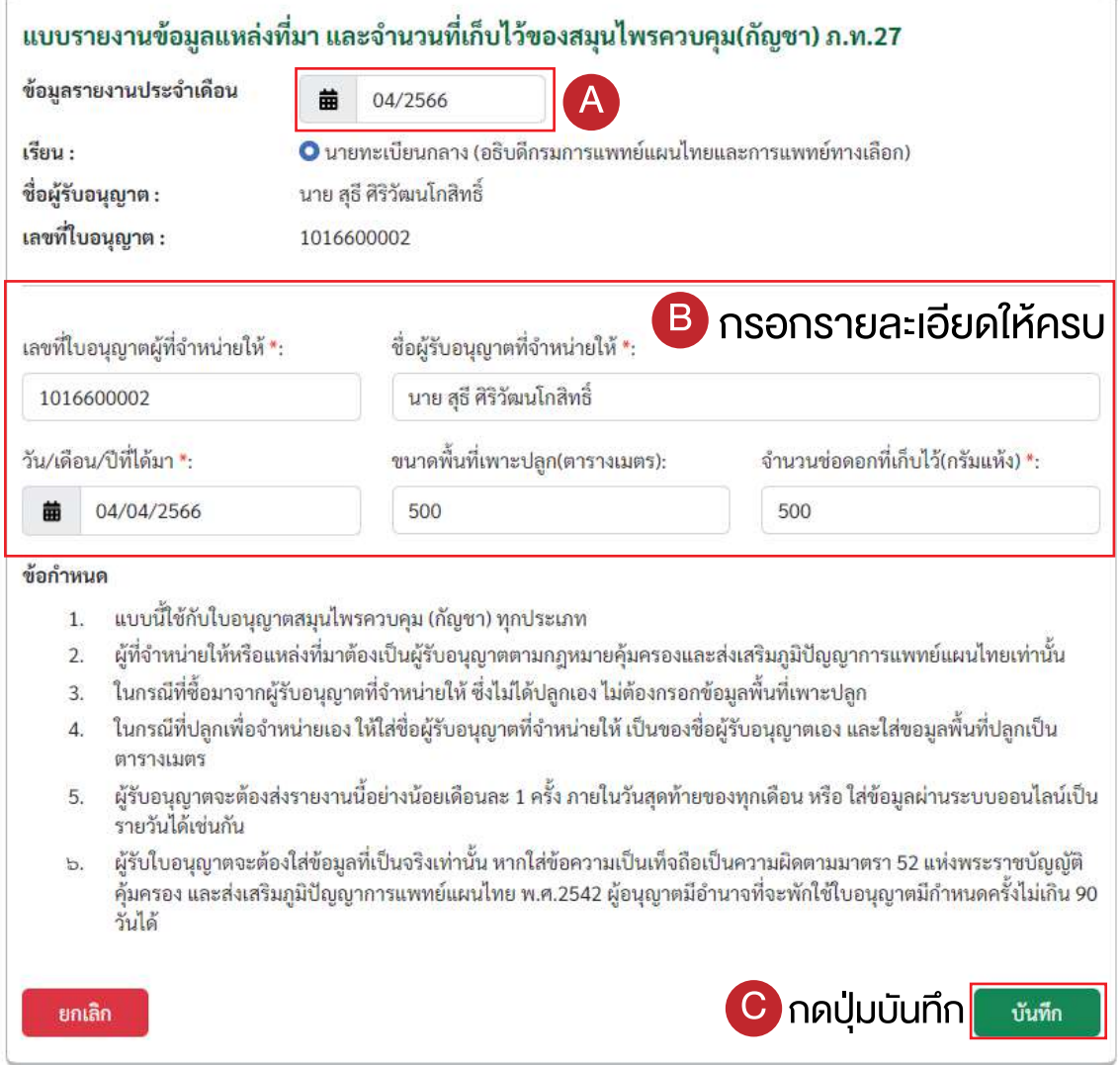

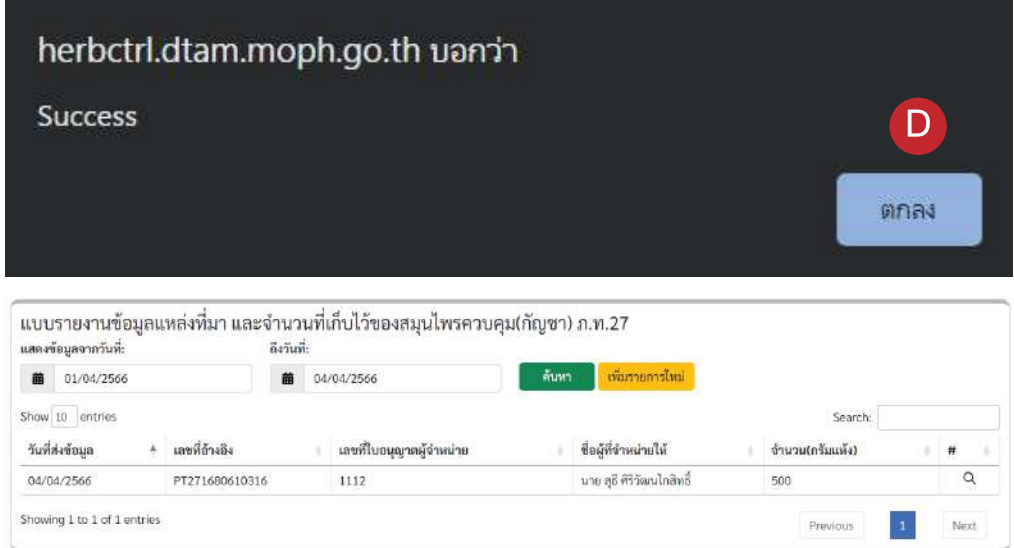

### 10.3 รายงานขอมูลการนำไปใชสมุนไพรควบคุม(กัญชา) ภ.ท.28 กดปุม ภ.ท. 28 -> เพิ่มรายการใหม

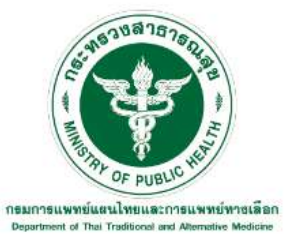

#### ระบบบันทึกรายงานสมุนไพรควบคุม(กัญชา) ตามพระราชบัญญัติคุ้มครองและส่งเสริมภูมิปัญญาการแพทย์แผนไทย พ.ศ.2542

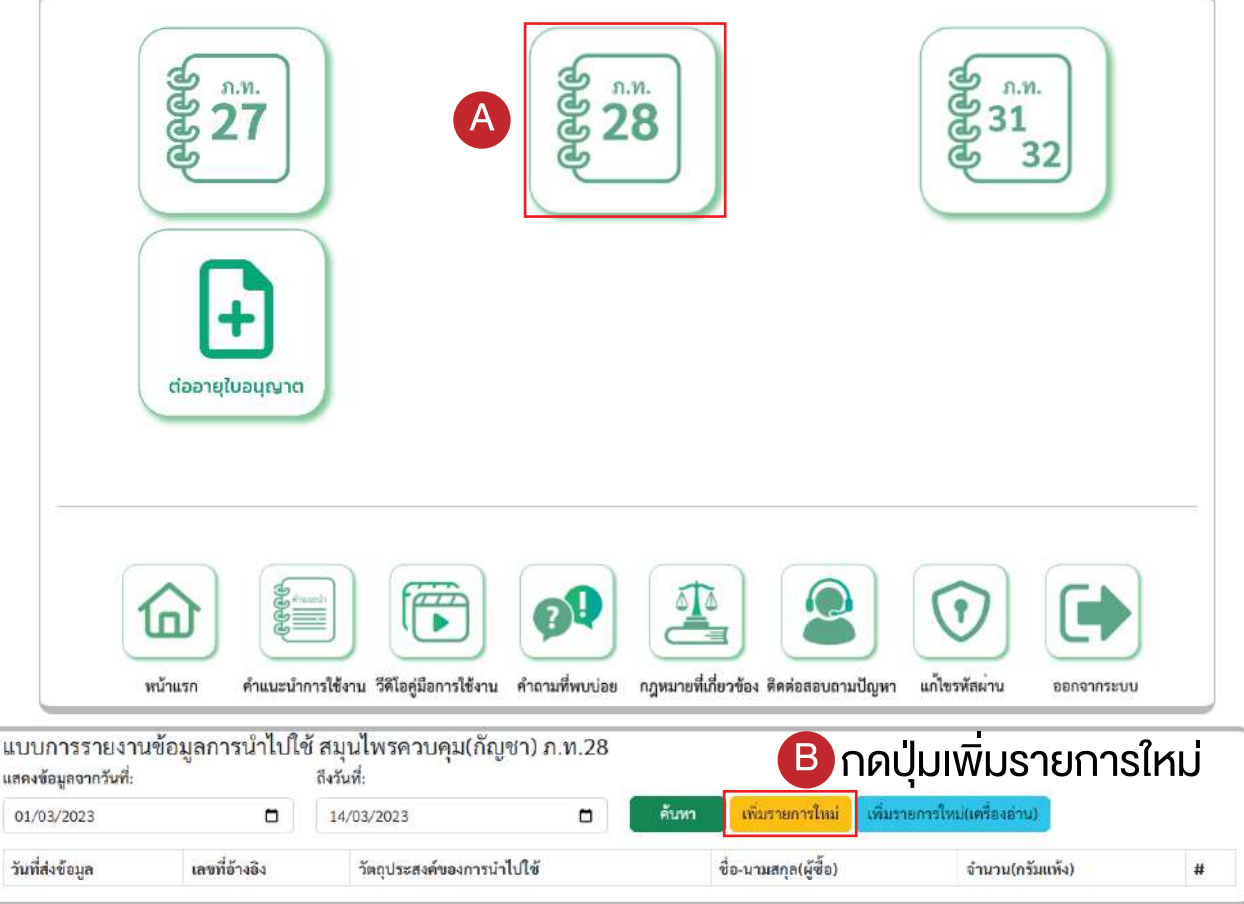

#### เลือกขอมูลรายงานประจำเดือน กดปุม

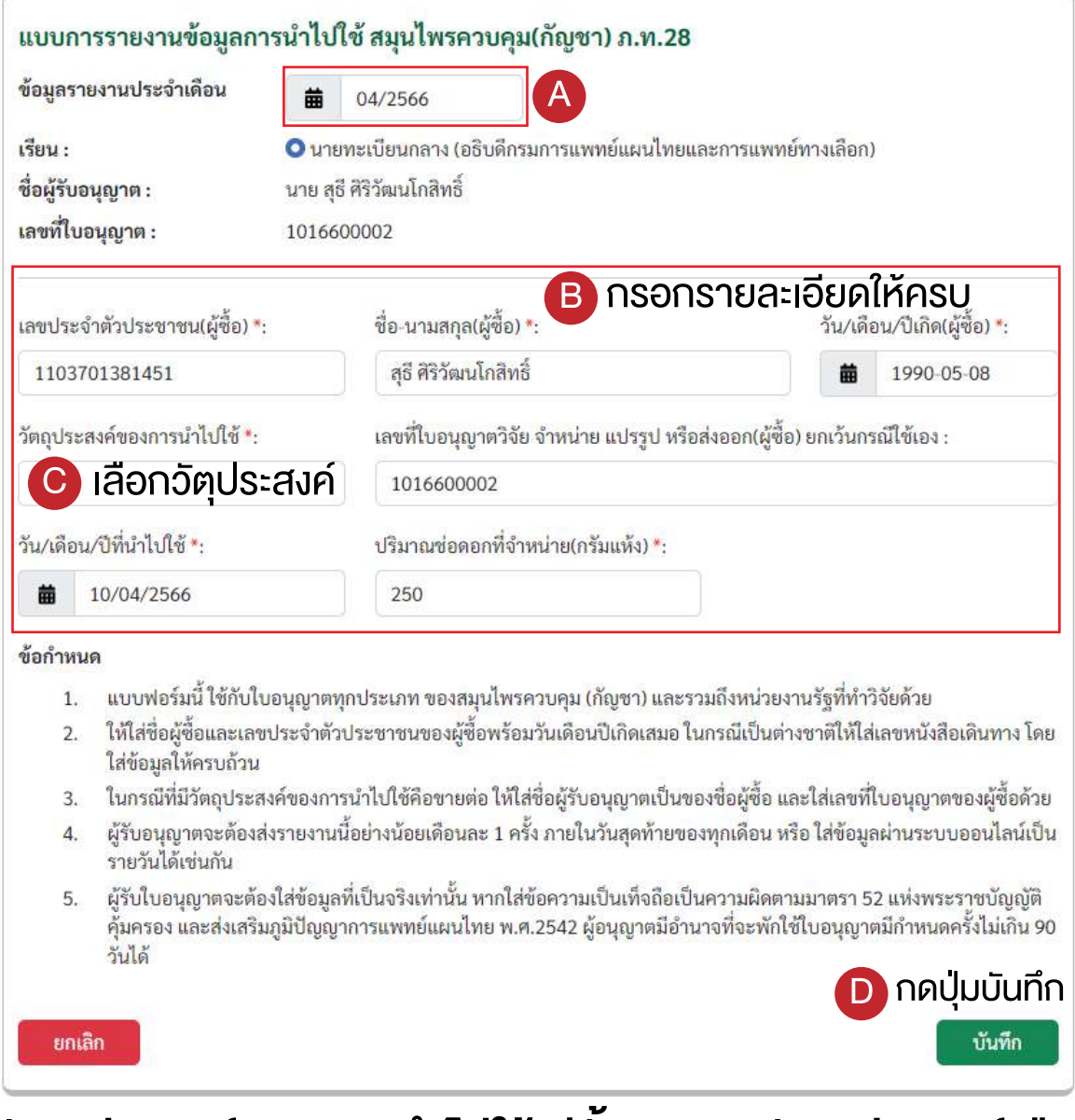

# ้วัตถุประสงค์ของการนำไปใช้ มีทั้งหมด 5 วัตถุประสงค์ คือ

- ใชเอง ๏
- ขายตอ ๏
- ๏ ศึกษาวิจัย
- แปรรูป ๏
- สงออก ๏

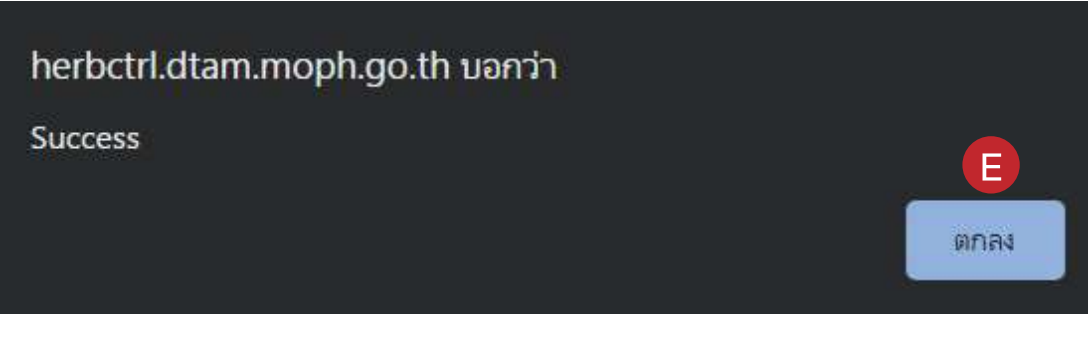

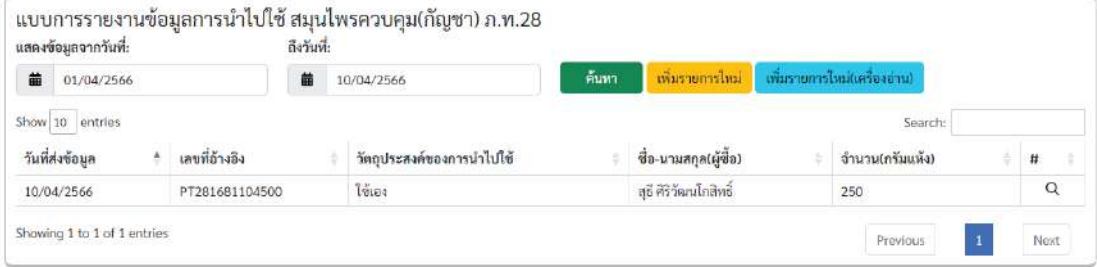

#### 10.4 รายงานการแจงรายละเอียดการสงออกสมุนไพรควบคุม (กัญชา) ภ.ท.31/32 กดปุม ภ.ท. 31 32 -> เพิ่มรายการใหม

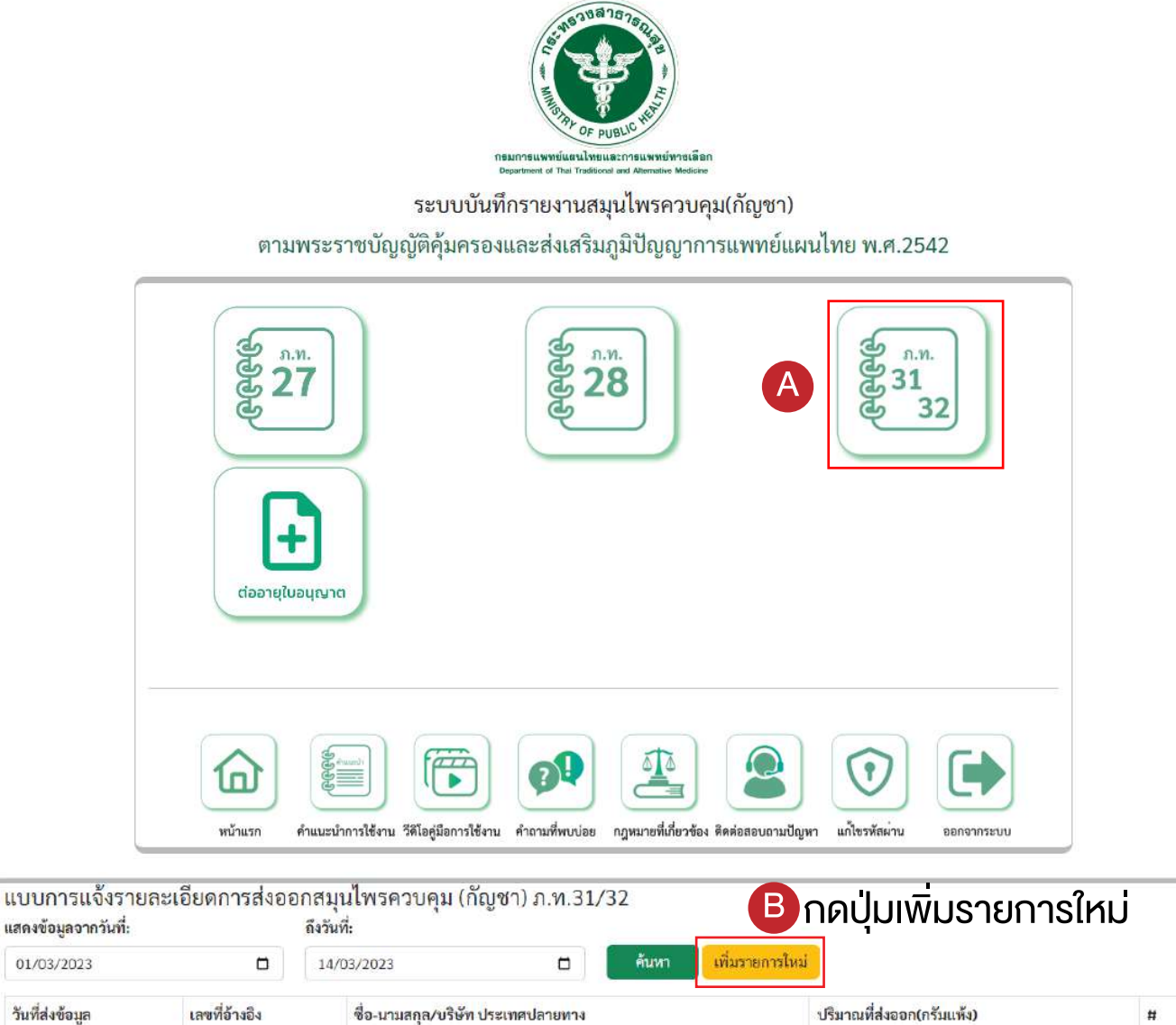

# เลือกวันที่ทำรายการ -> กรอกรายละเอียดตางๆ -> บันทึก

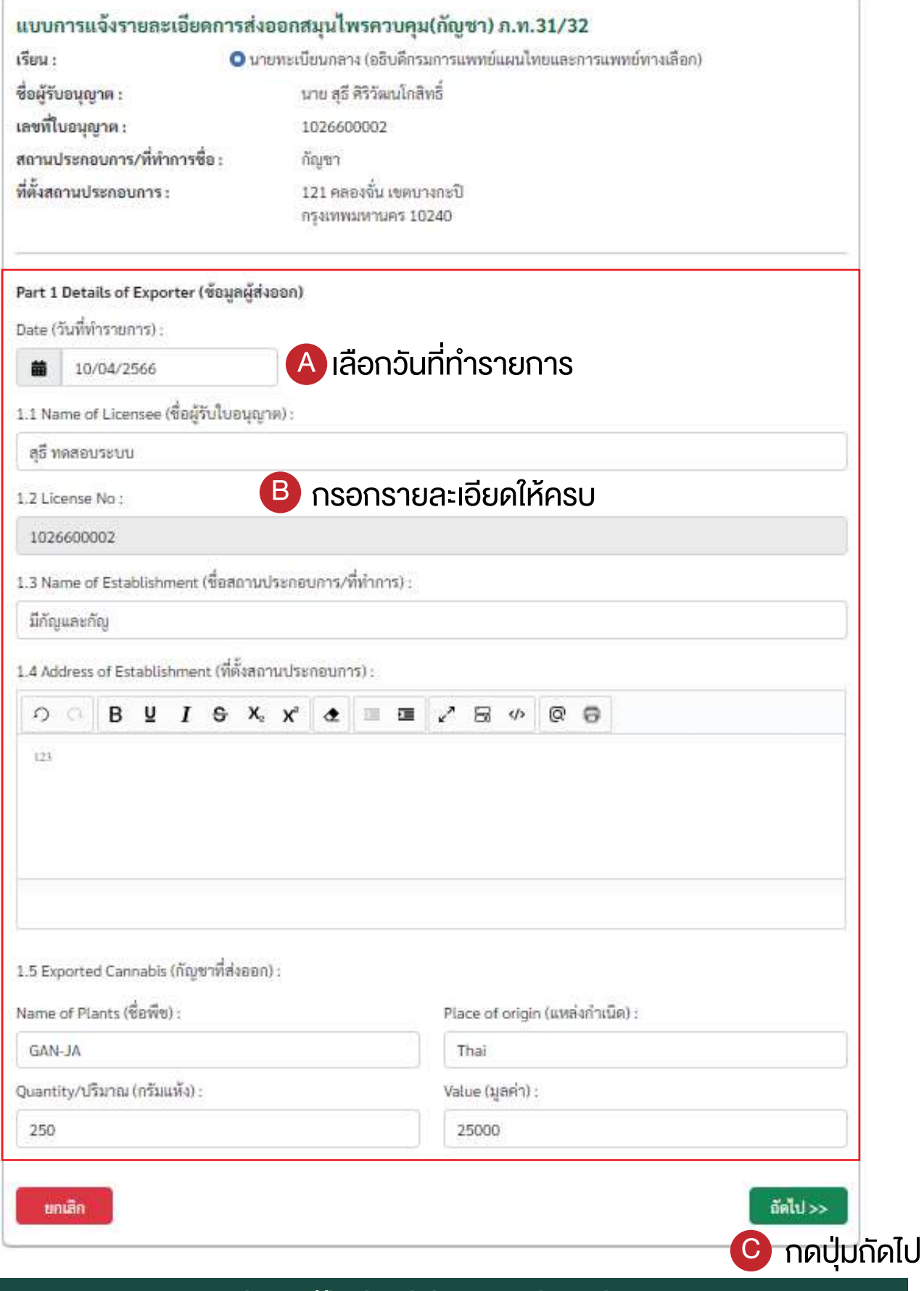

#### กรอกรายละเอียดตางๆ -> เลือกชองทางการขนสง -> บันทึก

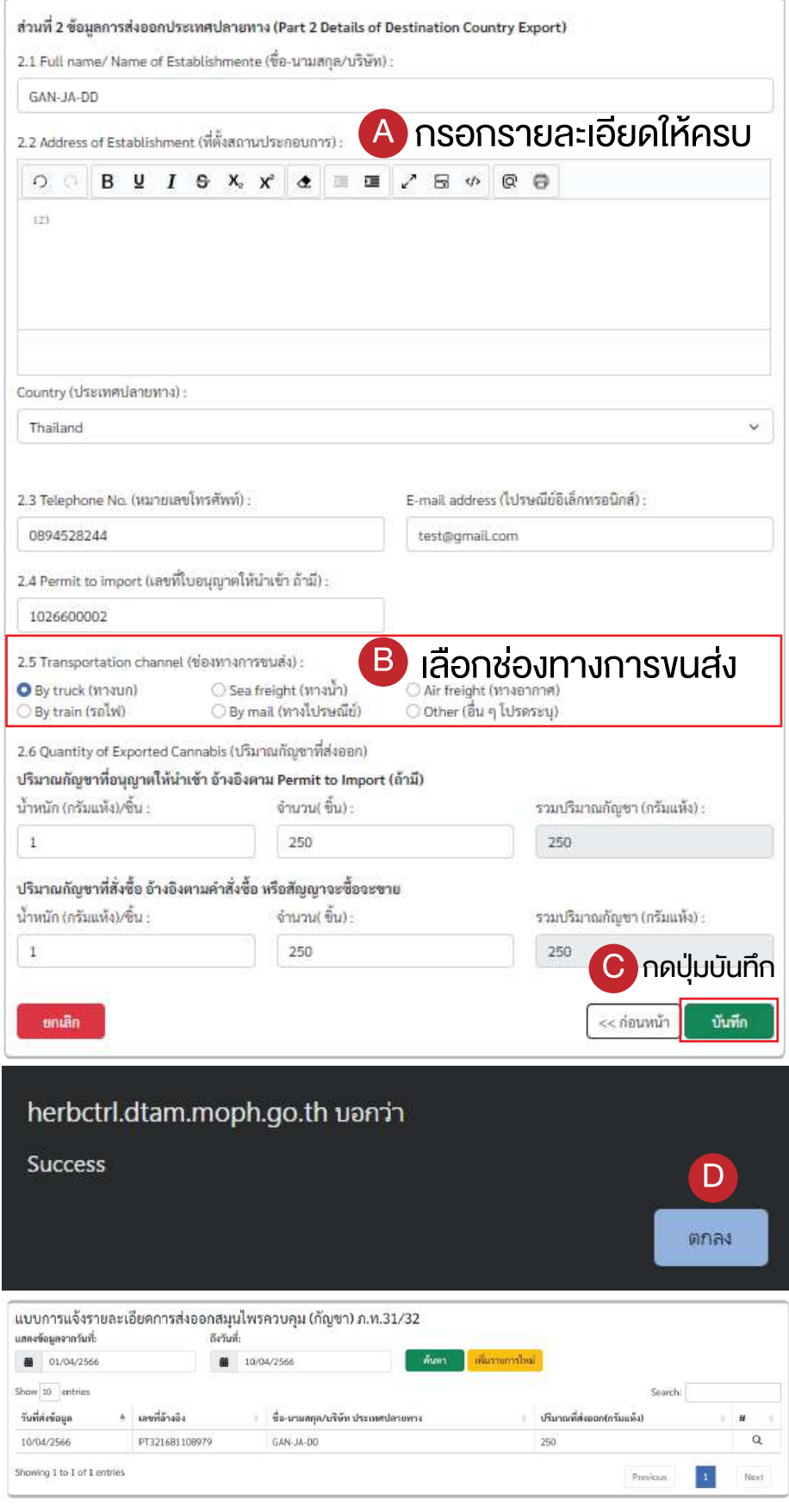

# 11. ขั้นตอนการยื่นแบบรายงาน กรณีการยื่นคำขอใบอนุญาตใหจำหนาย หรือแปรรูปสมุนไพรควบคุมเพื่อการค้า ภ.ท.11

#### 11.1 เขาเว็บไซต https://herbctrl.dtam.moph.go.th/report\_formLogin.php

#### ตองไดรับเลขที่ใบอนุญาต และรหัสผานกอนเขาใชงาน

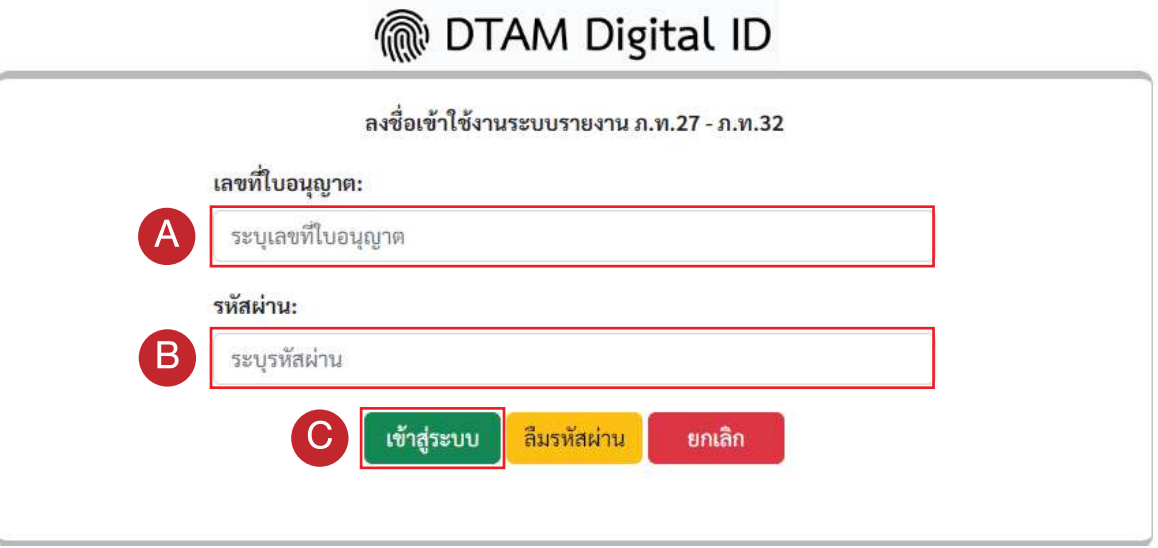

### กรอกเลขที่ใบอนุญาต และ รหัสผาน กดปุม เขาสูระบบ

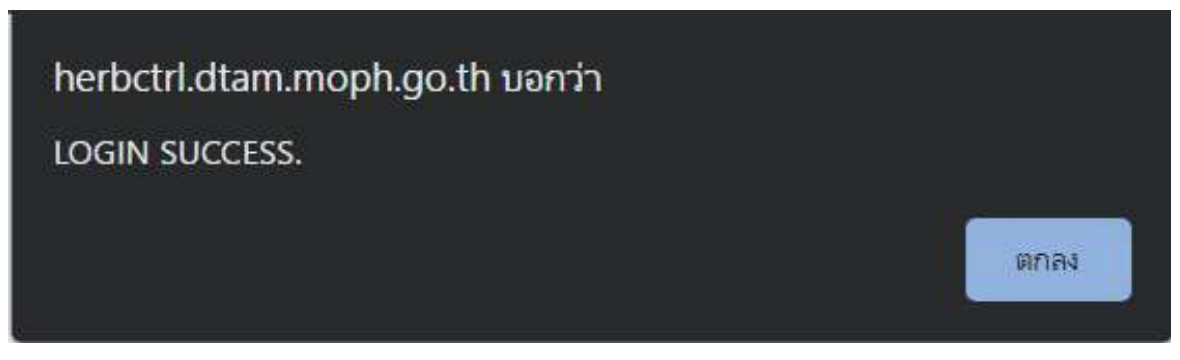

จะตองยื่นแบบรายงานดังนี้

- © รายงานง้อมูลแหล่งที่มา และจำนวนที่เก็บไว้งองสมุนไพรควบคุม(กัญชา) ภ.ท.27
- ⊚ รายงานง้อมูลการนำไปใช้ สมุนไพรควบคุม(กัญชา) ภ.ท.28
- $\circledcirc$  รายงานข้อมูลการนำไปใช้ กรณีแปรรูปสมุนไพรควบคุมเพื่อการค้า(กัญชา) ภ.ท.29
- © รายงานการจำหน่าย กรณีแปรรูปสมุนไพรควบคุมเพื่อการค้า(กัญชา) ภ.ท.29

11.2 รายงานขอมูลแหลงที่มา และจำนวนที่เก็บไวของสมุนไพรควบคุม(กัญชา) ภ.ท.27 กดปุม ภ.ท. 27 -> เพิ่มรายการใหม

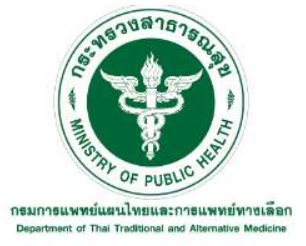

ระบบบันทึกรายงานสมุนไพรควบคุม(กัญชา) ตามพระราชบัญญัติคุ้มครองและส่งเสริมภูมิปัญญาการแพทย์แผนไทย พ.ศ.2542

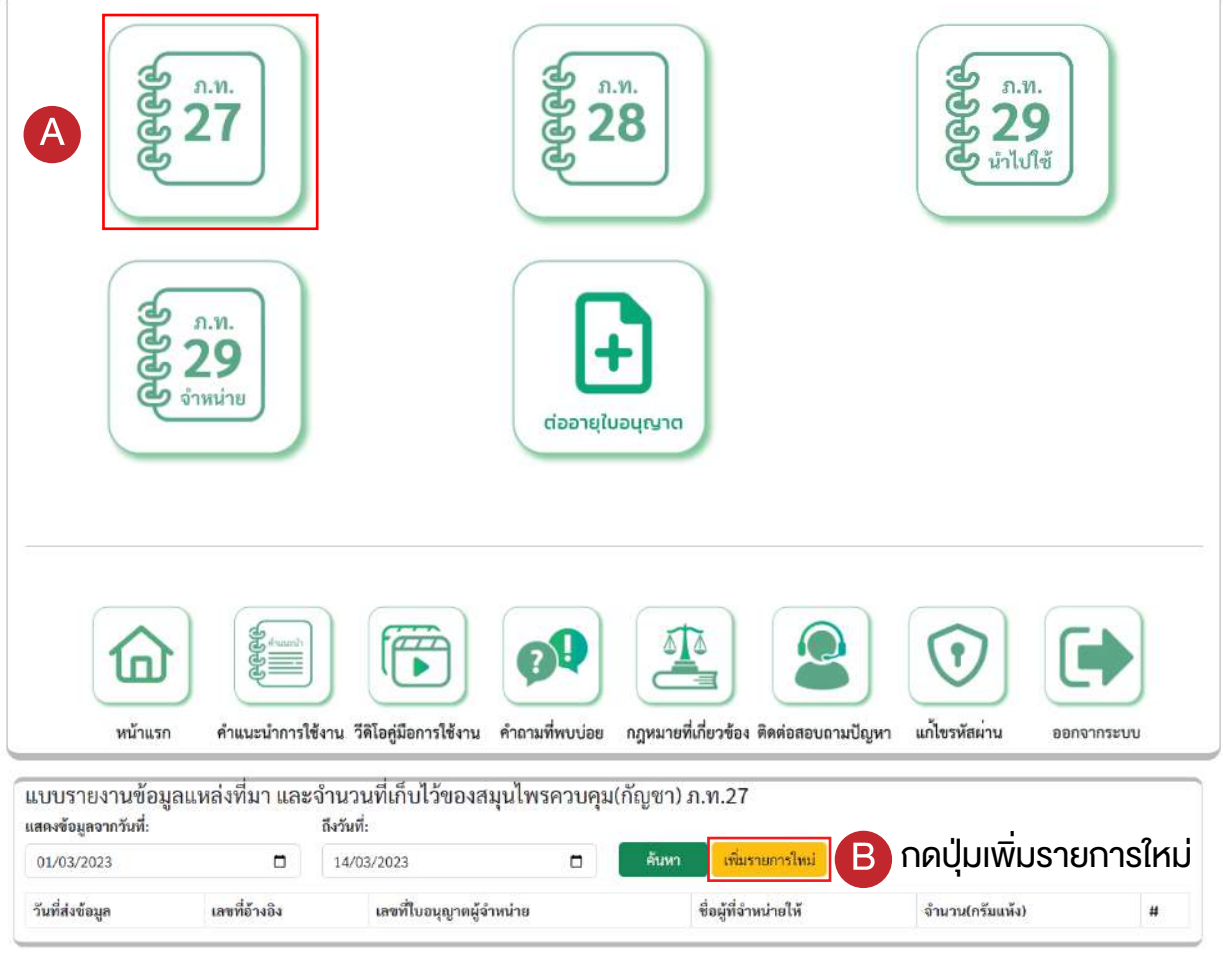

## เลือกข้อมูลรายงานประจำเดือน กดปุ่ม **苗**

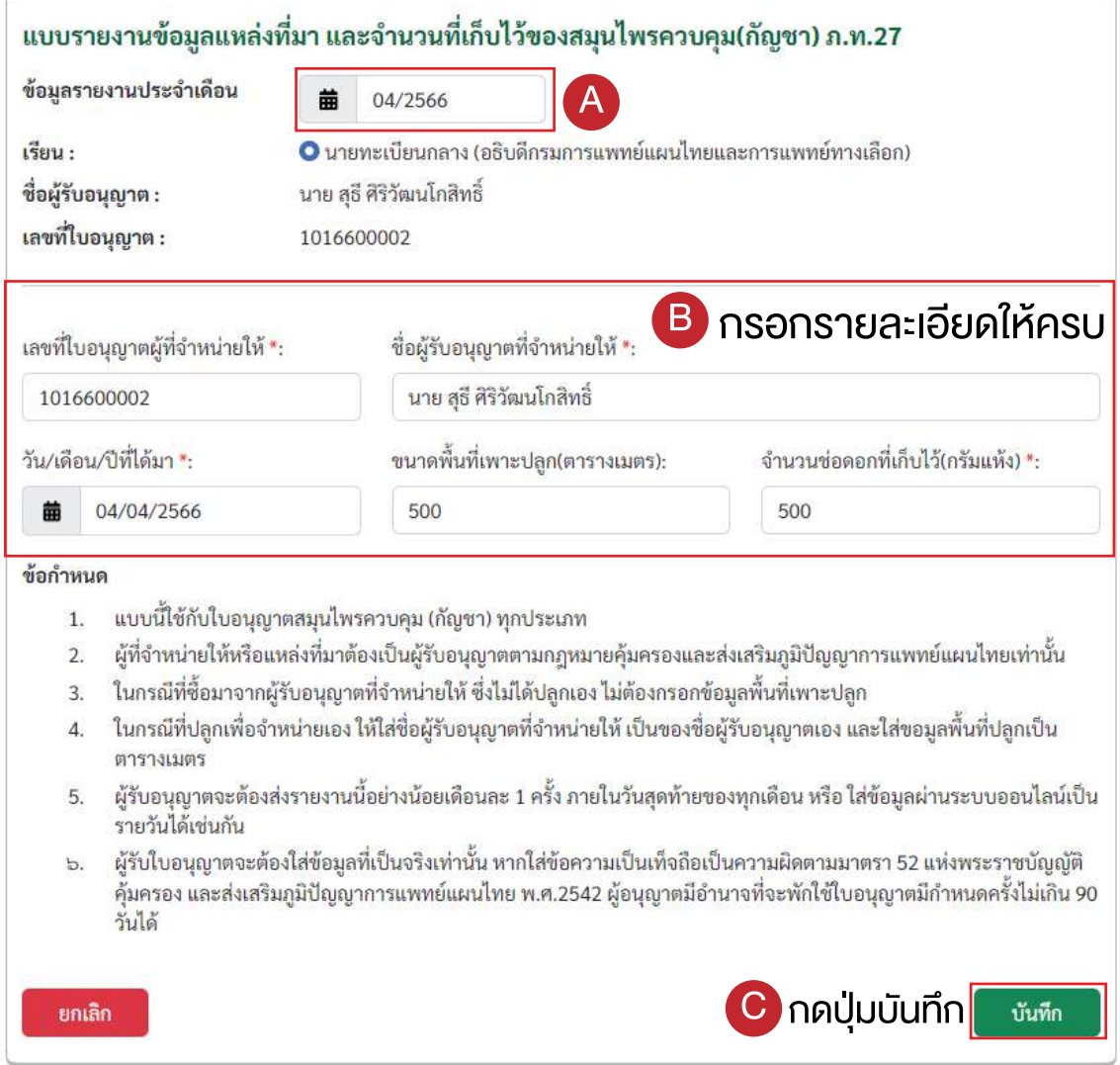

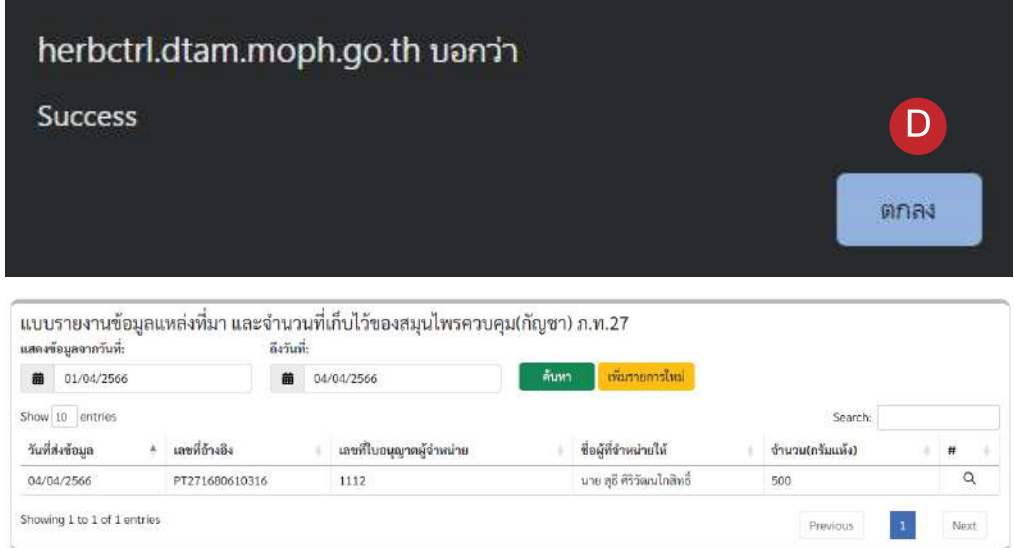

### 11.3 รายงานขอมูลการนำไปใชสมุนไพรควบคุม(กัญชา) ภ.ท.28 กดปุม ภ.ท. 28 -> เพิ่มรายการใหม

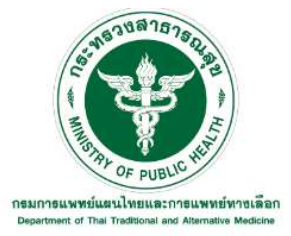

ระบบบันทึกรายงานสมุนไพรควบคุม(กัญชา)

ตามพระราชบัญญัติคุ้มครองและส่งเสริมภูมิปัญญาการแพทย์แผนไทย พ.ศ.2542

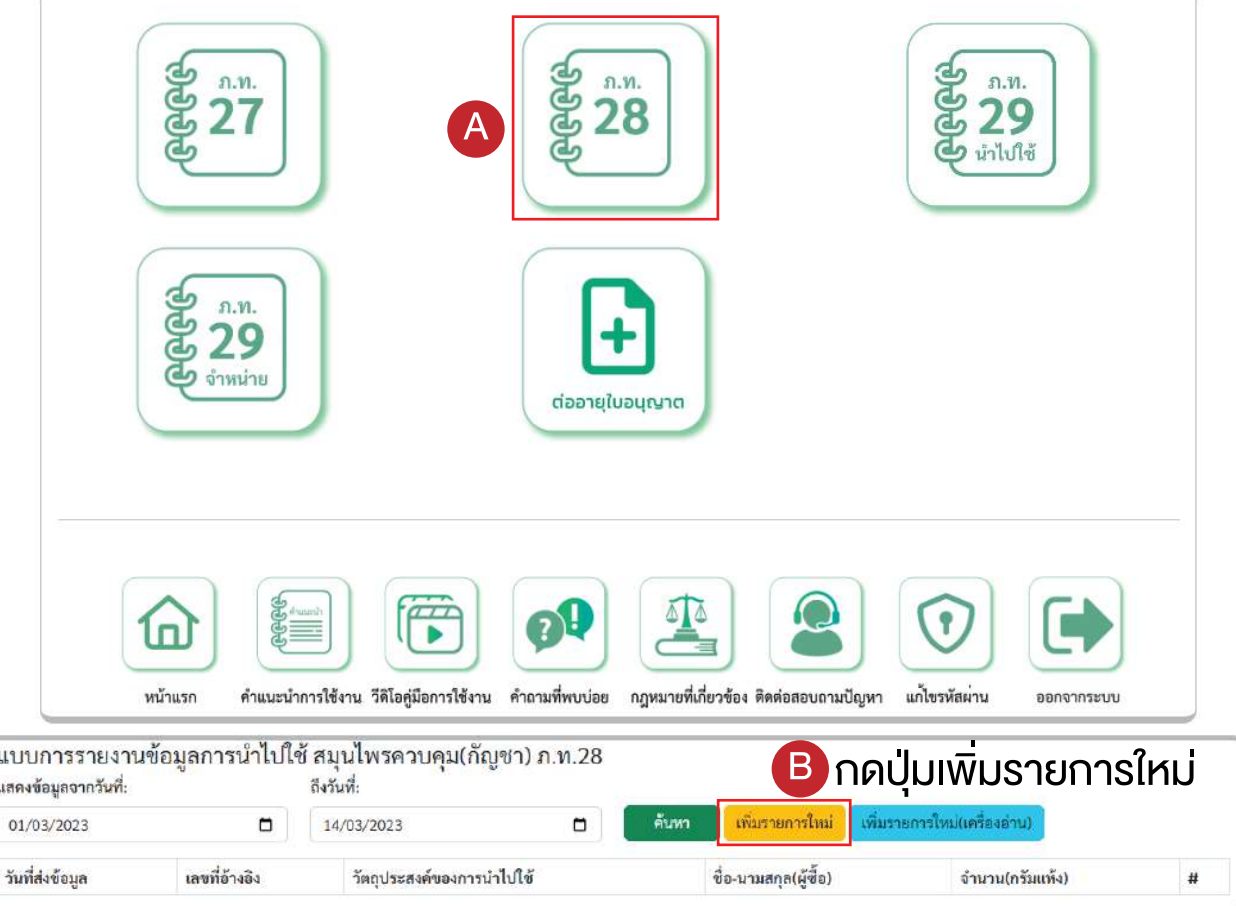

#### เลือกขอมูลรายงานประจำเดือน กดปุม

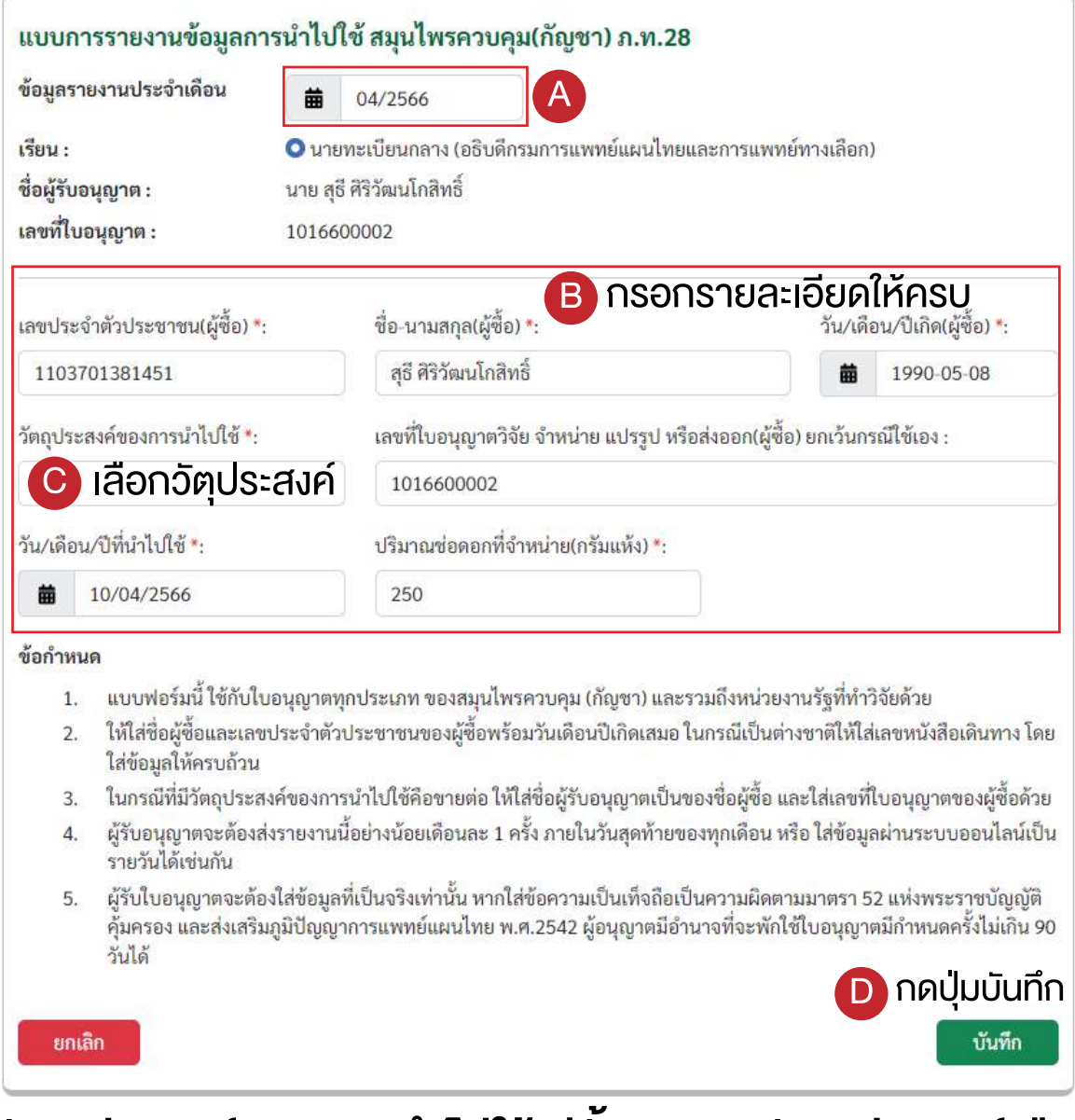

# ้วัตถุประสงค์ของการนำไปใช้ มีทั้งหมด 5 วัตถุประสงค์ คือ

- ใชเอง ๏
- ขายตอ ๏
- ๏ ศึกษาวิจัย
- แปรรูป ๏
- สงออก ๏

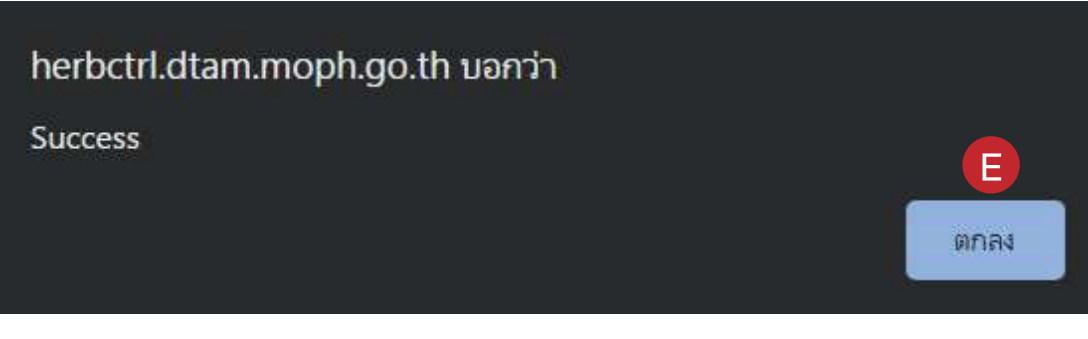

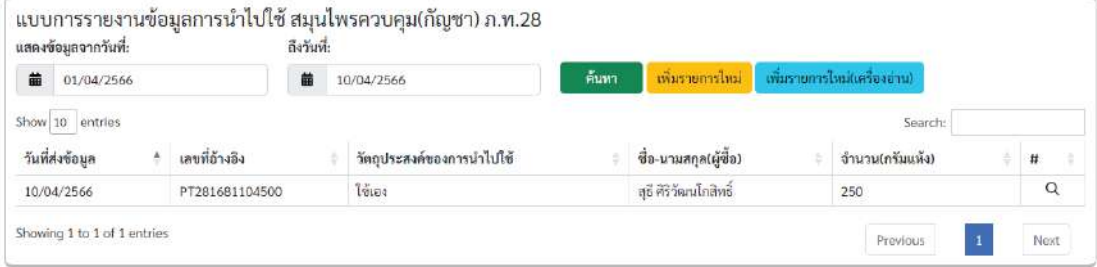

11.4 รายงานขอมูลการนำไปใช กรณีแปรรูปสมุนไพรควบคุมเพื่อการคา(กัญชา) ภ.ท.29 กดปุม ภ.ท. 29 นำไปใช -> เพิ่มรายการใหม

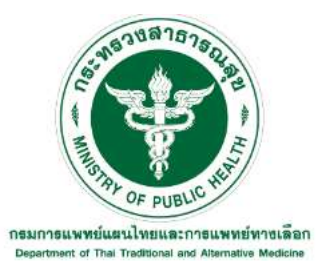

ระบบบันทึกรายงานสมุนไพรควบคุม(กัญชา)

ตามพระราชบัญญัติคุ้มครองและส่งเสริมภูมิปัญญาการแพทย์แผนไทย พ.ศ.2542

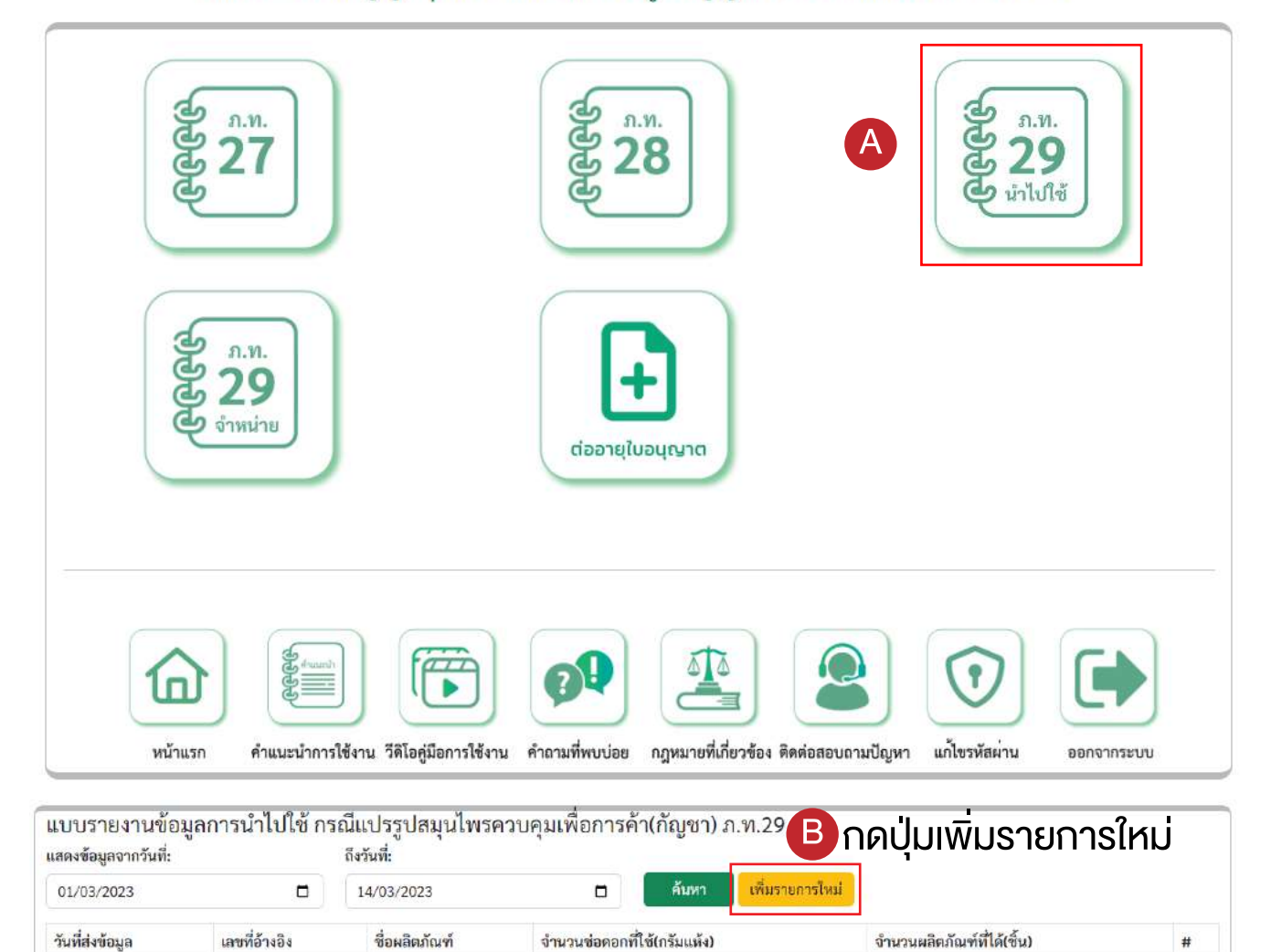

# เลือกข้อมูลรายงานประจำเคือน กคปุ่ม **苗**

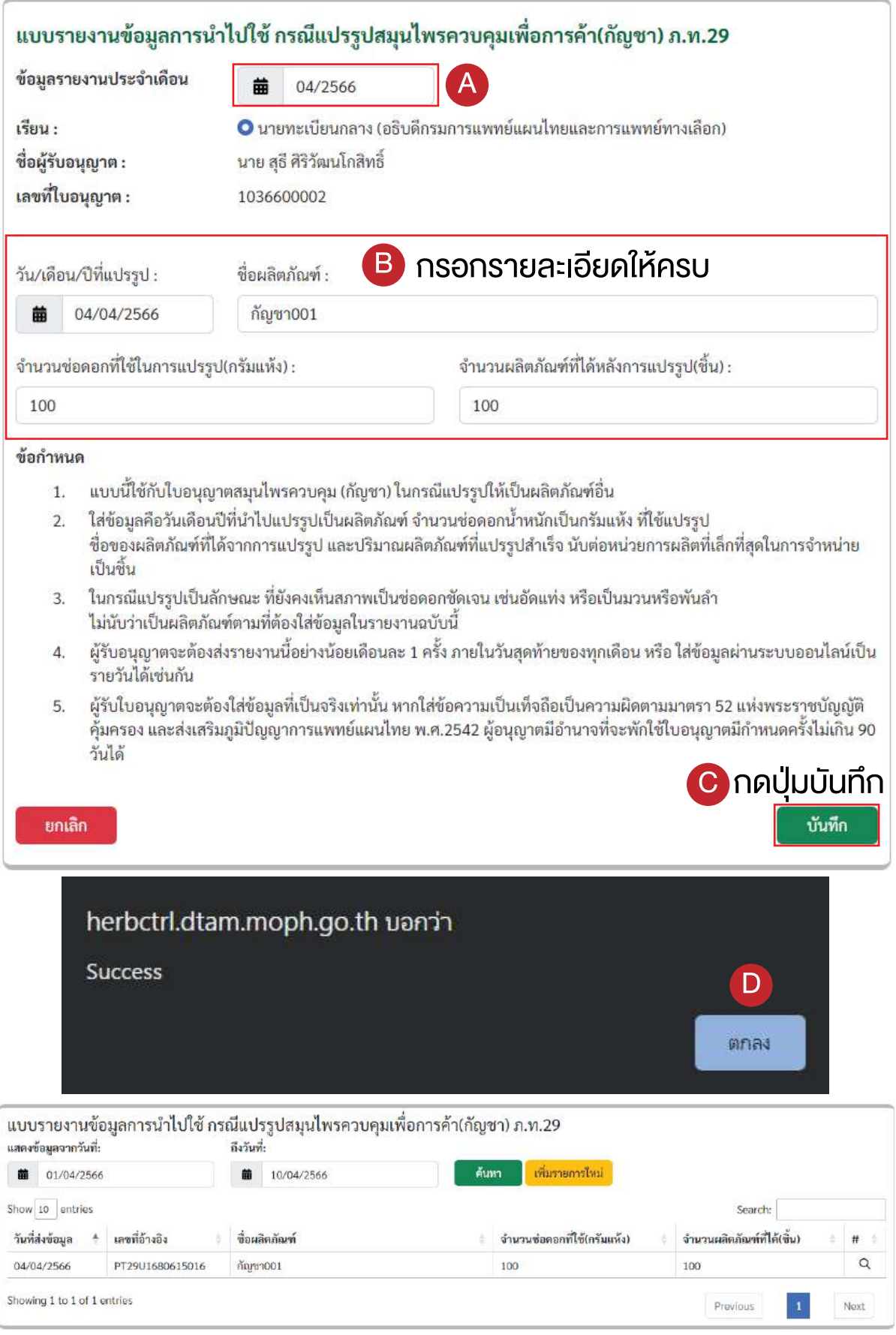

11.5 รายงานการจำหนาย กรณีแปรรูปสมุนไพรควบคุมเพื่อการคา(กัญชา) ภ.ท.29 กดปุม ภ.ท. 29 จำหนาย -> เพิ่มรายการใหม

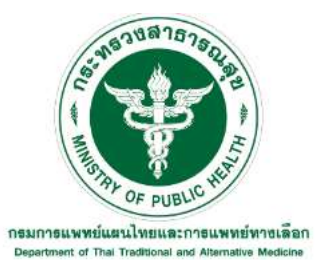

#### ระบบบันทึกรายงานสมุนไพรควบคุม(กัญชา)

ตามพระราชบัญญัติคุ้มครองและส่งเสริมภูมิปัญญาการแพทย์แผนไทย พ.ศ.2542

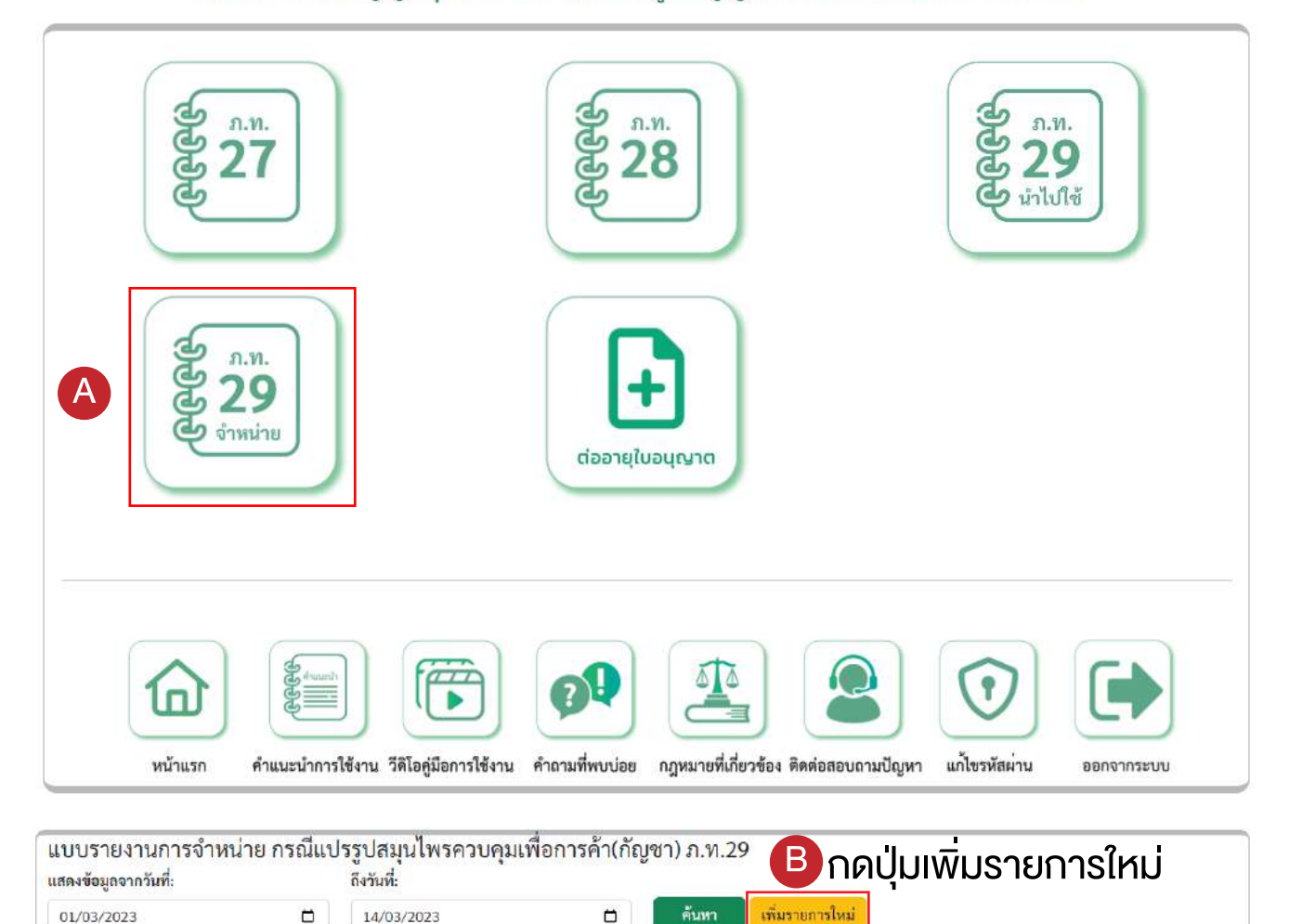

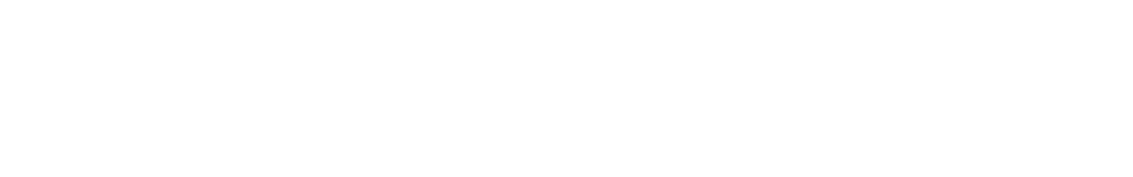

จำนวนผลิตภัณฑ์ที่จำหน่าย(ขึ้น)

ชื่อ-นามสกุล/ชื่อบริษัท(ผู้ซื้อ)

 $\pmb{\#}$ 

วันที่ส่งข้อมูล

เลขที่อ้างอิง

ชื่อผลิตภัณฑ์

## เลือกข้อมูลรายงานประจำเคือน กคปุ่ม **苗**

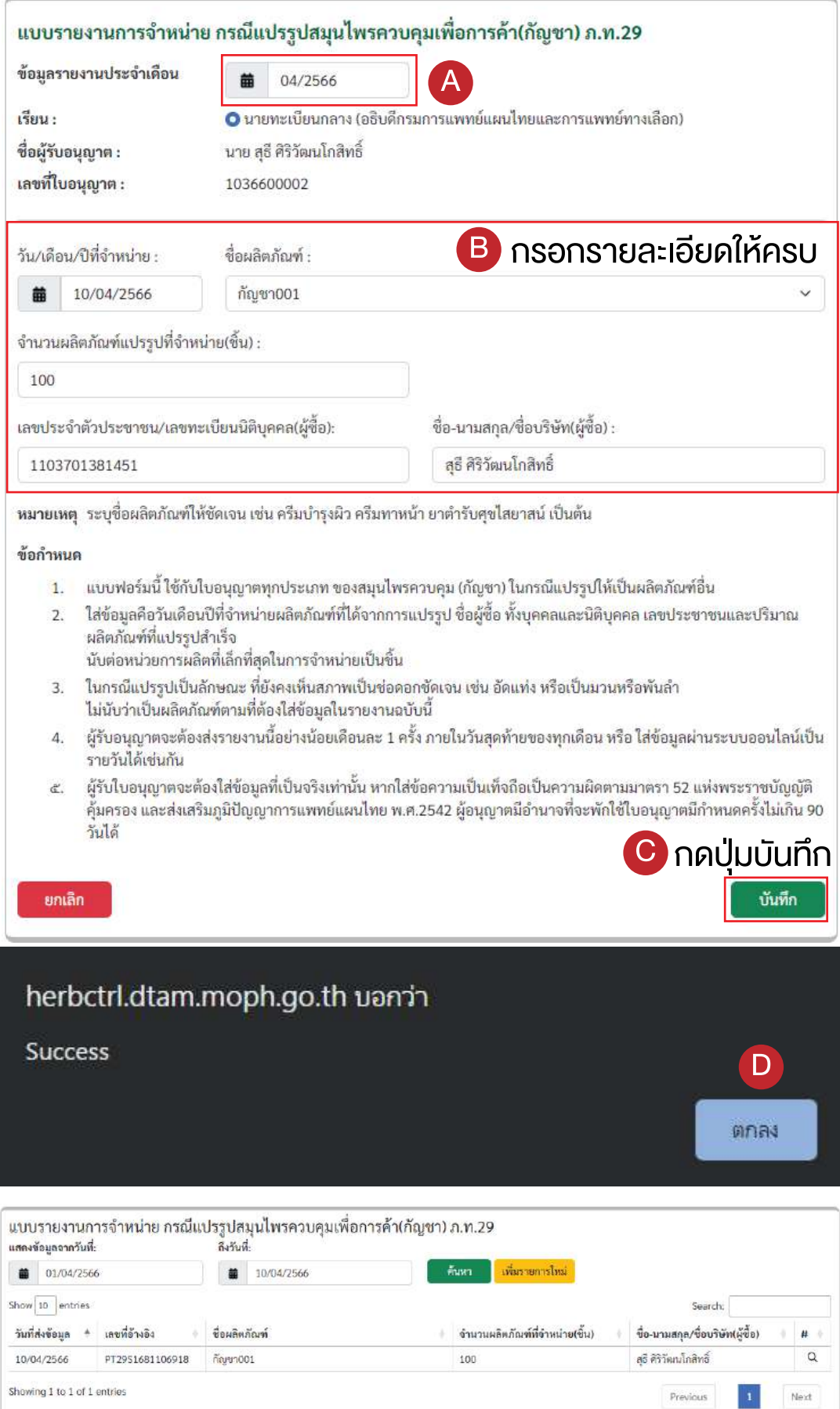

12. ขั้นตอนการตออายุใบอนุญาต

เลือกหัวขอตออายุใบอนุญาต

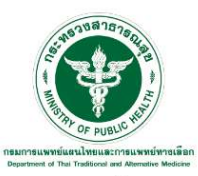

ระบบบันทึกรายงานสมุนไพรควบคุม(กัญชา) ตามพระราชบัญญัติคุ้มครองและส่งเสริมภูมิปัญญาการแพทย์แผนไทย พ.ศ.2542

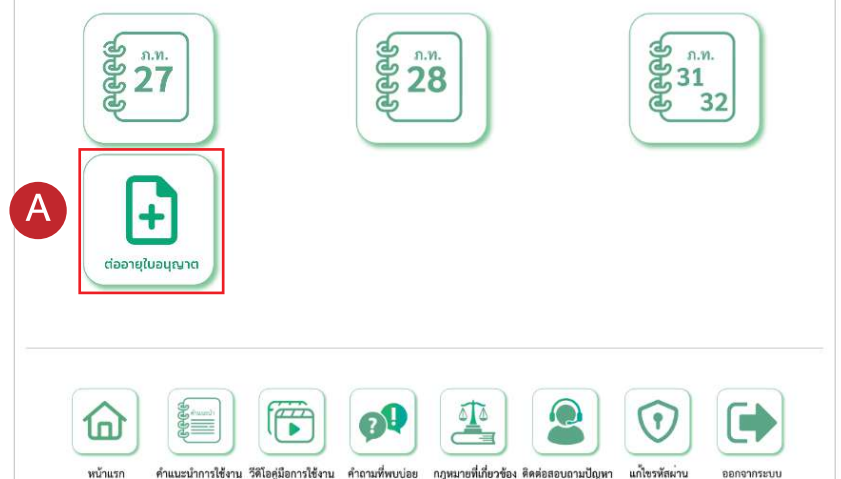

#### เลือกข้อมูลรายงานประจำเคือน กดปุ่ม **苗**

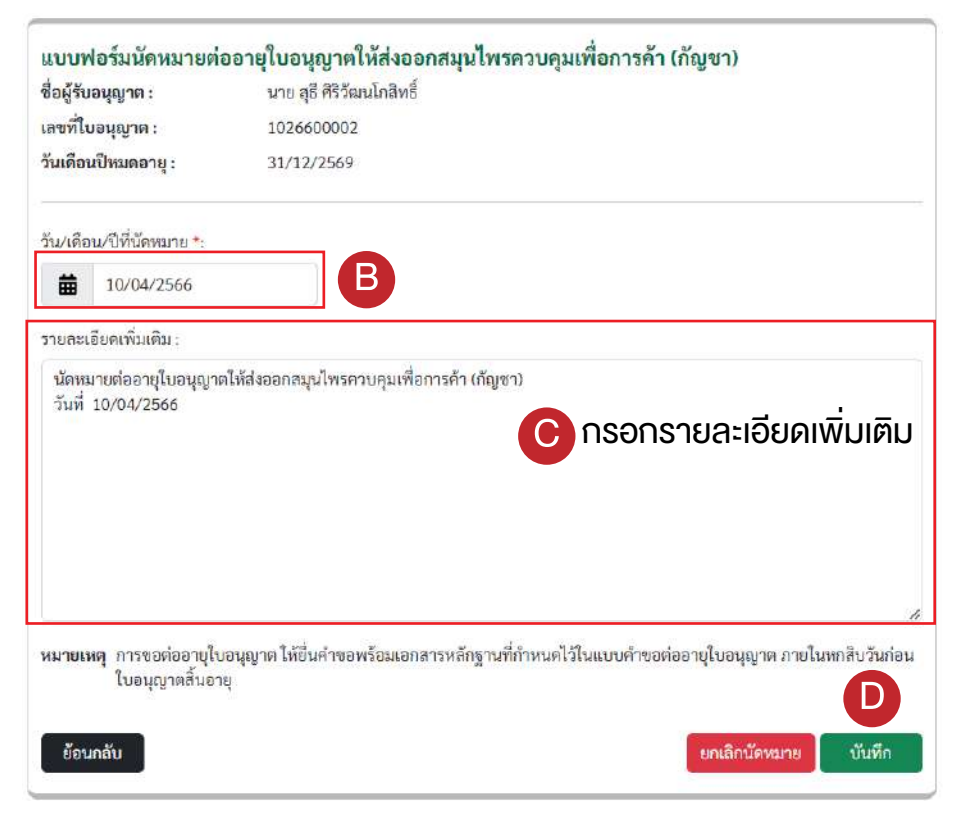